# Dell Precision Mobile Workstation M6700 オーナーズマニュアル

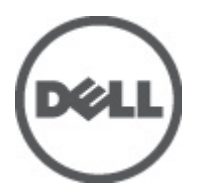

規制モデル: P22F 規制タイプ: P22F001

# <span id="page-1-0"></span>メモ、注意、警告 ■ メモ: コンピュータを使いやすくするための重要な情報を説明しています。 注意: ハードウェアの損傷やデータの損失の可能性を示し、その問題を回避するための方法を説明してい ます。 警告: 物的損害、けが、または死亡の原因となる可能性があることを示しています。

#### **©** 2012 Dell Inc.

本書で使用されている商標:Dell™、DELL ロゴ、Dell Precision™、Precision ON™、ExpressCharge™、Latitude™、Latitude ON™、 OptiPlex™、Vostro™、および Wi-Fi Catcher™ は Dell Inc. の商標です。Intel®、Pentium®、Xeon®、Core™、Atom™、Centrino®、およ び Celeron® は米国およびその他の国における Intel Corporation の登録商標または商標です。AMD® は Advanced Micro Devices, Inc. の登録商標、AMD Opteron™、AMD Phenom™、AMD Sempron™、AMD Athlon™、ATI Radeon™、および ATI FirePro™ は Advanced Micro Devices, Inc. の商標です。Microsoft®、Windows®、MS-DOS®、Windows Vista®、Windows Vista スタートボタ ン、および Office Outlook® は米国および/またはその他の国における Microsoft Corporation の商標または登録商標です。 Blu-ray Disc™ は Blu-ray Disc Association(BDA)が所有する商標で、ディスクおよびプレーヤーで使用するライセンスを取得 しています。 Bluetooth® の文字マークは Bluetooth® SIG, Inc. が所有する登録商標で、Dell Inc. はそのようなマークを取得ラ イセンスのもとに使用しています。Wi-Fi® は Wireless Ethernet Compatibility Alliance, Inc. の登録商標です。

2012 - 07

Rev. A00

# 目次

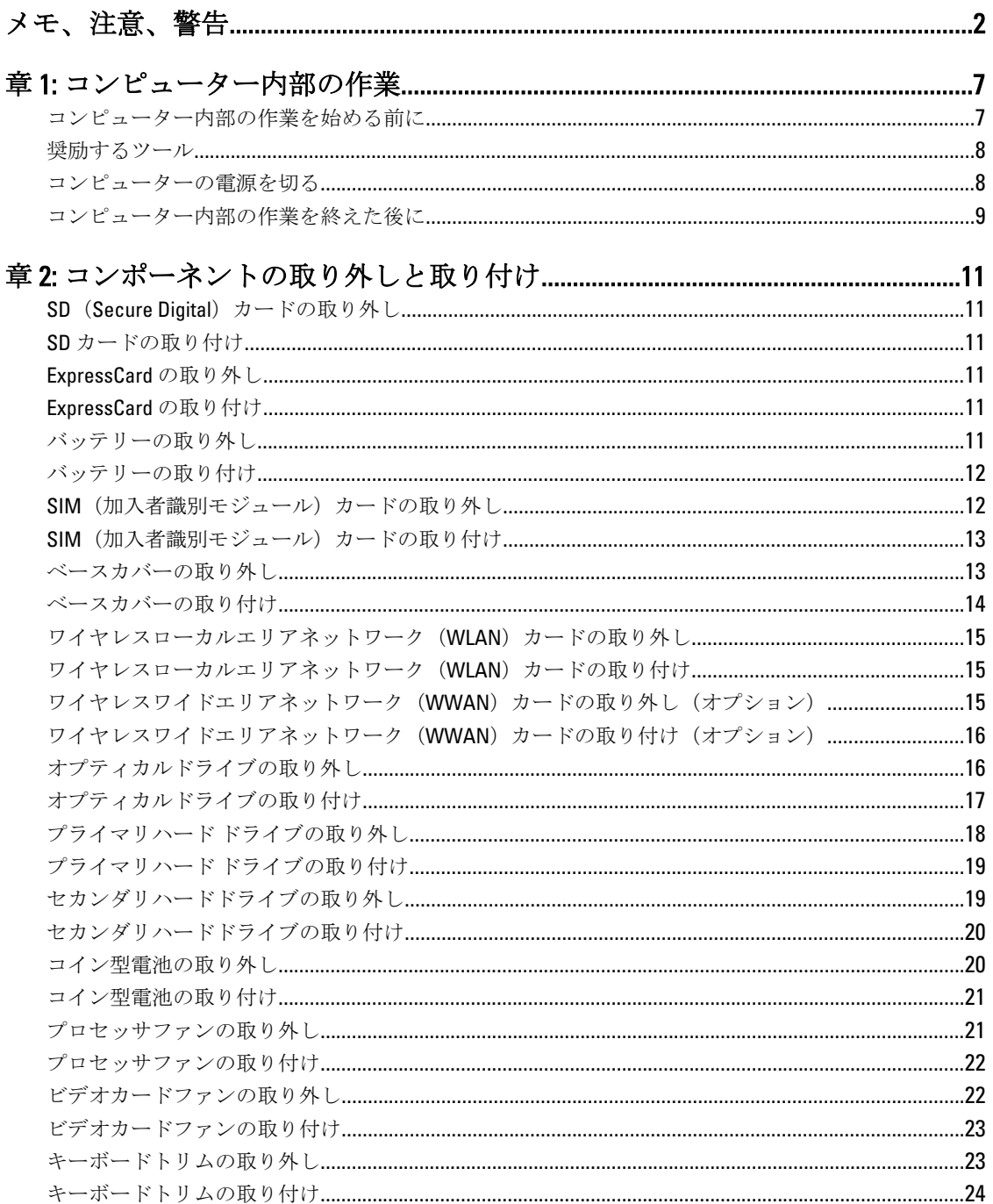

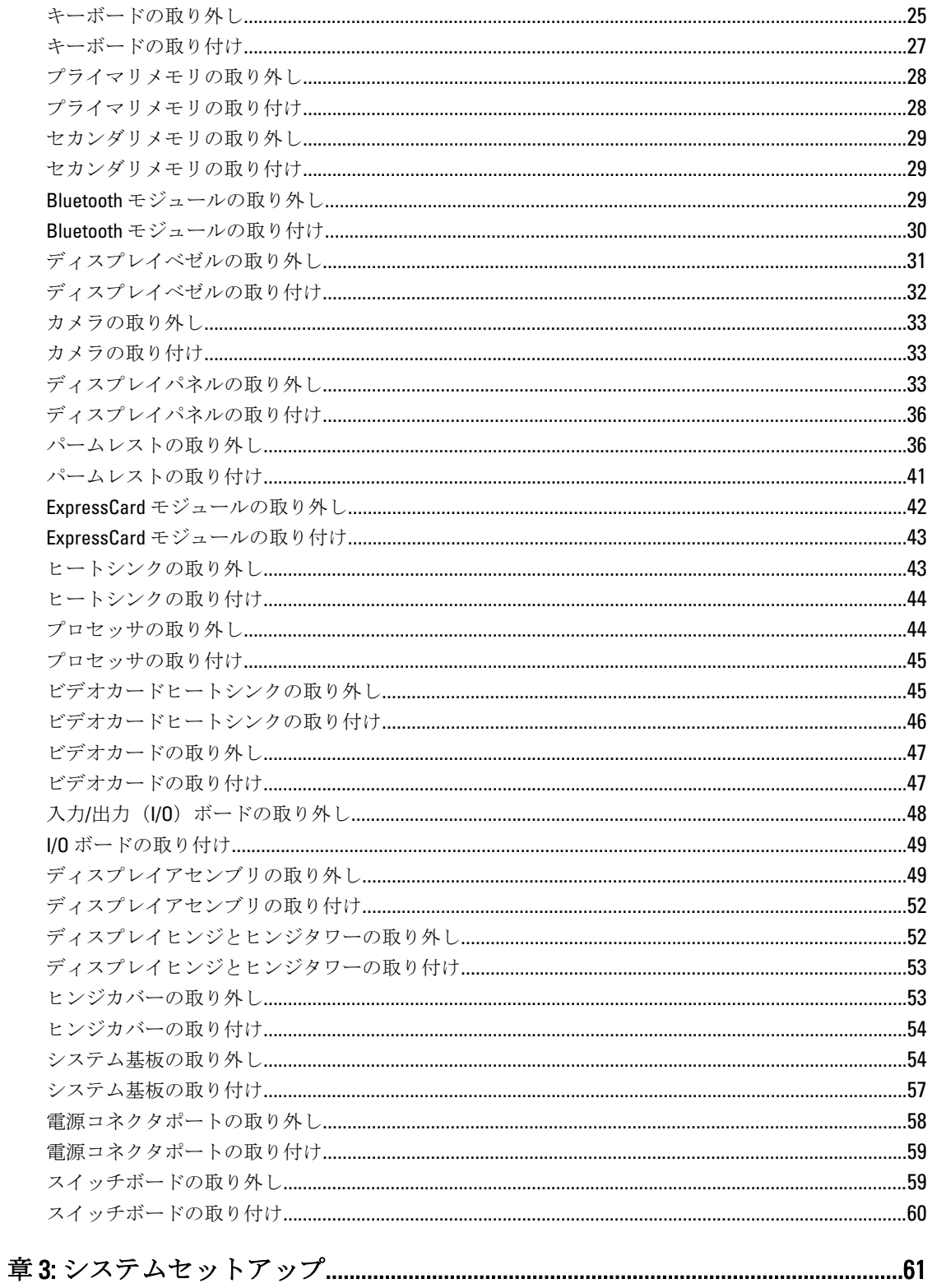

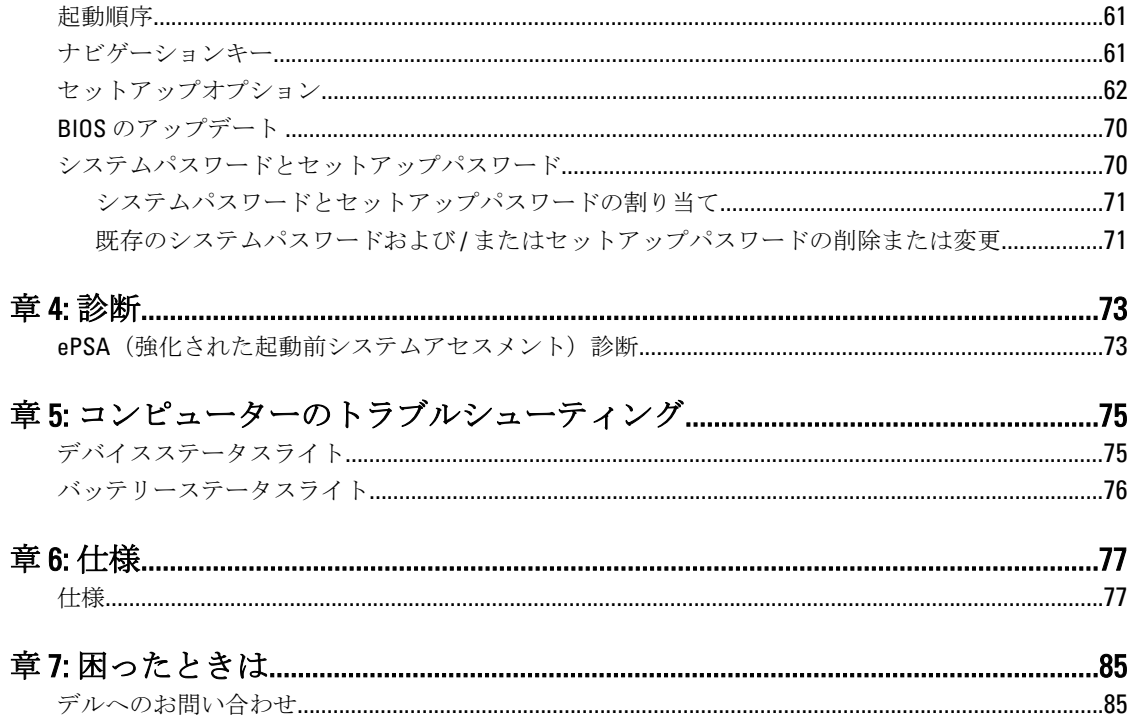

# <span id="page-6-0"></span>コンピューター内部の作業

#### コンピューター内部の作業を始める前に

コンピューターの損傷を防ぎ、ユーザー個人の安全を守るため、以下の安全に関するガイドラインに従って ください。特記がない限り、本書に記載される各手順は、以下の条件を満たしていることを前提とします。

- 「コンピューター内部の作業を始める」の手順を実行していること。
- コンピューターに付属の「安全に関する情報」を読んでいること。
- コンポーネントは交換可能であり、別売りの場合は取り外しの手順を逆順に実行すれば、取り付け可 能であること。

警告: コンピューター内部の作業を始める前に、コンピューターに付属の「安全に関する情報」に目を通 してください。安全に関するベストプラクティスについては、規制コンプライアンスに関するホームペ ージ (www.dell.com/requiatory\_compliance) を参照してください。

- △ 注意: 修理作業の多くは、認定されたサービス技術者のみが行うことができます。 製品マニュアルで許可 されている範囲に限り、またはオンラインサービスもしくは電話サービスとサポートチームの指示によ ってのみ、トラブルシューティングと簡単な修理を行うようにしてください。デルで認められていない 修理(内部作業)による損傷は、保証の対象となりません。製品に付属しているマニュアルの「安全に お使いいただくために」をお読みになり、指示に従ってください。
- 注意: 静電気による損傷を避けるため、静電気防止用リストバンドを使用するか、またはコンピューター の裏面にあるコネクターなどの塗装されていない金属面に定期的に触れて、静電気を身体から除去して ください。
- 注意: コンポーネントとカードは丁寧に取り扱ってください。コンポーネント、またはカードの接触面に 触らないでください。カードは端、または金属のマウンティングブラケットを持ってください。プロセ ッサーなどのコンポーネントはピンではなく、端を持ってください。

△ 注意: ケーブルを外す場合は、ケーブルのコネクターかプルタブを持って引き、ケーブル自体を引っ張ら ないでください。コネクターにロッキングタブが付いているケーブルもあります。この場合、ケーブル を外す前にロッキングタブを押さえてください。コネクターを引き抜く場合、コネクターピンが曲がら ないように、均一に力をかけてください。また、ケーブルを接続する前に、両方のコネクターが同じ方 向を向き、きちんと並んでいることを確認してください。

■ メモ:お使いのコンピューターの色および一部のコンポーネントは、本書で示されているものと異なる場 合があります。

コンピューターの損傷を防ぐため、コンピューター内部の作業を始める前に、次の手順を実行してください。

- 1. コンピューターのカバーに傷がつかないように、作業台が平らであり、汚れていないことを確認します。
- 2. コンピューターの電源を切ります([「コンピューターの電源を切る」](#page-7-0)を参照)。
- 3. コンピューターがオプションのメディアベースまたはバッテリースライスなど、ドッキングデバイス(ド ック)に接続されている場合、ドックから外します。

#### 注意: ネットワークケーブルを外すには、まずケーブルのプラグをコンピューターから外し、次にケ ーブルをネットワークデバイスから外します。

4. コンピューターからすべてのネットワークケーブルを外します。

1

- <span id="page-7-0"></span>5. コンピューターおよび取り付けられているすべてのデバイスをコンセントから外します。
- 6. ディスプレイを閉じ、平らな作業台の上でコンピューターを裏返します。
	- メモ: システム基板の損傷を防ぐため、コンピューター内部の作業を行う前にメインバッテリーを取 り外してください。
- 7. メインバッテリーを取り外します。
- 8. コンピューターを表向きにします。
- 9. ディスプレイを開きます。
- 10. 電源ボタンを押して、システム基板の静電気を除去します。

#### 注意: 感電防止のため、ディスプレイを開く前に、必ずコンセントからコンピューターの電源プラグ を抜いてください。

注意: コンピューターの内部に触れる前に、コンピューターの裏面など塗装されていない金属面に触 れ、静電気を除去します。作業中は定期的に塗装されていない金属面に触れ、内部コンポーネント を損傷する恐れのある静電気を放出してください。

11. 適切なスロットから、取り付けられている ExpressCard または Smart Card を取り外します。

#### 奨励するツール

この文書で説明する操作には、以下のようなツールが必要です。

- 細めのマイナスドライバー
- #0 プラスドライバ
- #1 プラスドライバ
- 小型のプラスチックスクライブ
- フラッシュ BIOS アップデートプログラムの CD

#### コンピューターの電源を切る

△ 注意: データの損失を防ぐため、コンピューターの電源を切る前に、開いているファイルはすべて保存し て閉じ、実行中のプログラムはすべて終了してください。

- 1. オペレーティングシステムをシャットダウンします。
	- Windows 7 の場合:

スタートをクリックします。 お次に、シャットダウンをクリックします。

– Windows Vista の場合:

スタートをクリックします。 し、シャットダウンをクリックします。

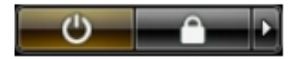

– Windows XP の場合:

スタート → 終了オプション → 電源を切る の順にクリックします。オペレーティングシステム のシャットダウンプロセスが完了したら、コンピューターの電源が切れます。

2. コンピューターと取り付けられているデバイスすべての電源が切れていることを確認します。オペレー ティングシステムをシャットダウンしてもコンピューターとデバイスの電源が自動的に切れない場合、 電源ボタンを約 4 秒間押したままにして電源を切ります。

### <span id="page-8-0"></span>コンピューター内部の作業を終えた後に

交換(取り付け)作業が完了したら、コンピューターの電源を入れる前に、外付けデバイス、カード、ケー ブルなどを接続したか確認してください。

#### 注意: コンピュータを損傷しないために、この特定の Dell コンピュータのために設計されたバッテリーの みを使用します。他の Dell コンピュータのために設計されたバッテリーは使用しないでください。

- 1. ポートレプリケーター、バッテリースライス、メディアベースなどの外部デバイスを接続し、ExpressCard などのカードを交換します。
- 2. 電話線、またはネットワークケーブルをコンピューターに接続します。

#### △ 注意: ネットワークケーブルを接続するには、まずケーブルをネットワークデバイスに差し込み、次 にコンピューターに差し込みます。

- 3. バッテリーを取り付けます。
- 4. コンピューター、および取り付けられているすべてのデバイスをコンセントに接続します。
- 5. コンピューターの電源を入れます。

# <span id="page-10-0"></span>コンポーネントの取り外しと取り付け

このセクションには、お使いのコンピューターからコンポーネントを取り外し、取り付ける手順についての 詳細な情報が記載されています。

#### SD (Secure Digital) カードの取り外し

- 1. 「コンピュータ内部の作業を始める前に」の手順に従います。
- 2. SD カードを押してロックを解除し、コンピュータから取り出します。

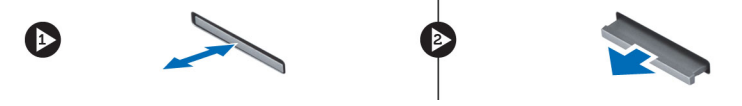

# SD カードの取り付け

- 1. カチッと所定の位置に収まるまで SD カードをスロットに押し込みます。
- 2. 「コンピュータ内部の作業を終えた後に」の手順に従います。

#### ExpressCard の取り外し

- 1. 「コンピュータ内部の作業を始める前に」の手順に従います。
- 2. ExpressCard を押し込みます。
- 3. ExpressCard をコンピュータから引き出します。

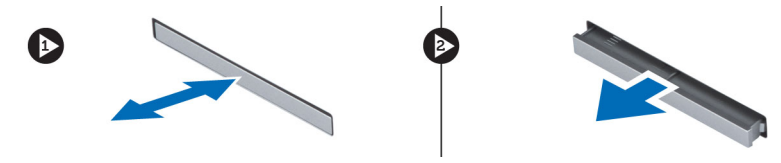

#### ExpressCard の取り付け

- 1. ExpressCard をスロットに挿入し、カチッと所定の位置に収まるまで押し込みます。
- 2. 「コンピュータ内部の作業を終えた後に」の手順に従います。

#### バッテリーの取り外し

- 1. 「コンピュータ内部の作業を始める前に」の手順に従います。
- 2. リリースラッチをスライドさせて、バッテリーのロックを解除します。

<span id="page-11-0"></span>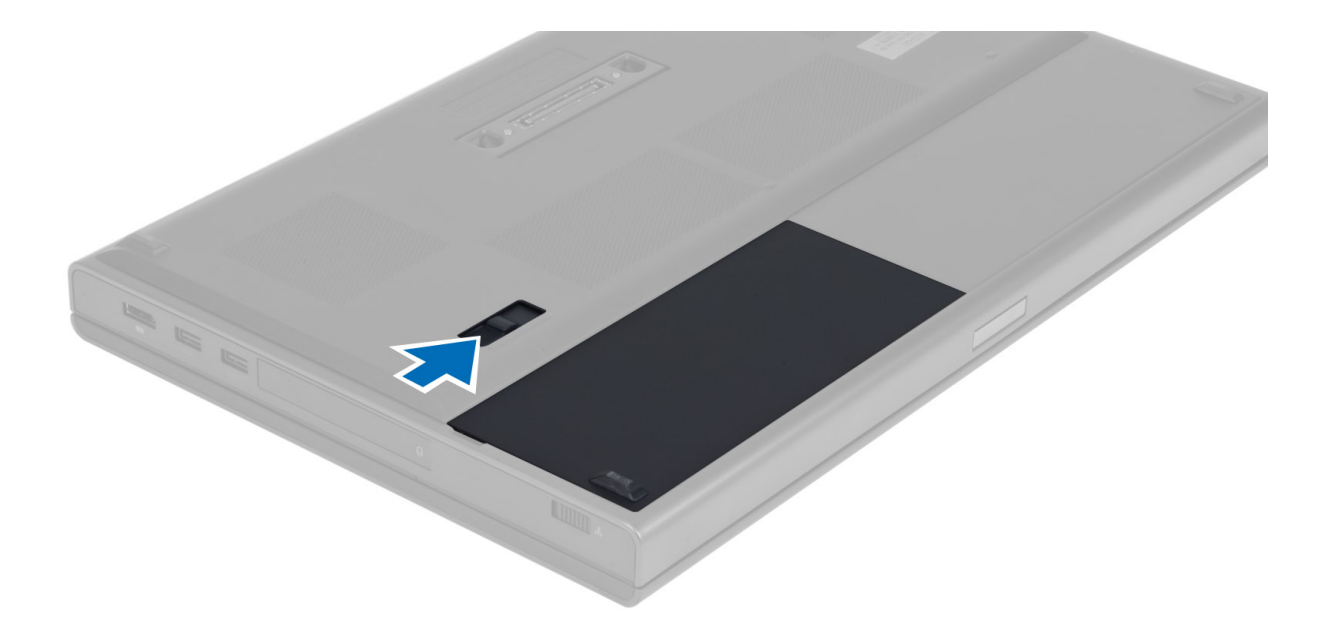

3. バッテリーを手前に持ち上げてコンピュータから取り外します。

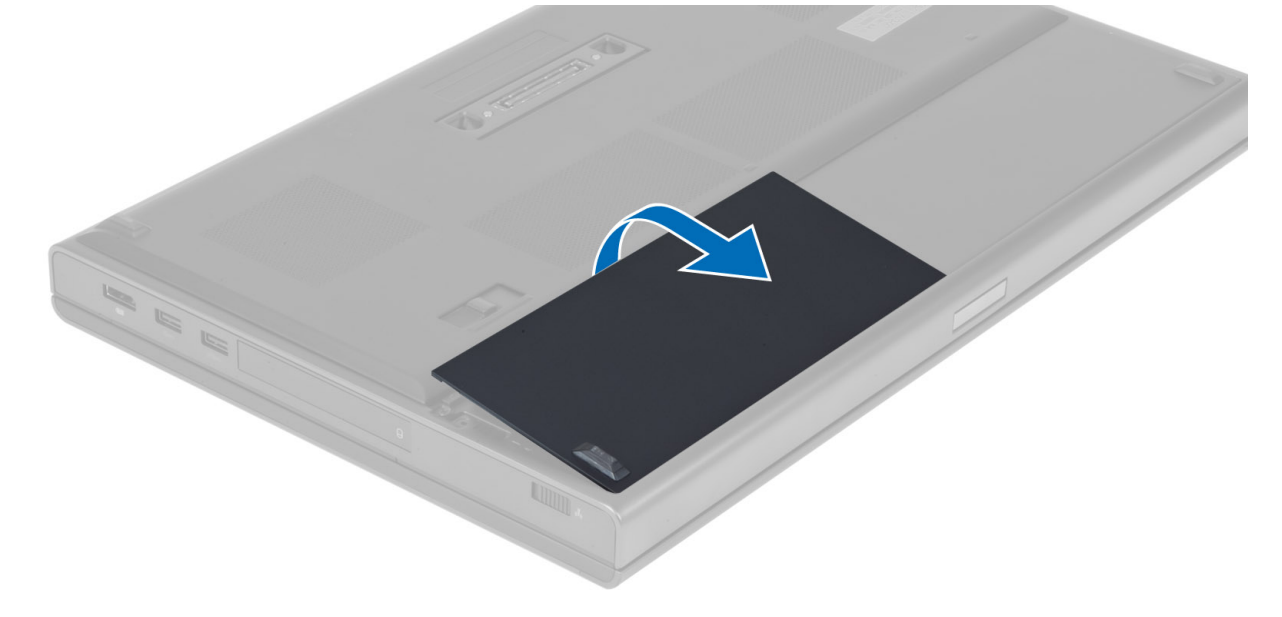

# バッテリーの取り付け

- 1. カチッと所定の位置に収まるまで、バッテリーをスロットにスライドさせます。
- 2. 「コンピュータ内部の作業を終えた後に」の手順に従います。

# SIM (加入者識別モジュール)カードの取り外し

- 1. 「コンピュータ内部の作業を始める前に」の手順に従います。
- 2. バッテリーを取り外します。

<span id="page-12-0"></span>3. SIM カードをスライドさせてスロットから取り出します。

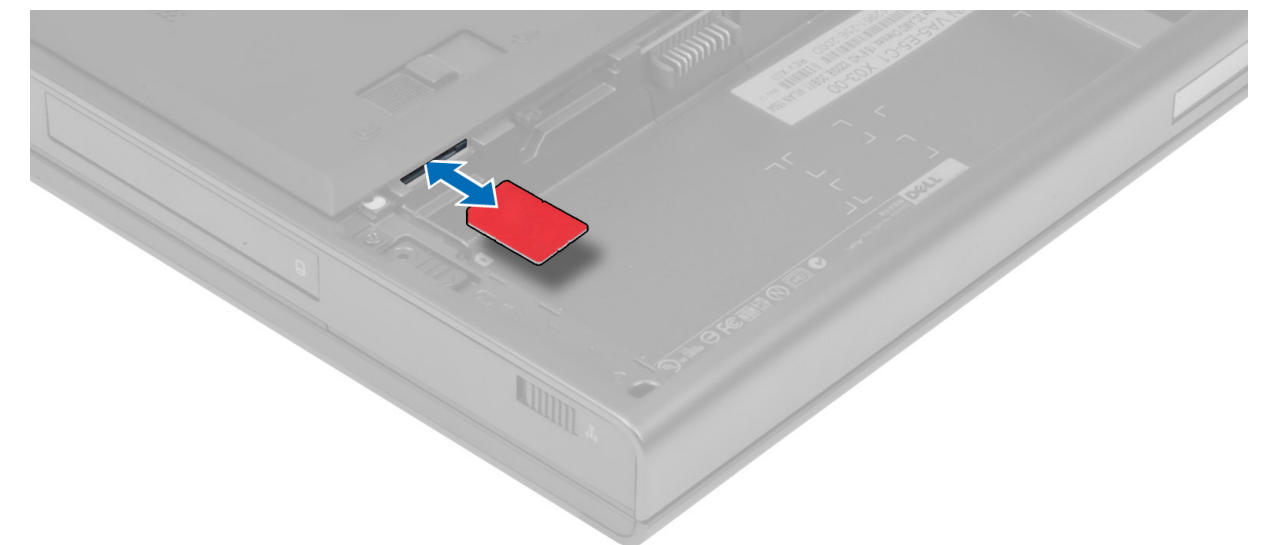

# SIM (加入者識別モジュール)カードの取り付け

- 1. SIM カードをスロットに押し込みます。
- 2. バッテリーを取り付けます。
- 3. 「コンピュータ内部の作業を終えた後に」の手順に従います。

#### ベースカバーの取り外し

- 1. 「コンピュータ内部の作業を始める前に」の手順に従います。
- 2. バッテリーを取り外します。
- 3. ベースカバーをコンピュータに固定しているネジを外します。ラバータブをコンピュータの後部の方向 に押して、ベースカバーのロックを解除します。

<span id="page-13-0"></span>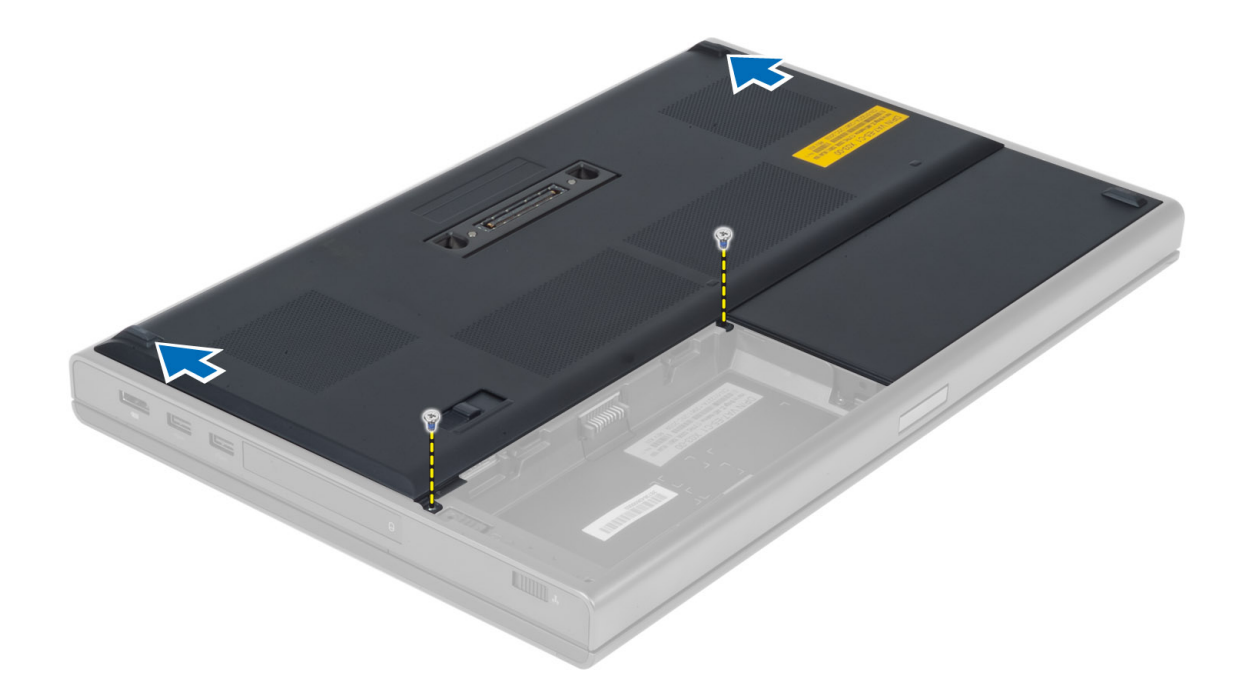

4. ベースカバーを手前から持ち上げてコンピュータから取り外します。

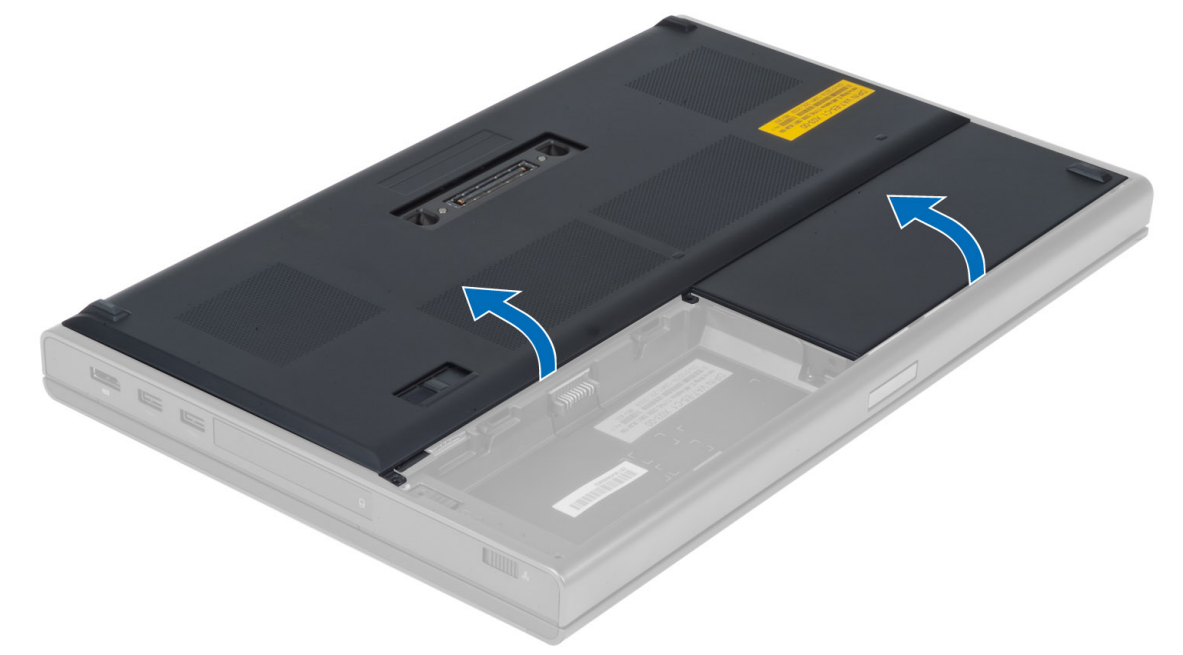

# ベースカバーの取り付け

- 1. ベースカバーをスライドさせてコンピュータのネジ穴の位置に正確に合わせます。
- 2. ネジを締めてベースカバーをコンピュータに固定します。
- 3. バッテリーを取り付けます。
- 4. 「コンピュータ内部の作業を終えた後に」の手順に従います。

#### <span id="page-14-0"></span>ワイヤレスローカルエリアネットワーク(WLAN)カードの 取り外し

- 1. 「コンピュータ内部の作業を始める前に」の手順に従います。
- 2. 次のコンポーネントを取り外します。
	- a) バッテリー
	- b) ベースカバー
- 3. WLAN カードに接続されているアンテナケーブルを外して配線を取り外します。WLAN カードをコンピ ュータに固定しているネジを外します。WLAN カードをコンピュータから取り外します。

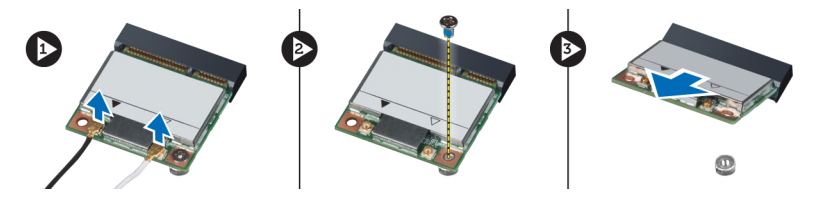

#### ワイヤレスローカルエリアネットワーク(WLAN)カードの 取り付け

- 1. WLAN カードをコンピュータのスロットに挿入します。
- 2. WLANカードをコンピュータに固定するネジを締めます。
- 3. 配線チャネルに沿ってケーブルを配線し、WLANカードに接続します。
- 4. 次のコンポーネントを取り付けます。 a) ベースカバー b) バッテリー
- 5. 「コンピュータ内部の作業を終えた後に」の手順に従います。

#### ワイヤレスワイドエリアネットワーク(WWAN)カードの取 り外し(オプション)

- 1. 「コンピュータ内部の作業を始める前に」の手順に従います。
- 2. 次のコンポーネントを取り外します。 a) バッテリー b) ベースカバー
- 3. WWAN カードに接続されているアンテナケーブルを外して、配線チャネルから取り出し、取り除きま す。WWAN カードをコンピュータに固定しているネジを外します。
	- メモ: WWAN カードの場所は、図と異なる場合があります。

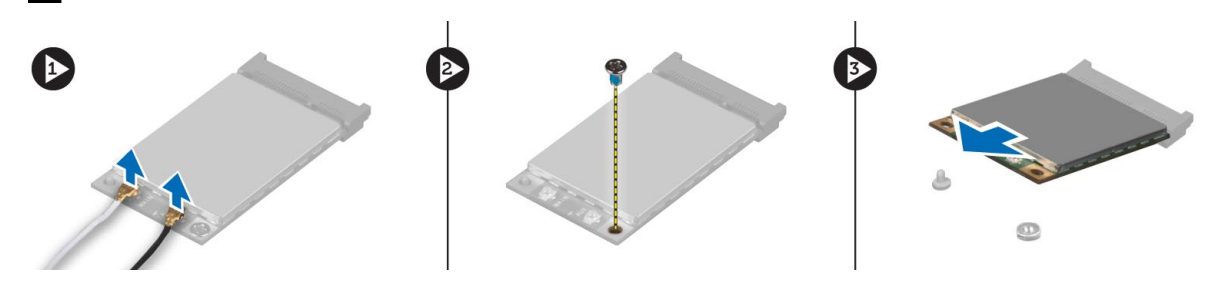

15

### <span id="page-15-0"></span>ワイヤレスワイドエリアネットワーク(WWAN)カードの取 り付け(オプション)

- 1. WWAN カードを WWAN カードスロットに差し込みます。
- 2. WWANカードをコンピュータに固定するネジを締めます。
- 3. 配線チャネルに沿ってケーブルを配線し、WWANカードに接続します。
- 4. 次のコンポーネントを取り付けます。 a) ベースカバー b) バッテリー
- 5. 「コンピュータ内部の作業を終えた後に」の手順に従います。

# オプティカルドライブの取り外し

- 1. 「コンピュータ内部の作業を始める前に」の手順に従います。
- 2. 次のコンポーネントを取り外します。 a) バッテリー b) ベースカバー
- 3. オプティカルドライブをコンピュータに固定しているネジを外します。

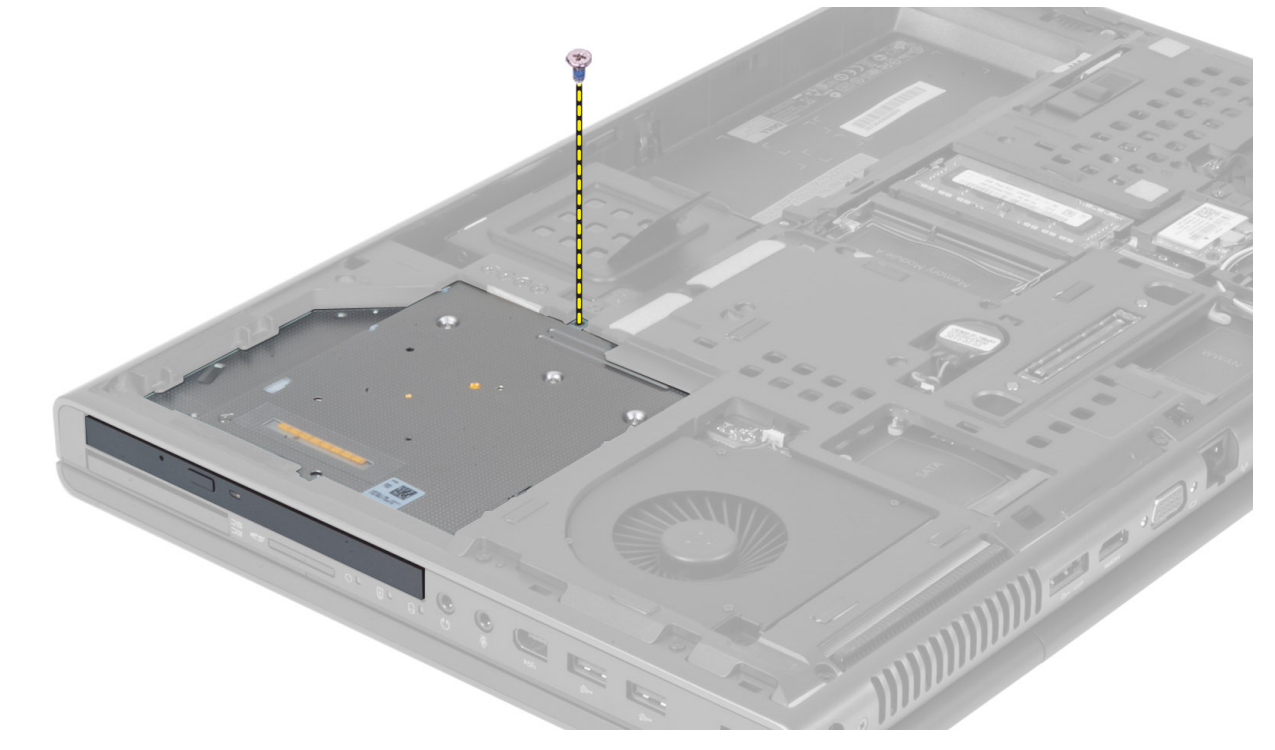

4. てこの原理を利用してオプティカルドライブをコンピュータから取り出します。

<span id="page-16-0"></span>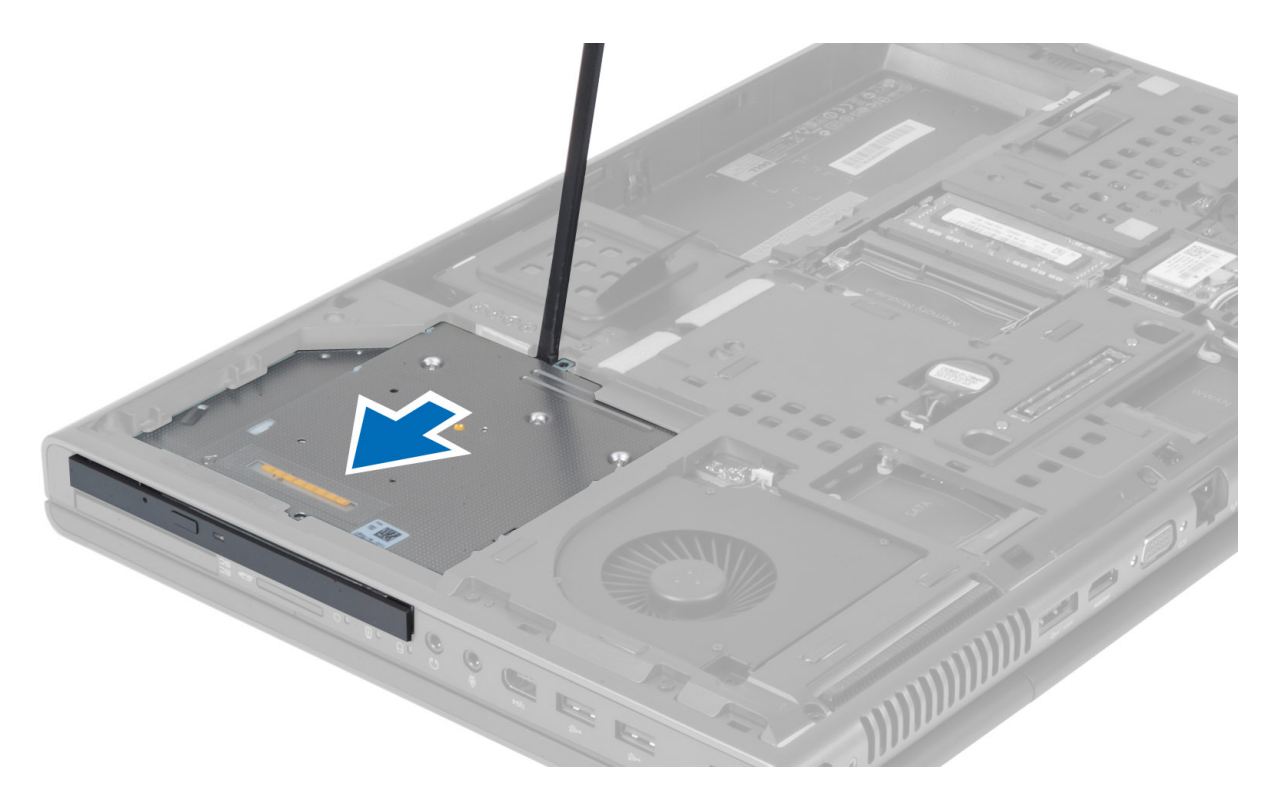

5. ドライブラッチブラケットをオプティカルドライブに固定しているネジを外し、ブラケットを外します。

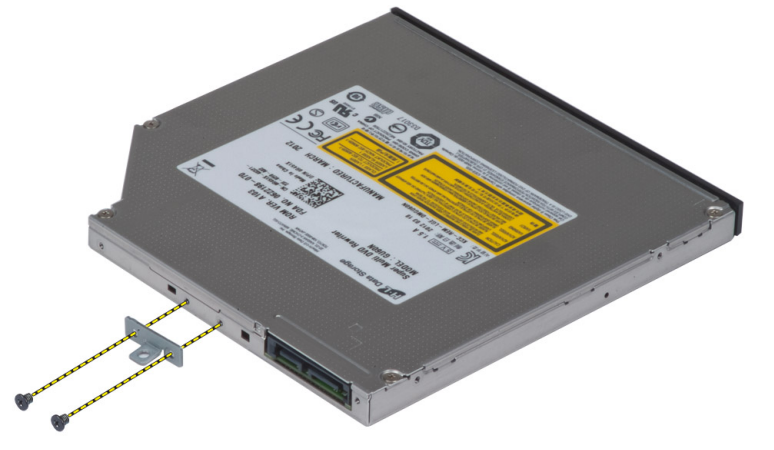

# オプティカルドライブの取り付け

- 1. ネジを締め付け、ドライブラッチブラケットをオプティカルドライブに固定します。
- 2. オプティカルドライブをスロットに挿入し、コンピュータに固定するネジを締めます。
- 3. 次のコンポーネントを取り付けます。 a) バッテリー
	- b) ベースカバー
- 4. 「コンピュータ内部の作業を終えた後に」の手順に従います。

# <span id="page-17-0"></span>プライマリハード ドライブの取り外し

- 1. 「コンピュータ内部の作業を始める前に」の手順に従います。
- 2. 次のコンポーネントを取り外します。
	- a) バッテリー
	- b) ベースカバー
- 3. プライマリハード ドライブをコンピュータに固定しているネジを外します。プライマリハード ドライ ブラッチをロック解除位置にスライドして、ハードドライブをコンピュータから取り出します。

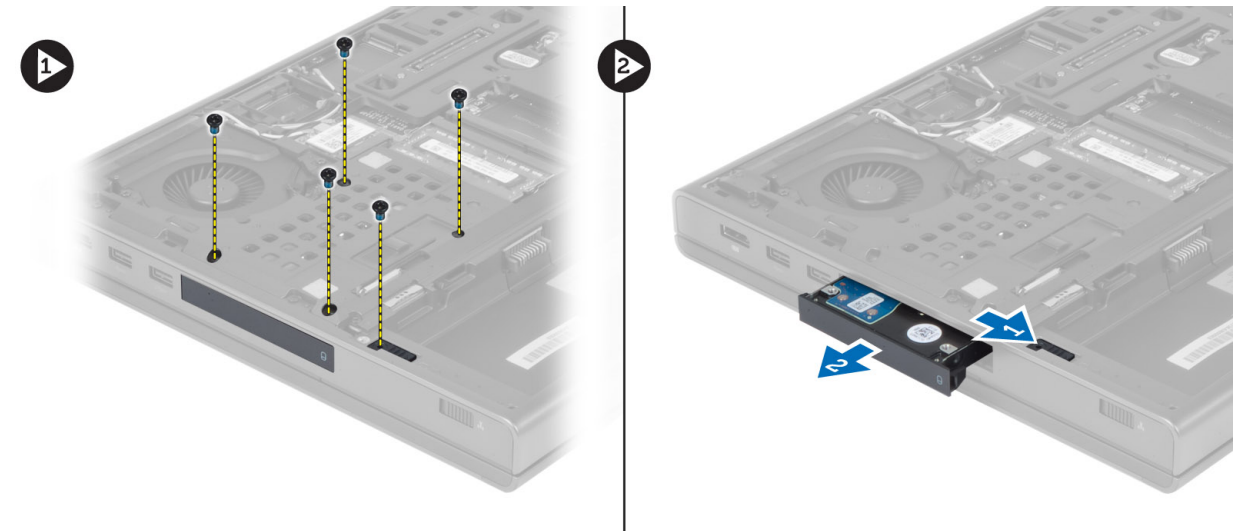

4. ハードドライブブラケットを外側に曲げ、ハードドライブをブラケットから取り外します。

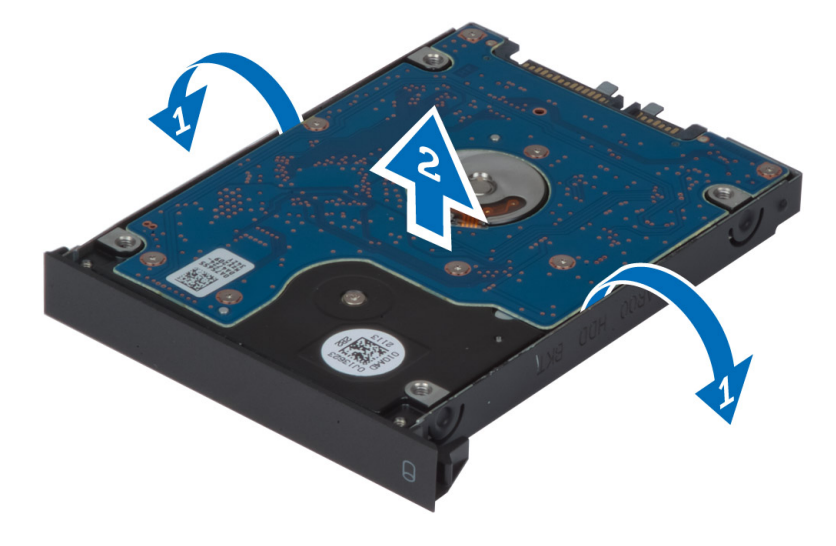

**■ メモ:** ハードドライブブラケットには、7mm ハードドライブ用のゴム製フィラーが取り付けられて います。このフィラーの目的は、振動を抑えることと、7 mm ハードドライブを正しく取り付けられ るようにすることです。9 mm ハードドライブをハードドライブブラケットに取り付ける場合には、 このフィラーは不要です。

# <span id="page-18-0"></span>プライマリハード ドライブの取り付け

- 1. プライマリハード ドライブブラケットとプライマリハード ドライブを組み合わせます。
- 2. カチッと所定の位置に収まるまでプライマリハードドライブをコンピュータのスロットに押し込みま す。
- 3. ネジを締めてプライマリハード ドライブをコンピュータに固定します。
- 4. 次のコンポーネントを取り付けます。
	- a) ベースカバー
	- b) バッテリー
- 5. 「コンピュータ内部の作業を終えた後に」の手順に従います。

# セカンダリハードドライブの取り外し

- 1. 「コンピュータ内部の作業を始める前に」の手順に従います。
- 2. 次のコンポーネントを取り外します。
	- a) バッテリー
	- b) ベースカバー
- 3. セカンダリハードドライブを固定しているネジを外します。
- 4. タブを上向きに引っ張り、セカンダリハードドライブをコンピュータから取り外します。

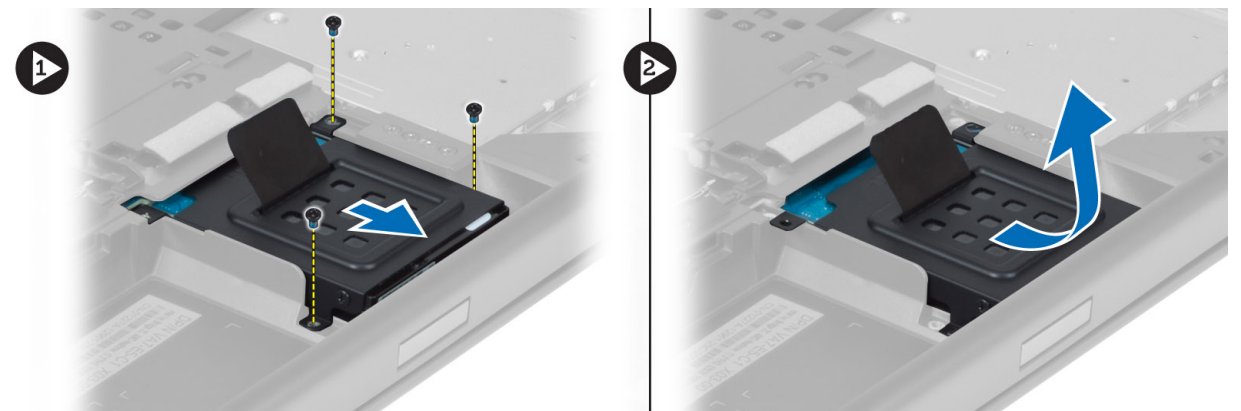

- 5. セカンダリハードドライブをブラケットに固定しているネジを外します。
- 6. セカンダリハードドライブをブラケットから取り外します。

<span id="page-19-0"></span>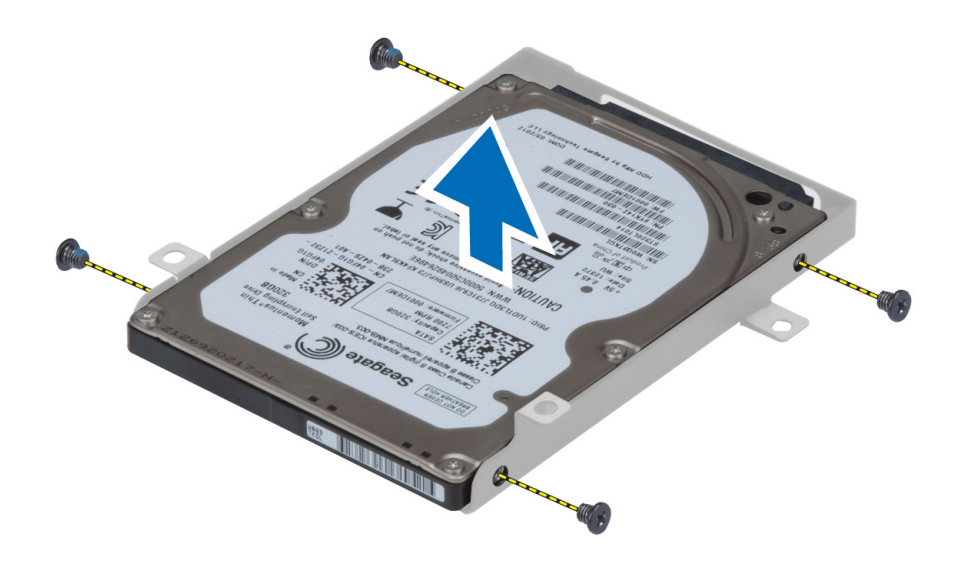

### セカンダリハードドライブの取り付け

- 1. セカンダリハードドライブブラケットとハードドライブを組み合わせます。
- 2. セカンダリハードドライブブラケットを固定するネジを締めます。
- 3. セカンダリハードドライブをコンピュータに取り付けます。
- 4. セカンダリハードドライブをコンピュータに固定するネジを締めます。
- 5. 次のコンポーネントを取り付けます。 a) ベースカバー b) バッテリー
- 6. 「コンピュータ内部の作業を終えた後に」の手順に従います。

### コイン型電池の取り外し

- 1. 「コンピュータ内部の作業を始める前に」の手順に従います。
- 2. 次のコンポーネントを取り外します。
	- a) バッテリー
	- b) ベースカバー
- 3. コイン型電池のケーブルを取り外します。 コイン型電池を上に押し上げて、コンピュータから取り外し ます。

<span id="page-20-0"></span>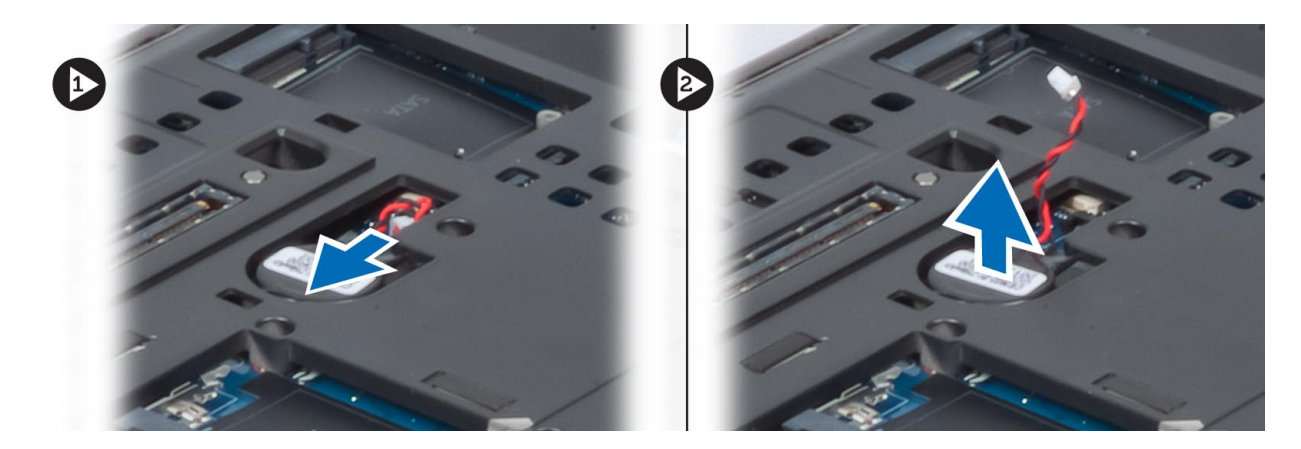

### コイン型電池の取り付け

- 1. コイン型電池をコンピュータのスロットに取り付けます。
- 2. コイン型電池のケーブルを接続します。
- 3. 次のコンポーネントを取り付けます。
	- a) ベースカバー
	- b) バッテリー
- 4. 「コンピュータ内部の作業を終えた後に」の手順に従います。

# プロセッサファンの取り外し

- 1. 「コンピュータ内部の作業を始める前に」の手順に従います。
- 2. 次のコンポーネントを取り外します。 a) バッテリー b) ベースカバー
- 3. プロセッサファンをコンピュータに固定しているネジを外します。プロセッサファンをコンピュータか ら取り外します。

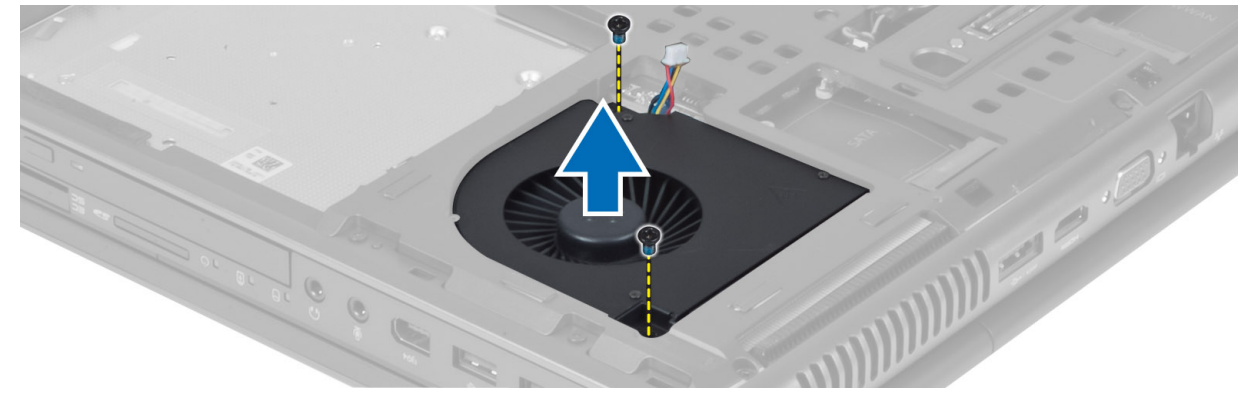

4. プロセッサファンケーブルを外します。

<span id="page-21-0"></span>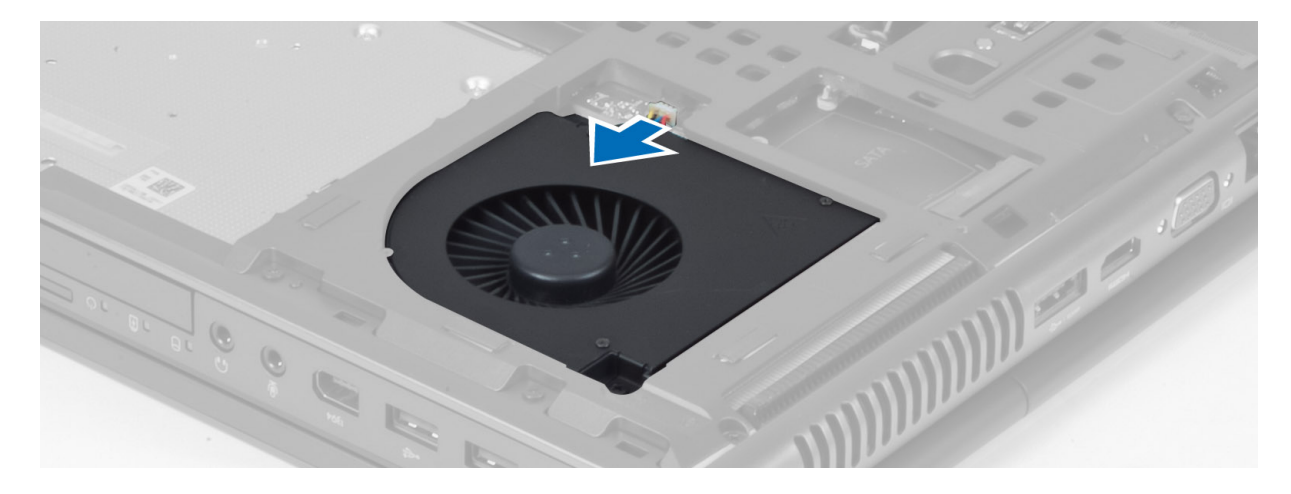

# プロセッサファンの取り付け

- 1. プロセッサファンケーブルを接続します。
- 2. プロセッサファンをコンピュータのスロットに挿入します。
- 3. プロセッサファンをコンピュータに固定するネジを締めます。
- 4. 次のコンポーネントを取り付けます。 a) ベースカバー b) バッテリー
- 5. 「コンピュータ内部の作業を終えた後に」の手順に従います。

# ビデオカードファンの取り外し

- 1. 「コンピュータ内部の作業を始める前に」の手順に従います。
- 2. 次のコンポーネントを取り外します。 a) バッテリー b) ベースカバー
- 3. ビデオカードファンをコンピュータに固定しているネジを外します。ビデオカードファンをコンピュー タから取り外し、ビデオカードファンケーブルを外します。

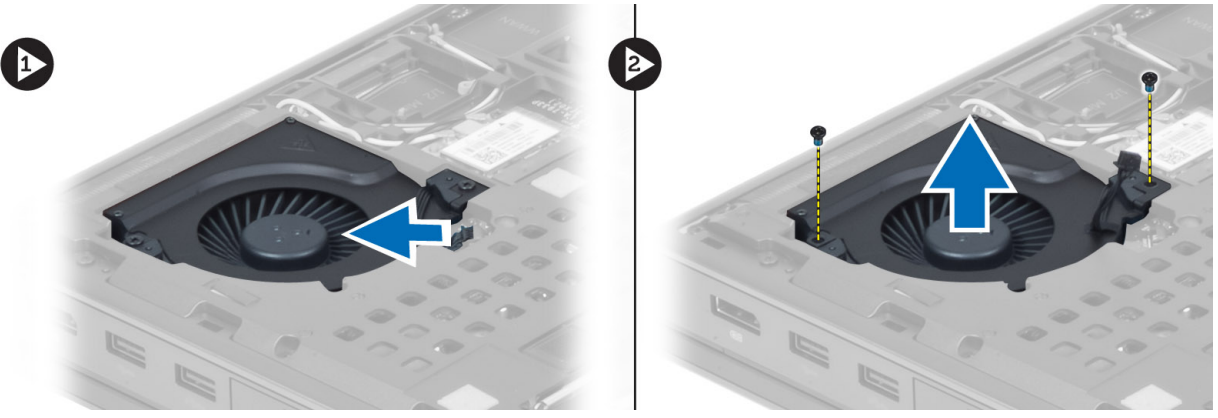

# <span id="page-22-0"></span>ビデオカードファンの取り付け

- 1. ビデオカードファンケーブルを接続します。
- 2. ビデオカードファンをスロットに挿入し、コンピュータに固定するネジを締めます。
- 3. 次のコンポーネントを取り付けます。
	- a) ベースカバー
	- b) バッテリー
- 4. 「コンピュータ内部の作業を終えた後に」の手順に従います。

# キーボードトリムの取り外し

- 1. 「コンピュータ内部の作業を始める前に」の手順に従います。
- 2. バッテリーを取り外します。
- 3. キーボードトリムを上端の内側から持ち上げて外します。

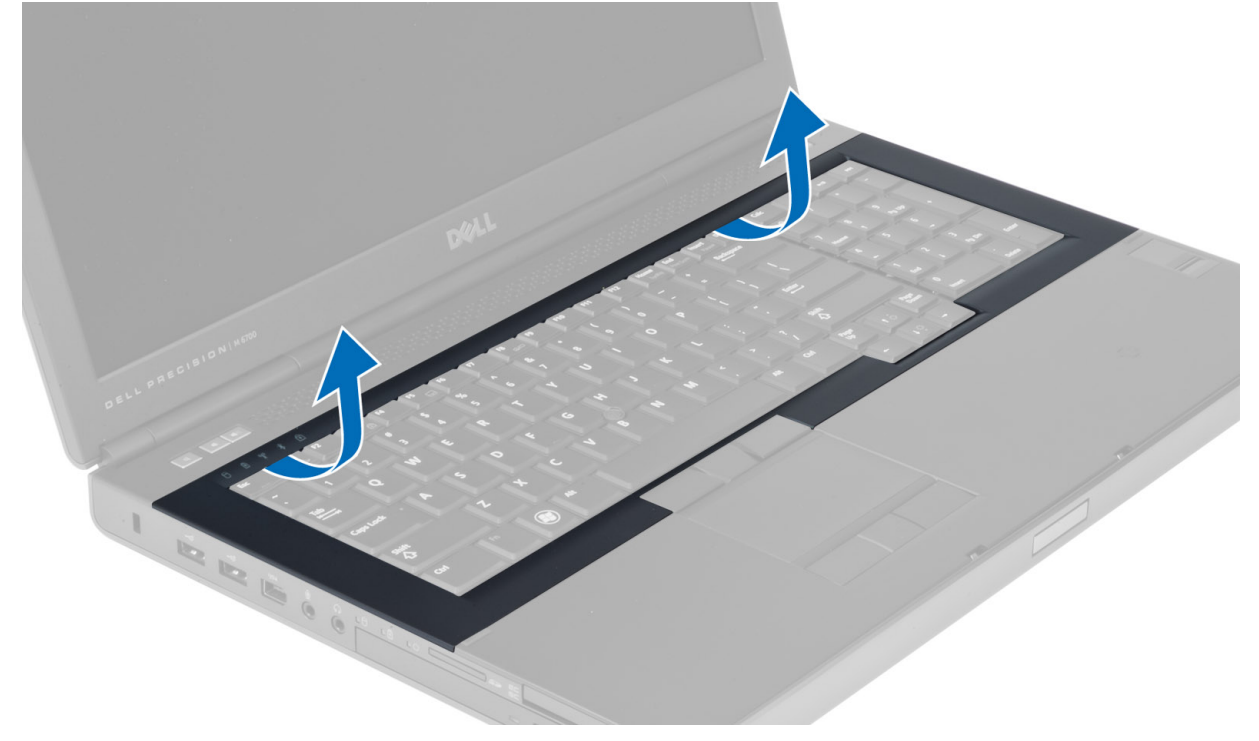

4. キーボードトリムを下端の内側から持ち上げて外します。

<span id="page-23-0"></span>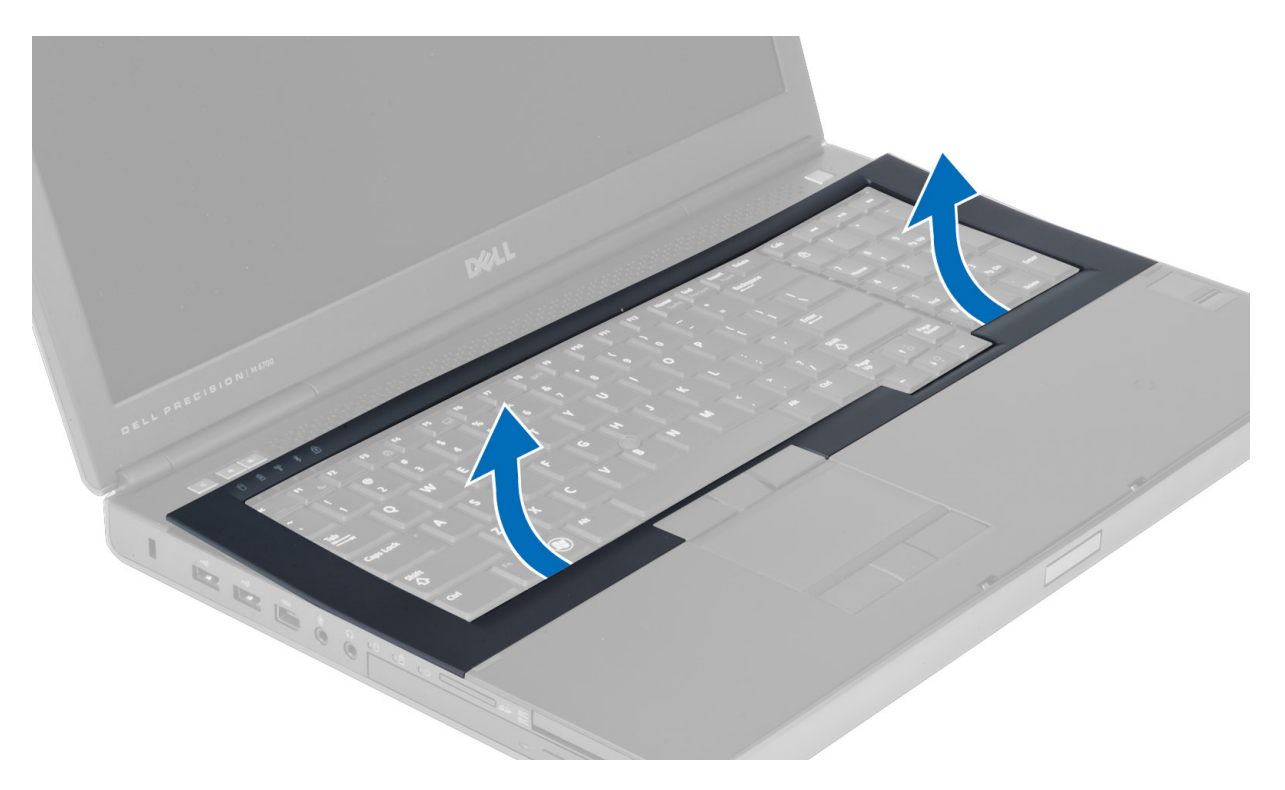

# キーボードトリムの取り付け

1. 前面を下にしてキーボードトリムを立てて、コンピュータ上の元の位置に合わせます。左隅のハードタ ブが所定の位置に収まっていることを確認します。

<span id="page-24-0"></span>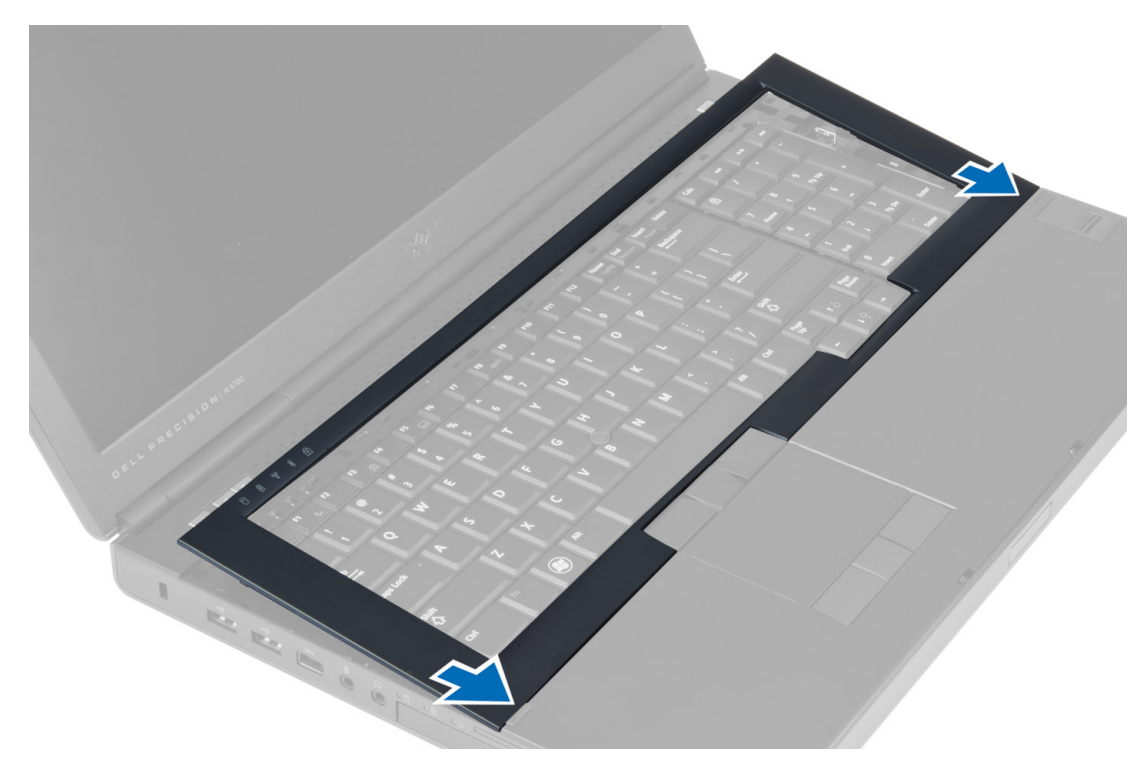

- 2. カチッと所定の位置に収まるまで、キーボードトリムの両端を押し込みます。
- 3. バッテリーを取り付けます。
- 4. 「コンピュータ内部の作業を終えた後に」の手順に従います。

# キーボードの取り外し

- 1. 「コンピュータ内部の作業を始める前に」の手順に従います。
- 2. 次のコンポーネントを取り外します。
	- a) バッテリー
	- b) キーボードトリム
- 3. キーボードをコンピュータに固定しているネジを外します。

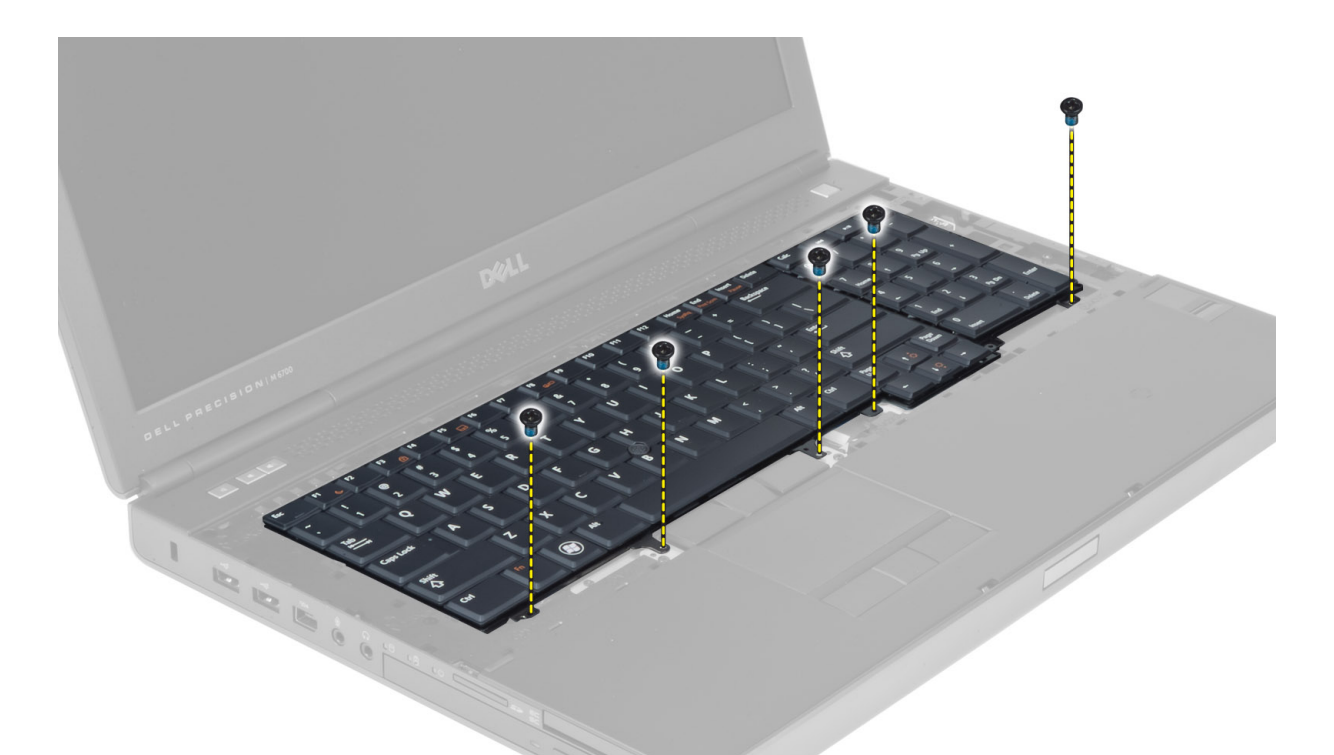

4. キーボードの底面を持ち上げ、コンピュータ本体から分離させて、キーボードを裏返します。

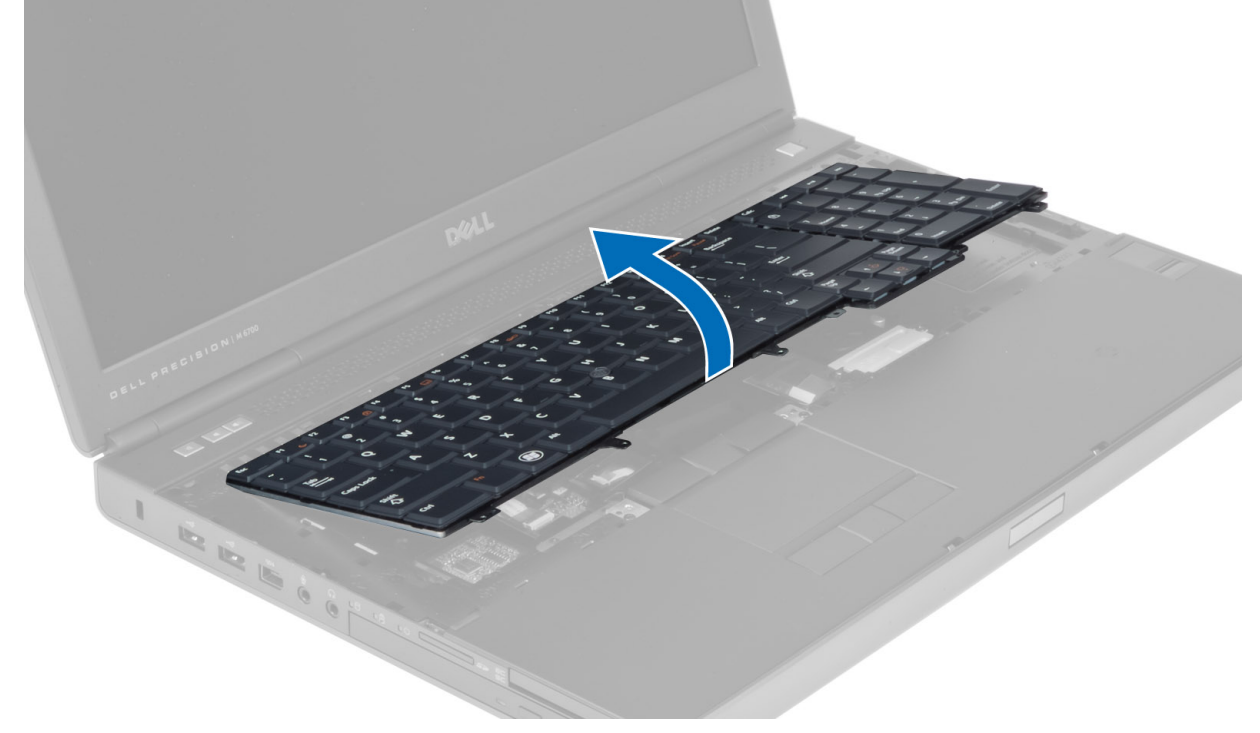

5. キーボードデータケーブルをシステム基板から外して、キーボードを外します。

<span id="page-26-0"></span>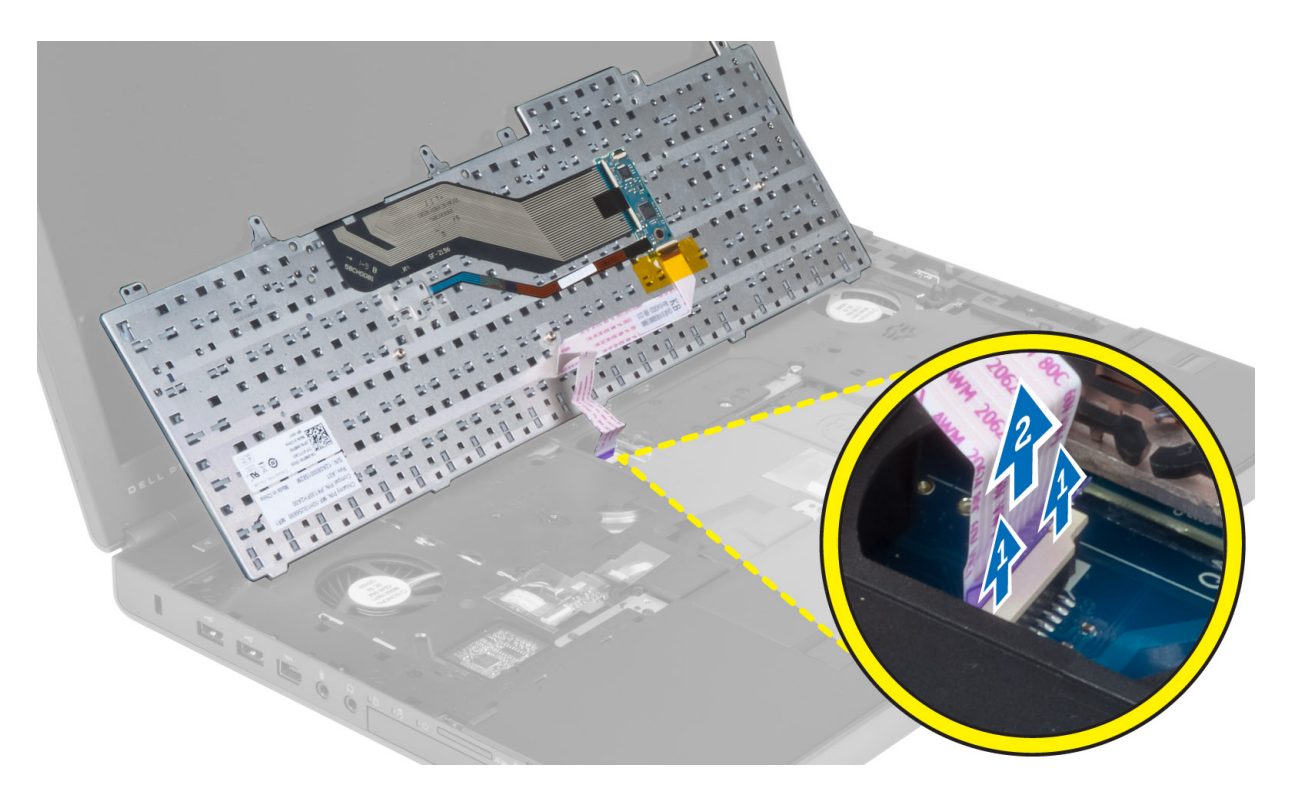

# キーボードの取り付け

- 1. キーボードデータケーブルをシステム基板に接続します。 ■ メモ:キーボードデータケーブルが正確な位置に収まっていることを確認します。
- 2. キーボードを実装部に押し込みます。
- 3. ネジを締めてキーボードをコンピュータに固定します。
- 4. 次のキーの隙間部分を押し込んで、キーボードをコンピュータに固定します。
	- a) <R>、<T>、<F>、および <G> キー
	- b) <9> キーの上
	- c) テンキーの <9> キー

<span id="page-27-0"></span>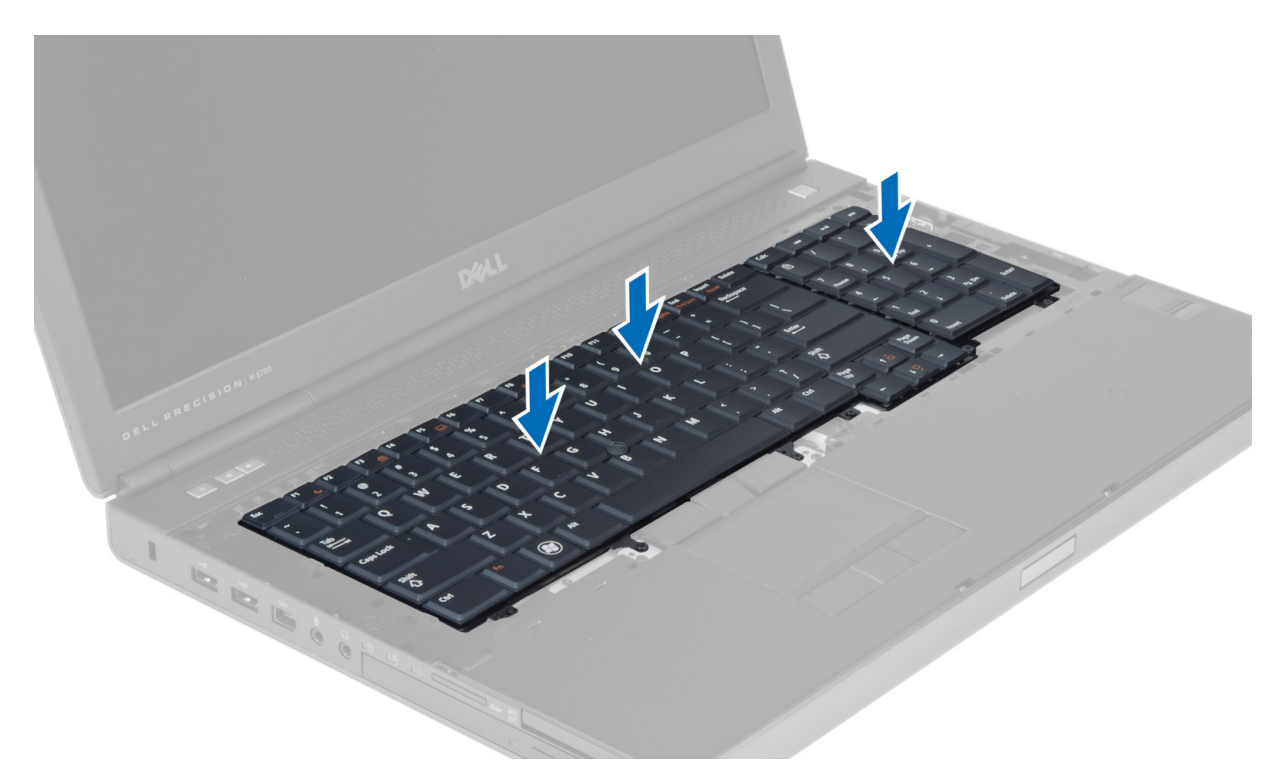

- 5. 次のコンポーネントを取り付けます。 a) キーボードトリム b) バッテリー
- 6. 「コンピュータ内部の作業を終えた後に」の手順に従います。

# プライマリメモリの取り外し

- 1. 「コンピュータ内部の作業を始める前に」の手順に従います。
- 2. 次のコンポーネントを取り外します。 a) バッテリー b) ベースカバー
- 3. プライマリメモリがポンと飛び出すまで、保持クリップを開きます。プライマリメモリを持ち上げて、 コンピュータから取り外します。

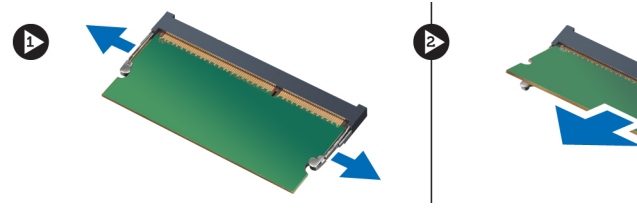

# プライマリメモリの取り付け

- 1. プライマリメモリをメモリソケットに挿入します。
- 2. クリップを押してプライマリメモリをシステム基板に固定します。
- 3. 次のコンポーネントを取り付けます。 a) ベースカバー

b) バッテリー

<span id="page-28-0"></span>4. 「コンピュータ内部の作業を終えた後に」の手順に従います。

## セカンダリメモリの取り外し

- 1. 「コンピュータ内部の作業を始める前に」の手順に従います。
- 2. 次のコンポーネントを取り外します。
	- a) バッテリー
	- b) キーボードトリム
	- c) キーボード
- 3. メモリシールドをコンピュータに固定しているネジを外し、メモリシールドを取り外します。

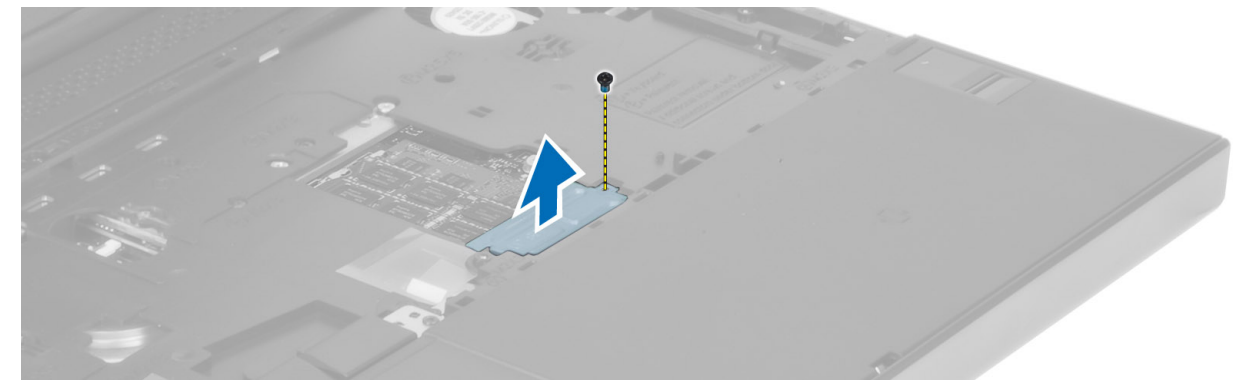

4. メモリモジュールがポンと飛び出すまで、保持クリップを開きます。メモリモジュールを持ち上げて、 コンピュータから取り外します。

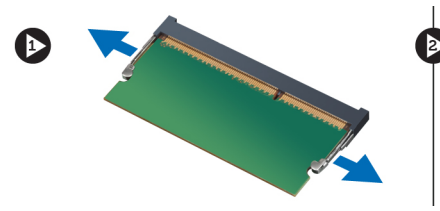

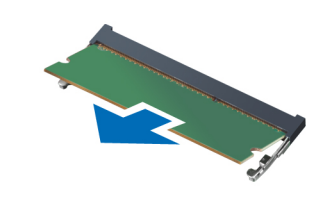

#### セカンダリメモリの取り付け

- 1. セカンダリメモリをメモリソケットに挿入します。
- 2. クリップを押してメモリモジュールをシステム基板に固定します。
- 3. メモリシールドをコンピュータの元の位置に取り付け、ネジを締めてコンピュータに固定します。
- 4. 次のコンポーネントを取り付けます。
	- a) キーボード
	- b) キーボードトリム
	- c) バッテリー
- 5. 「コンピュータ内部の作業を終えた後に」の手順に従います。

# Bluetooth モジュールの取り外し

- 1. 「コンピュータ内部の作業を始める前に」の手順に従います。
- 2. 次のコンポーネントを取り外します。 a) バッテリー

b) ベースカバー

<span id="page-29-0"></span>3. Bluetooth ケーブルを外して配線を取り外します。Bluetooth ドアを上方にスライドさせて取り外します。

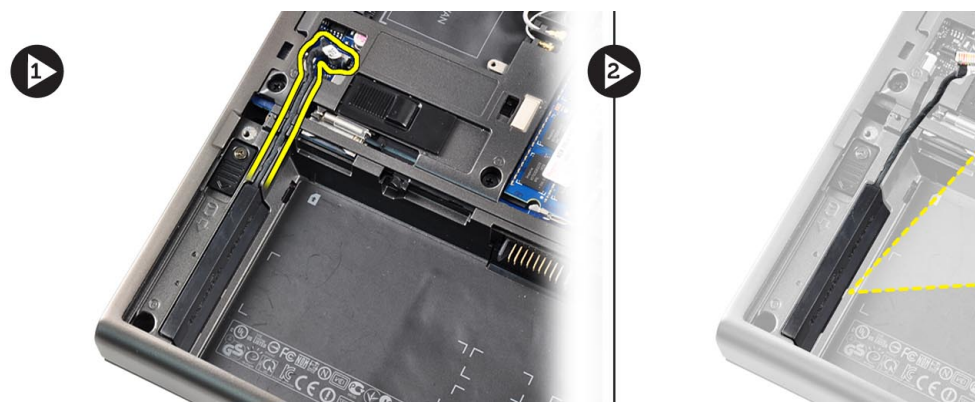

4. Bluetooth モジュールをコンピュータから取り外します。Bluetooth モジュールを固定しているネジを外 します。

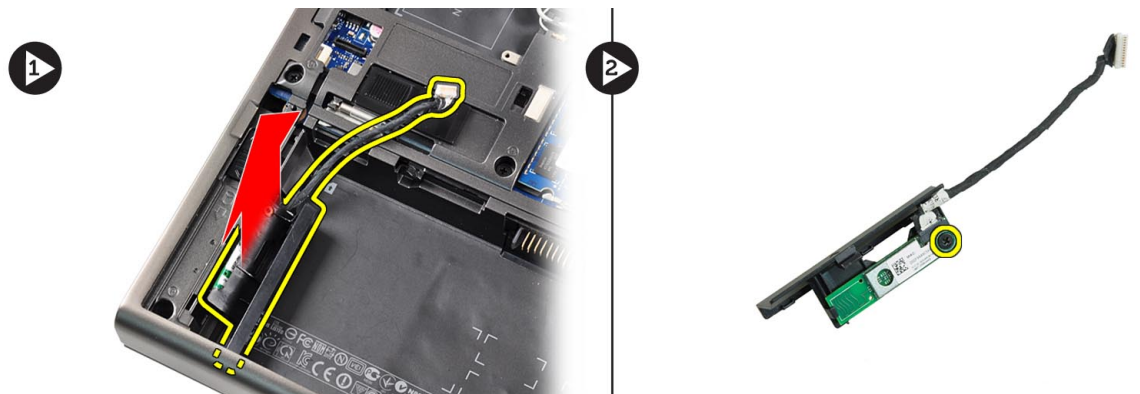

5. Bluetooth モジュールを取り外し、Bluetooth ケーブルをモジュールから外します。

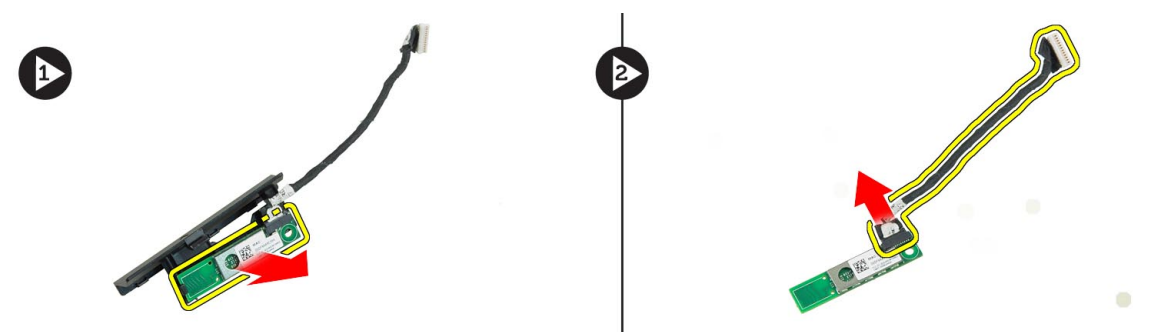

# Bluetooth モジュールの取り付け

- 1. Bluetooth モジュールに Bluetooth ケーブルを接続します。
- 2. Bluetooth モジュールを固定するネジを締めます。
- 3. Bluetooth モジュールをスロットに挿入し、Bluetooth ドアを押して閉めます。
- 4. Bluetooth ケーブルを配線し、接続します。
- 5. 次のコンポーネントを取り付けます。
- <span id="page-30-0"></span>a) ベースカバー
- b) バッテリー
- 6. 「コンピュータ内部の作業を終えた後に」の手順に従います。

# ディスプレイベゼルの取り外し

- 1. 「コンピュータ内部の作業を終えた後に」の手順に従います。
- 2. バッテリーを取り外します。
- 3. ディスプレイベゼルの下端を持ち上げます。

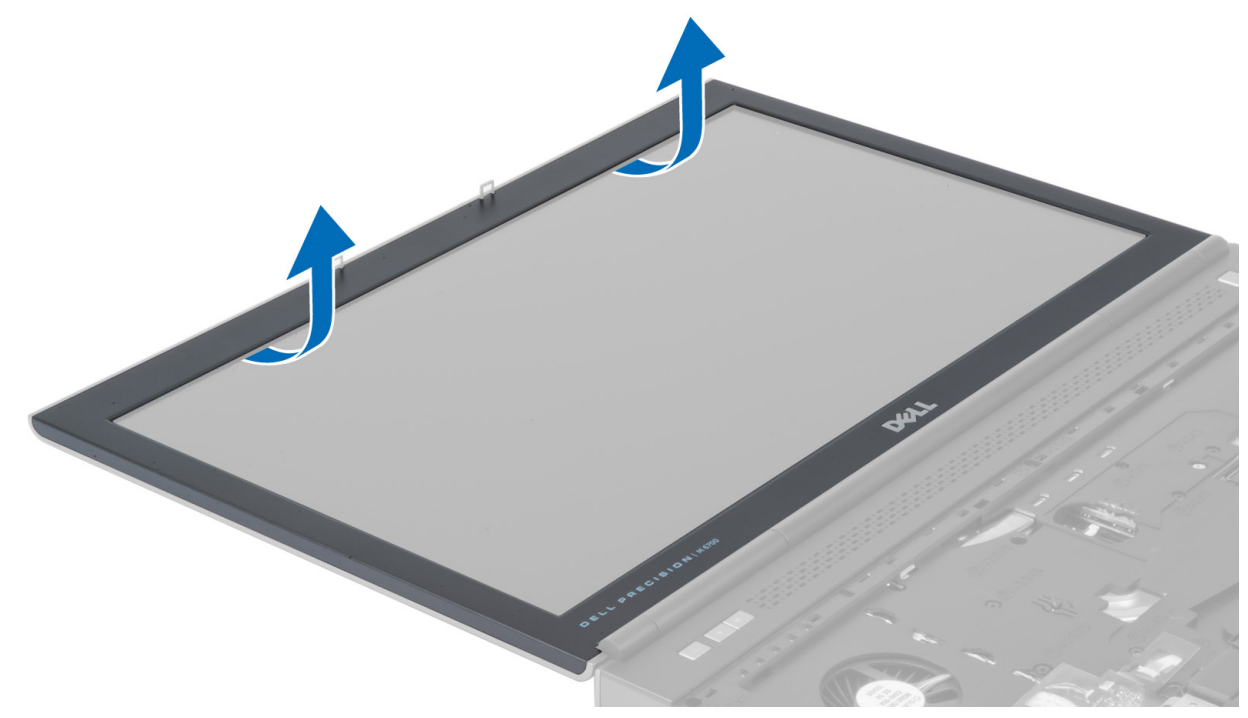

4. ディスプレイベゼルの両端と上端を持ち上げて、ディスプレイベゼルをコンピュータから取り外します。

<span id="page-31-0"></span>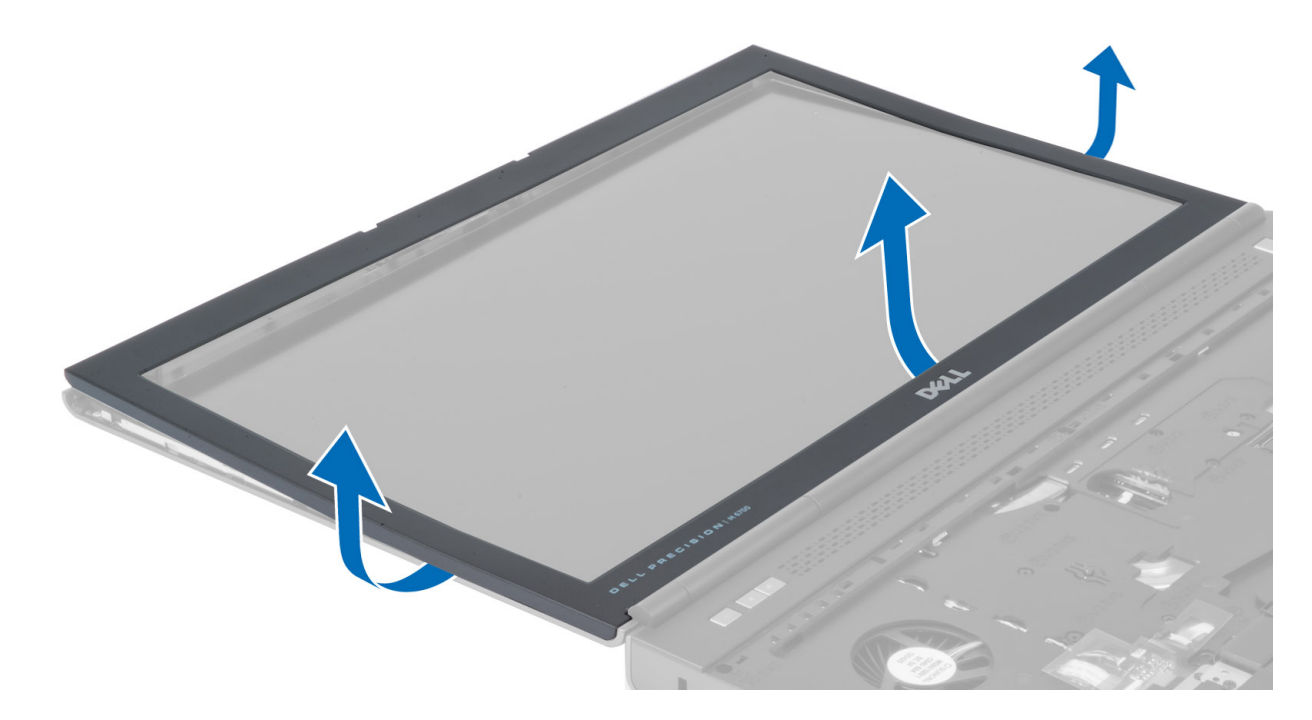

# ディスプレイベゼルの取り付け

1. ディスプレイベゼルを下部から被せて、ディスプレイベゼルを押さえます。

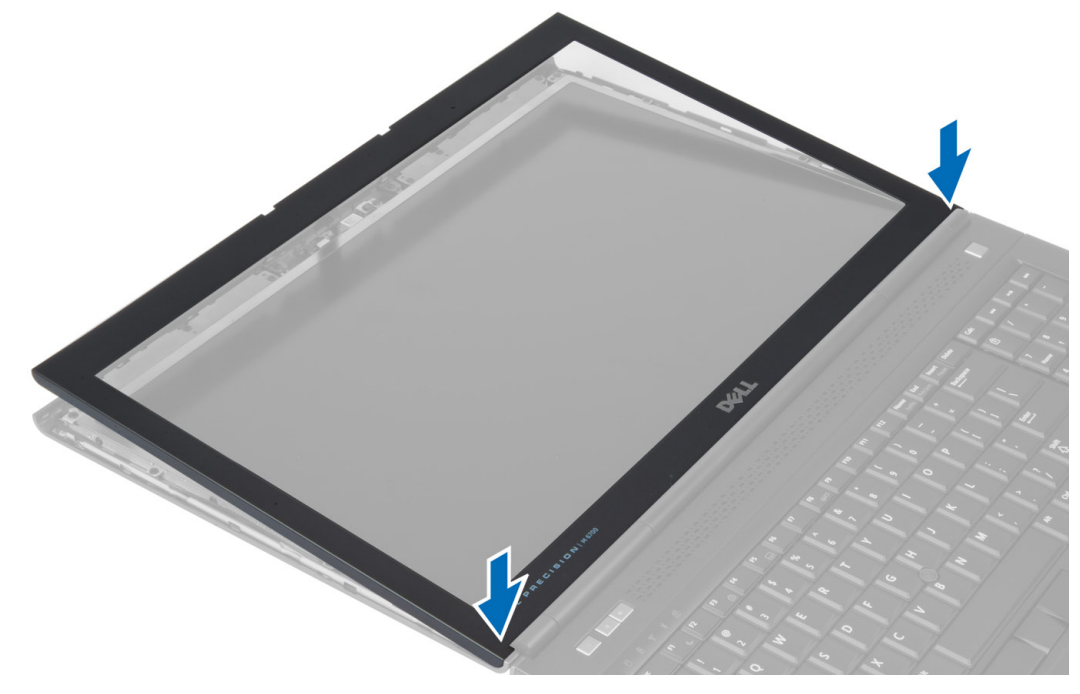

- 2. ベゼル全体を押し付けて、ベゼルをディスプレイアセンブリにはめ込みます。
- 3. バッテリーを取り付けます。
- 4. 「コンピュータ内部の作業を終えた後に」の手順に従います。

# <span id="page-32-0"></span>カメラの取り外し

- 1. 「コンピュータ内部の作業を始める前に」の手順に従います。
- 2. 次のコンポーネントを取り外します。
	- a) バッテリー
	- b) ディスプレイベゼル
- 3. カメラケーブルを外します。カメラモジュールをコンピュータに固定しているネジを外します。カメラ モジュールをコンピュータから取り外します。

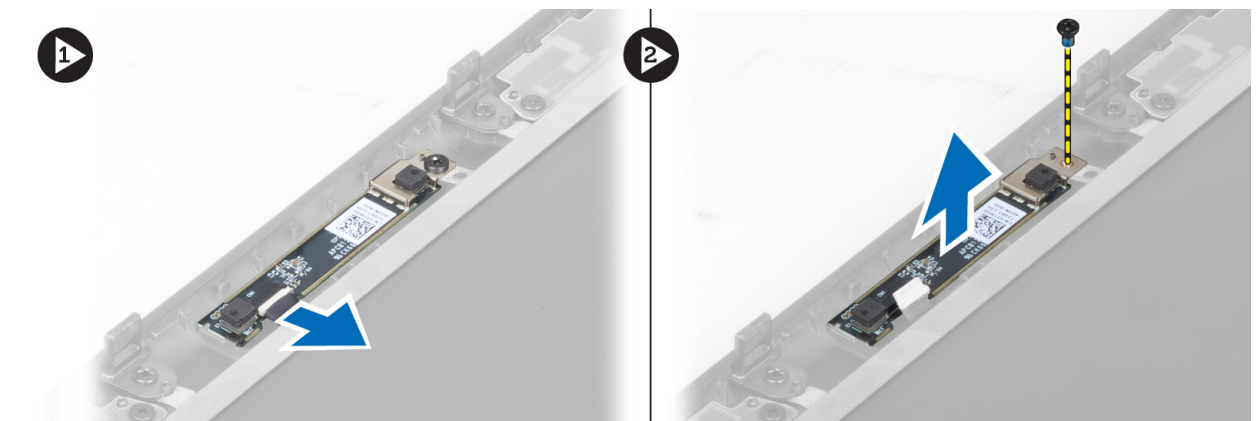

## カメラの取り付け

- 1. カメラモジュールをコンピュータの所定のスロットに取り付けます。
- 2. ネジを締めて、カメラモジュールをコンピュータに固定します。
- 3. カメラケーブルを接続します。
- 4. 次のコンポーネントを取り付けます。
	- a) ディスプレイベゼル
		- b) バッテリー
- 5. 「コンピュータ内部の作業を終えた後に」の手順に従います。

# ディスプレイパネルの取り外し

- 1. 「コンピュータ内部の作業を始める前に」の手順に従います。
- 2. 次のコンポーネントを取り外します。 a) バッテリー b) ディスプレイベゼル
- 3. ディスプレイパネルをディスプレイアセンブリに固定しているネジを外します。ディスプレイパネルを 裏返します。

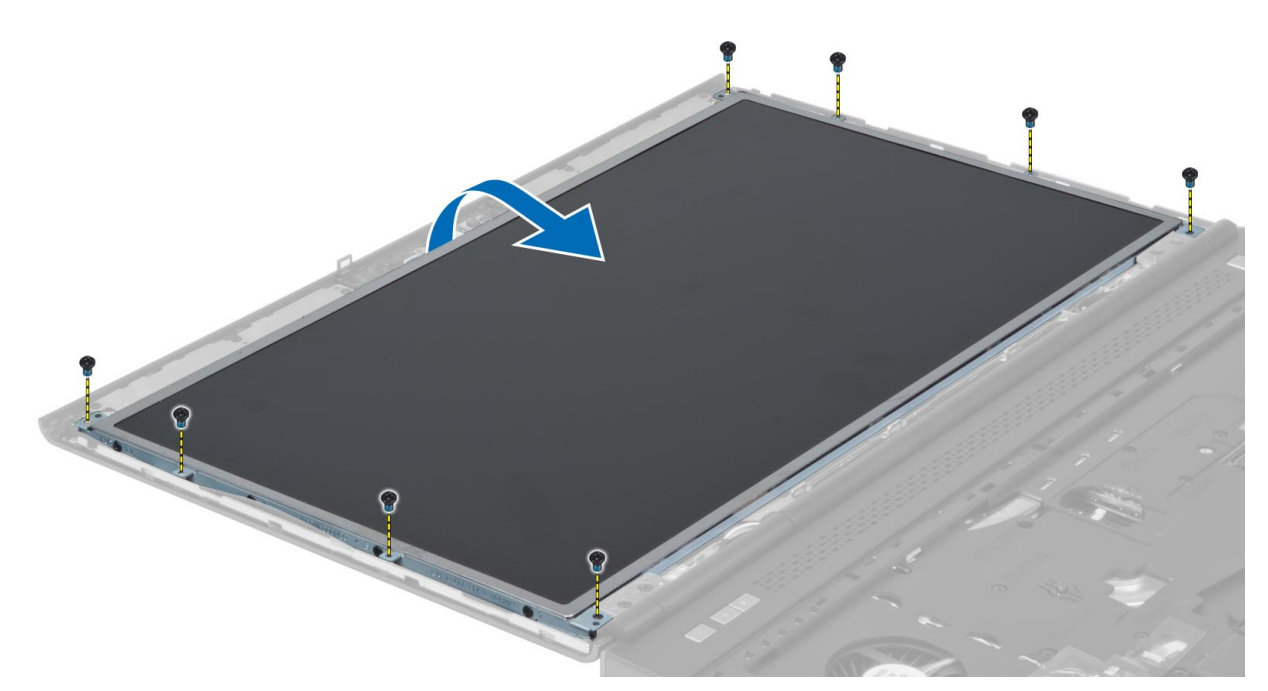

4. LVDS ケーブルをディスプレイパネルに固定している粘着テープをはがします。

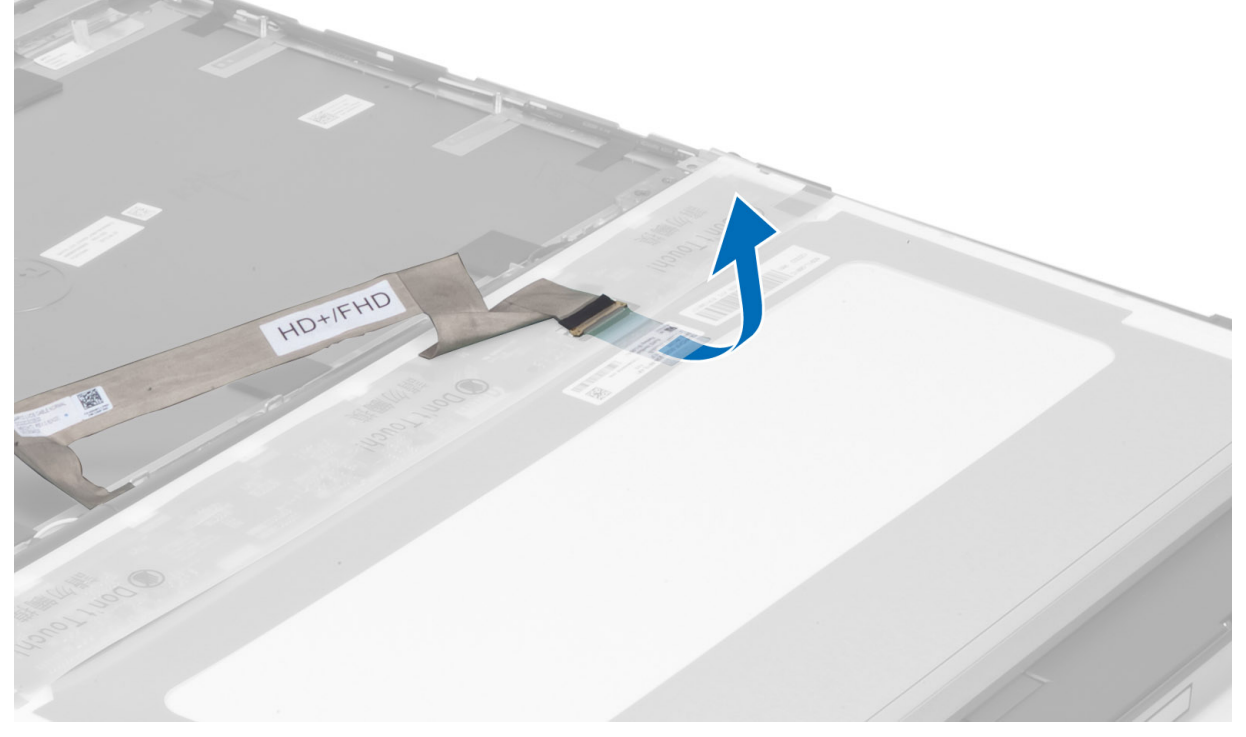

5. LVDS ケーブルを取り外します。

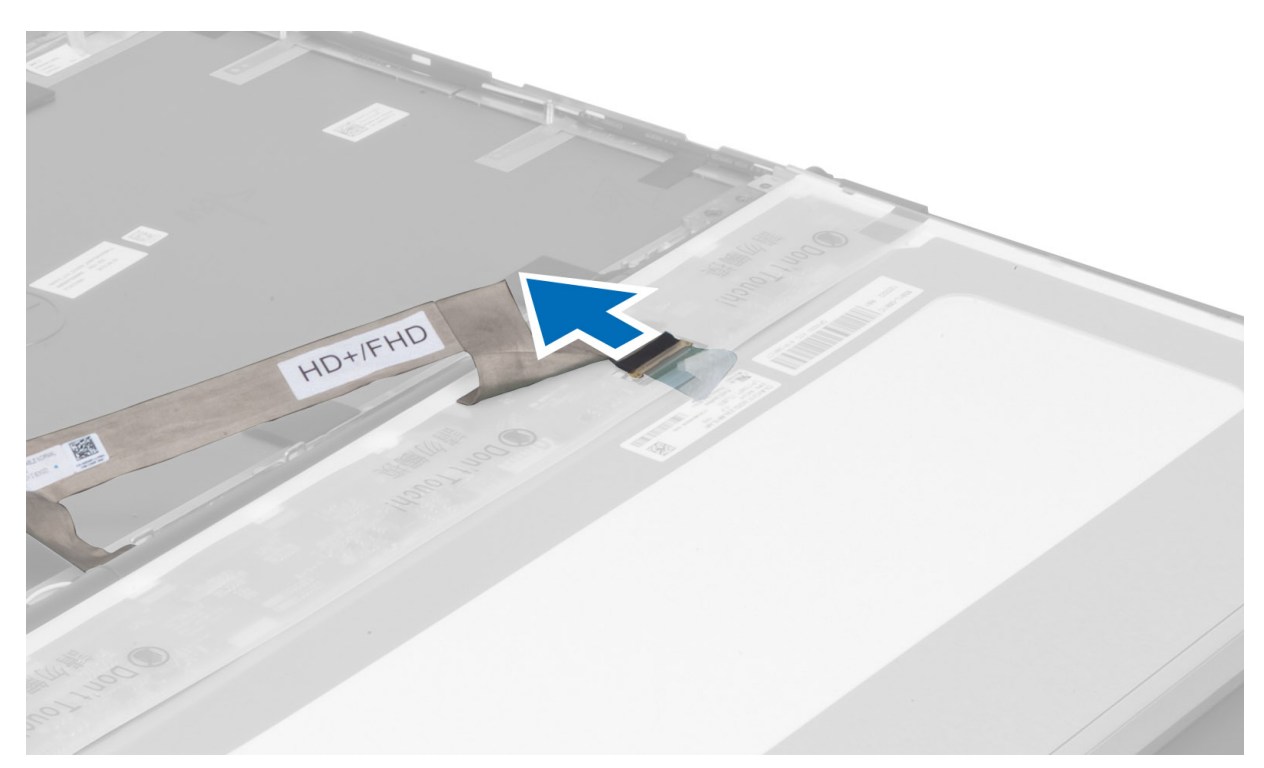

6. ディスプレイブラケットをディスプレイパネルに固定しているネジを外します。ディスプレイブラケッ トを取り外します。

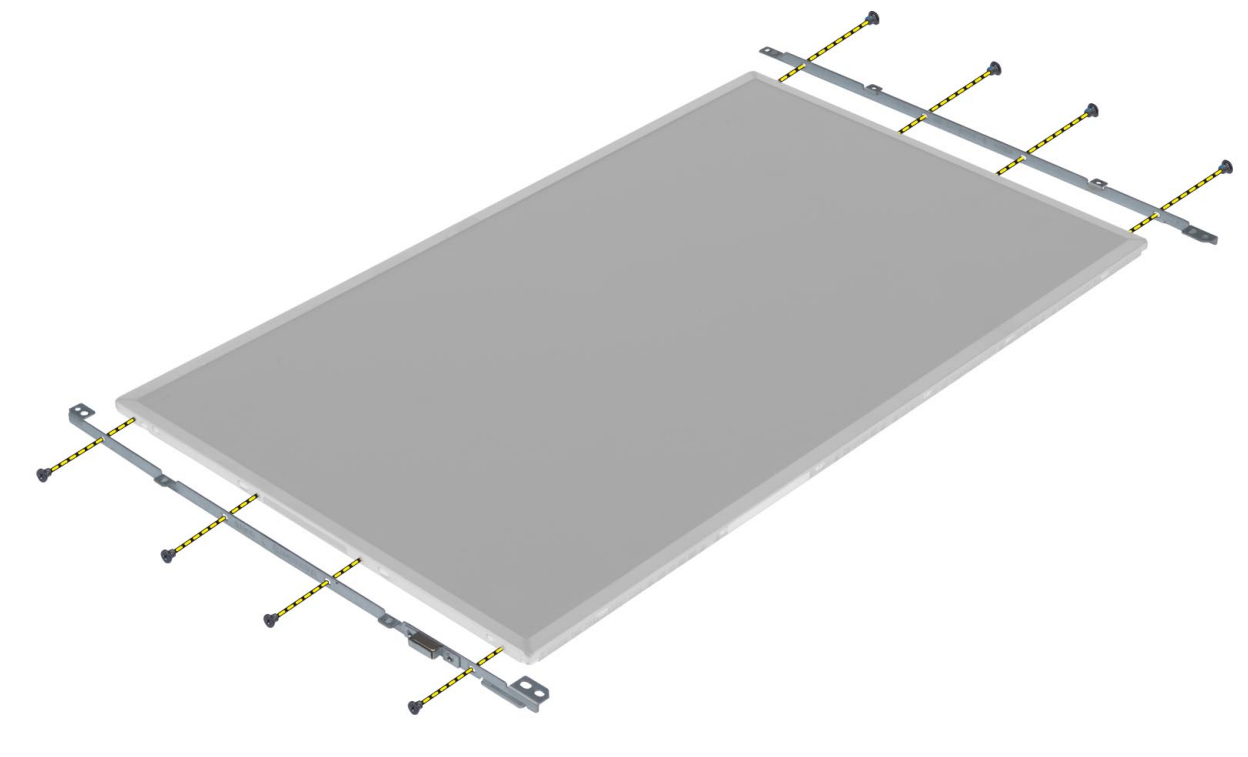

# <span id="page-35-0"></span>ディスプレイパネルの取り付け

- 1. ディスプレイブラケットをディスプレイパネルの位置に合わせます。
- 2. ネジを締めてディスプレイブラケットをディスプレイパネルに固定します。
- 3. LVDSケーブルを接続して、粘着テープを張ります。
- 4. ディスプレイパネルをコンピュータ内の元の位置に合わせます。
- 5. ネジを締めてディスプレイシャディスプレイアセンブリに固定します。
- 6. 次のコンポーネントを取り付けます。 a) ディスプレイベゼル b) バッテリー
- 7. 「コンピュータ内部の作業を終えた後に」の手順に従います。

### パームレストの取り外し

- 1. 「コンピュータ内部の作業を始める前に」の手順に従います。
- 2. 次のコンポーネントを取り外します。
	- a) バッテリー
	- b) ベースカバー
	- c) キーボードトリム
	- d) キーボード
	- e) オプティカルドライブ
	- f) プライマリハードドライブ
	- g) セカンダリハードドライブ
- 3. スマートカードケーブルをコンピュータに固定する粘着テープをはがします。

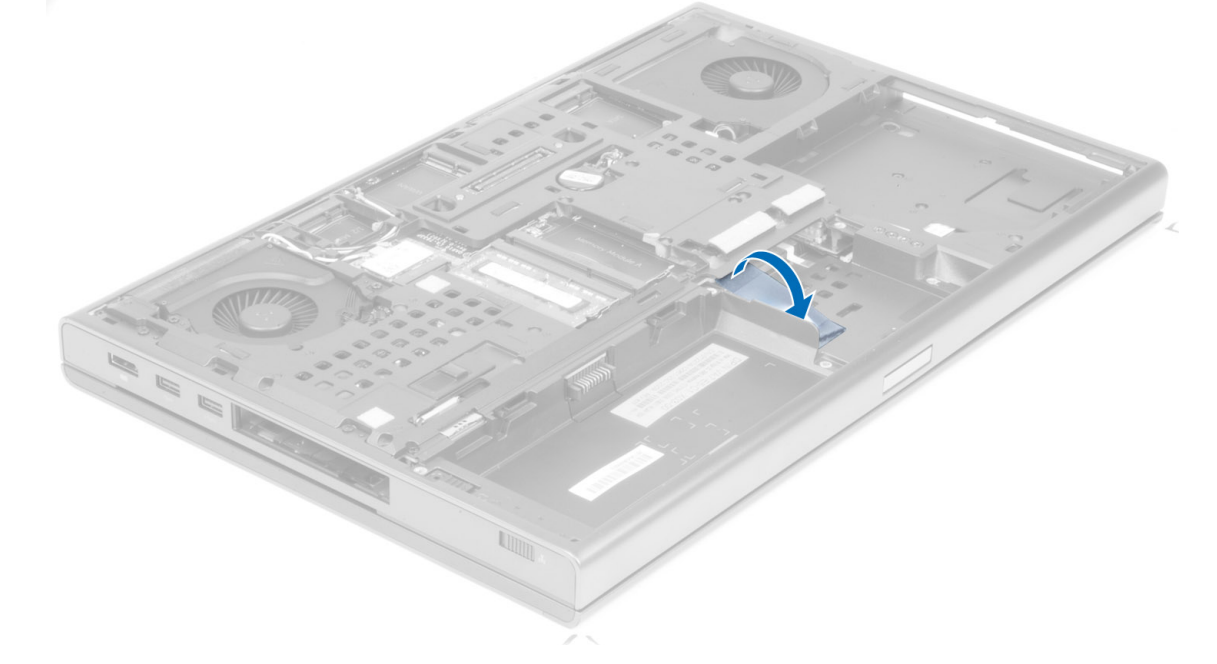

4. スマートカードケーブルをコンピュータから外します。
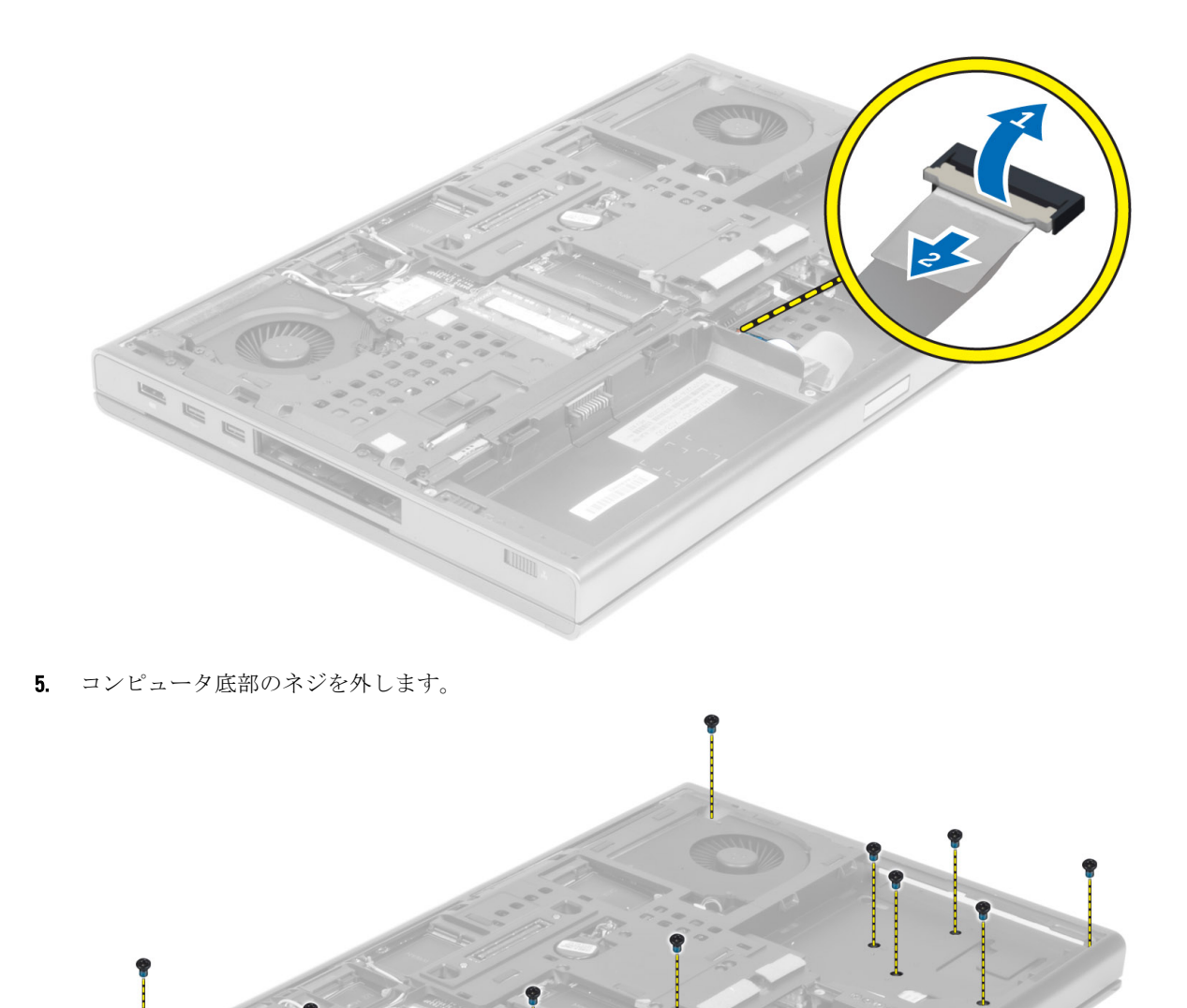

 $\mathbb{R}$ 

6. メディア基板ケーブルとスピーカーケーブルをパームレストに固定している粘着テープをはがします。

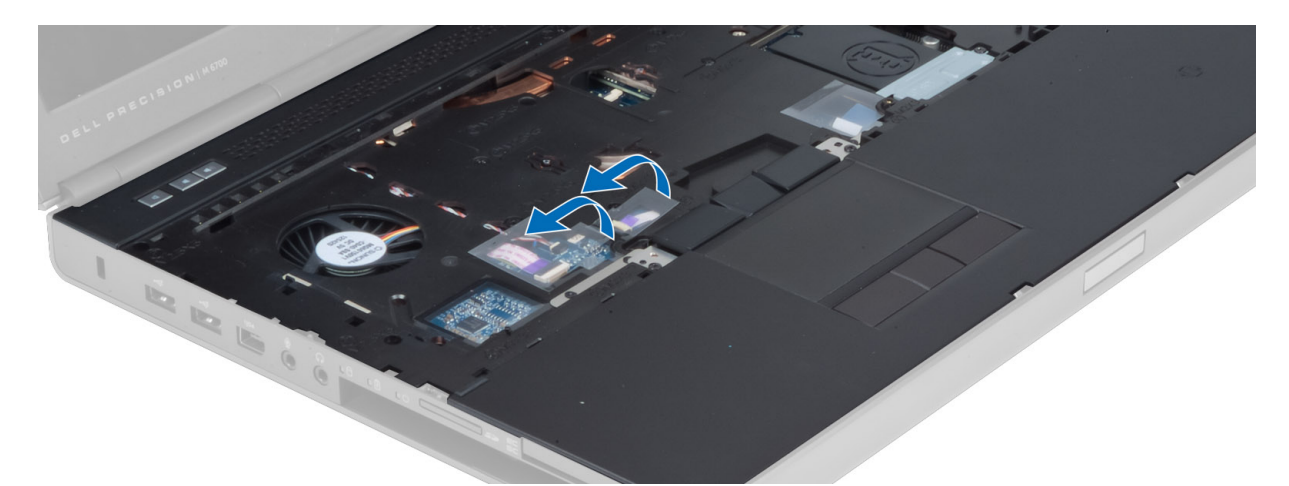

7. メディア基板ケーブルとスピーカーケーブルをシステム基板から外します。

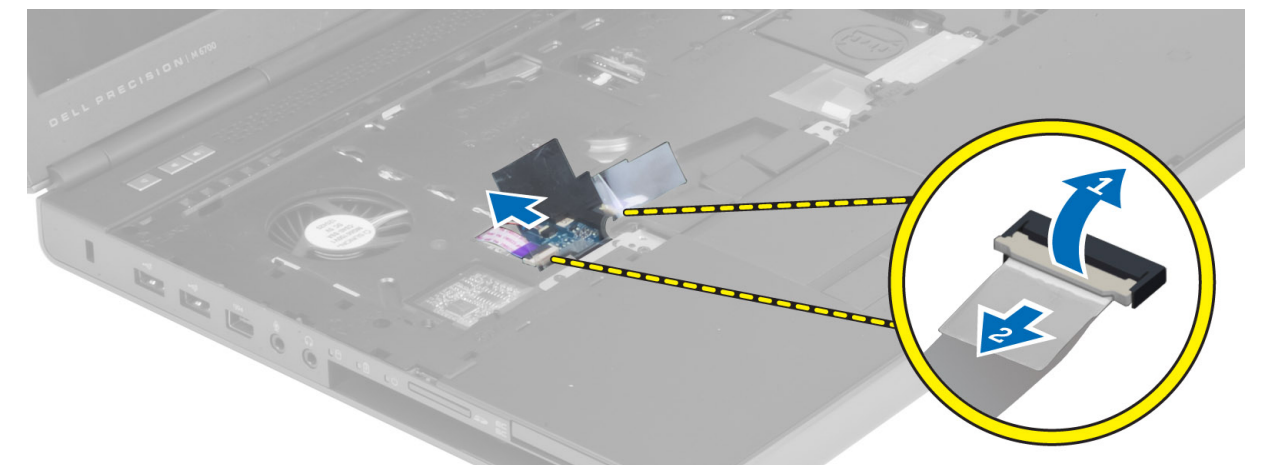

8. タッチパッドケーブルをパームレストに固定している粘着テープをはがします。

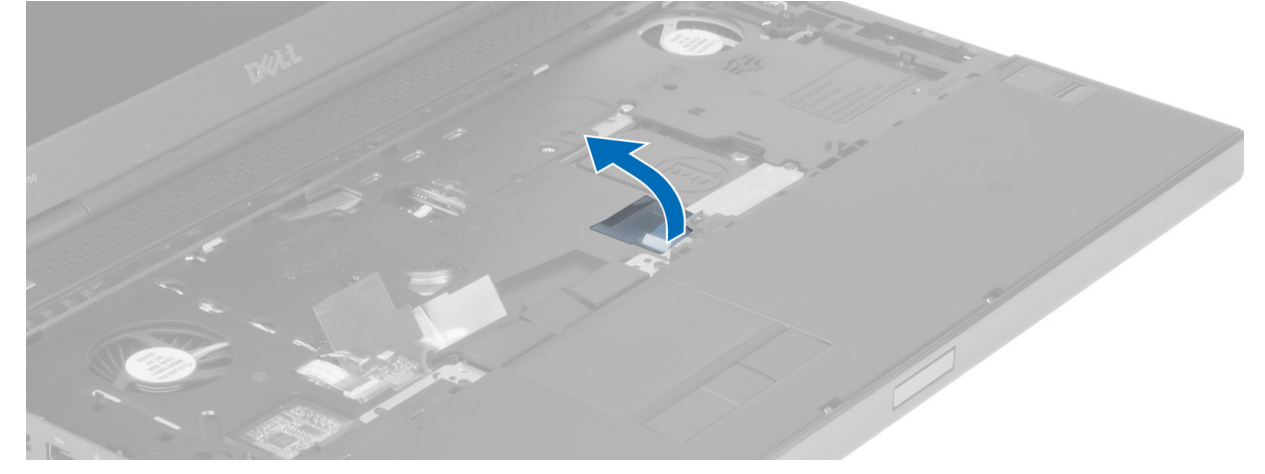

9. タッチパッドケーブルをシステム基板から外します。

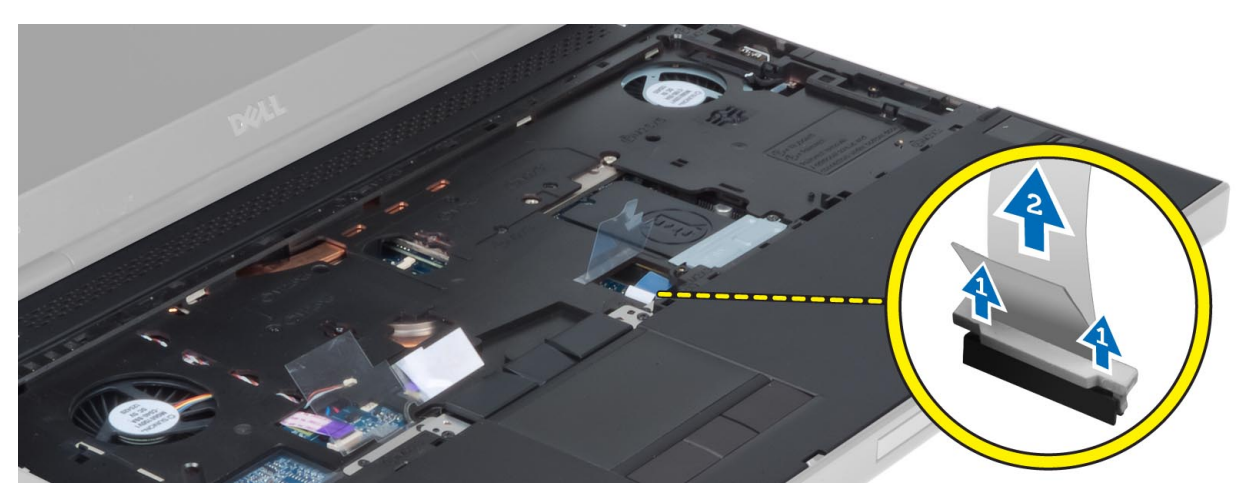

10. 電源ボタンケーブルをシステム基板から外します。

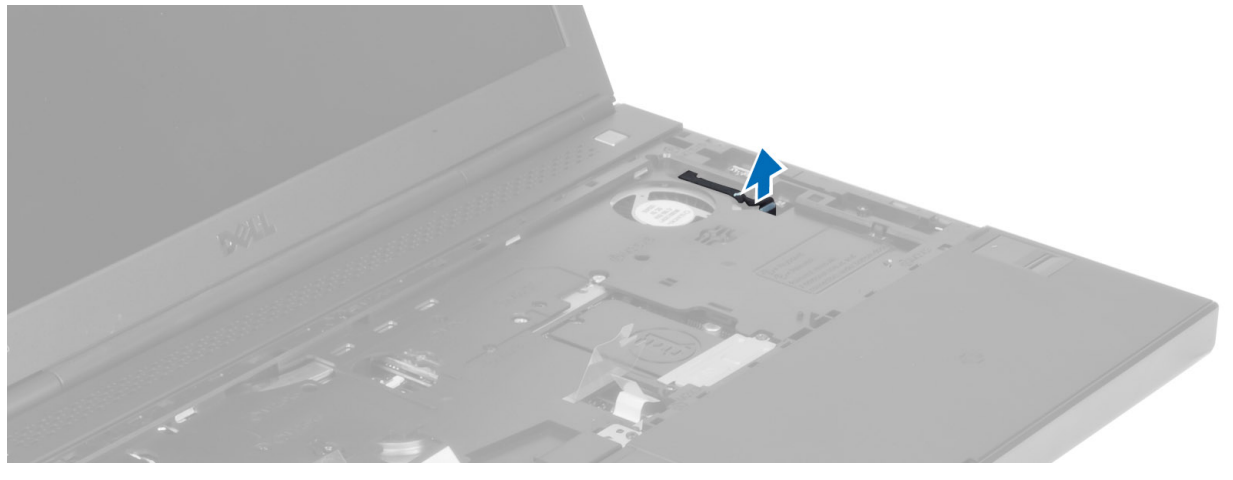

11. Bluetooth モジュールケーブルをシステム基板から外します。

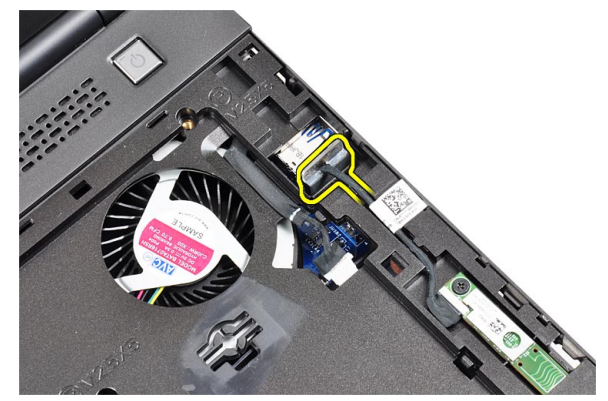

12. パームレストをコンピュータに固定しているネジを外します。

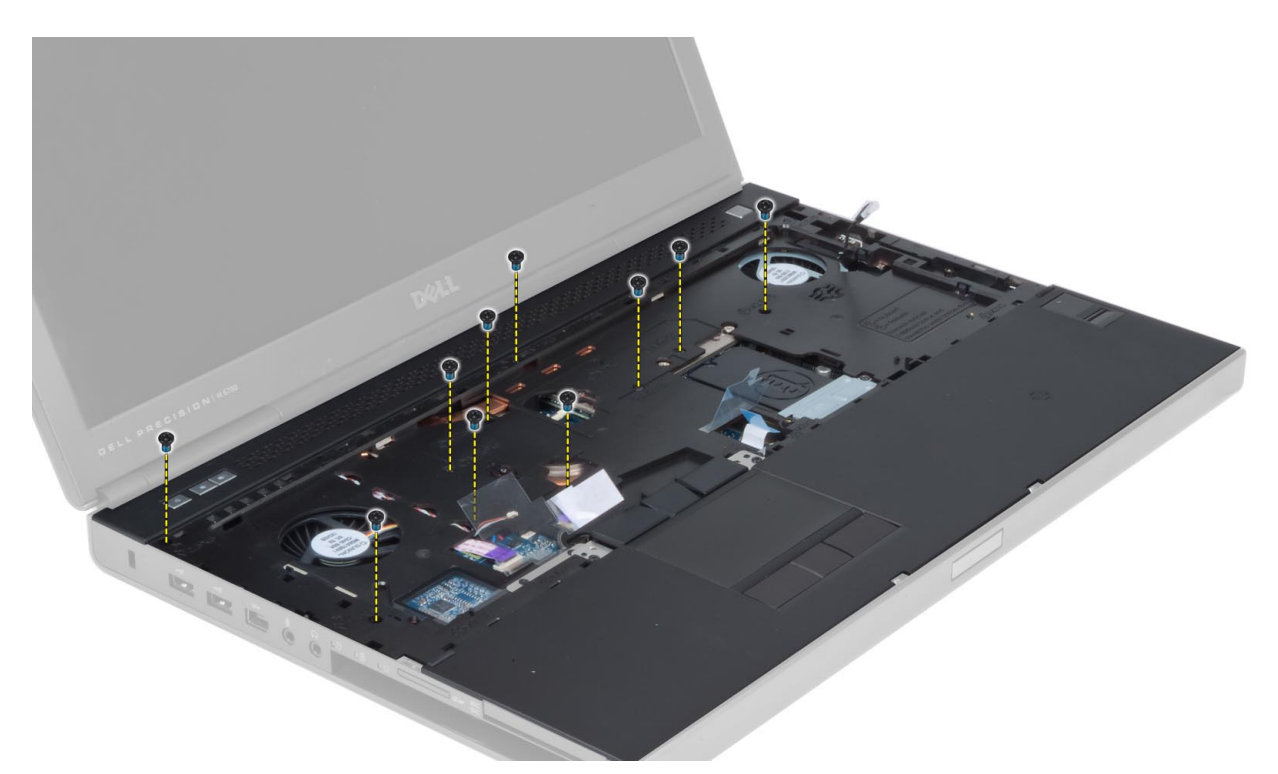

13. パームレストの左端を持ち上げます。パームレストの右端にあるタブを外して、パームレストをコンピ ュータから取り外します。

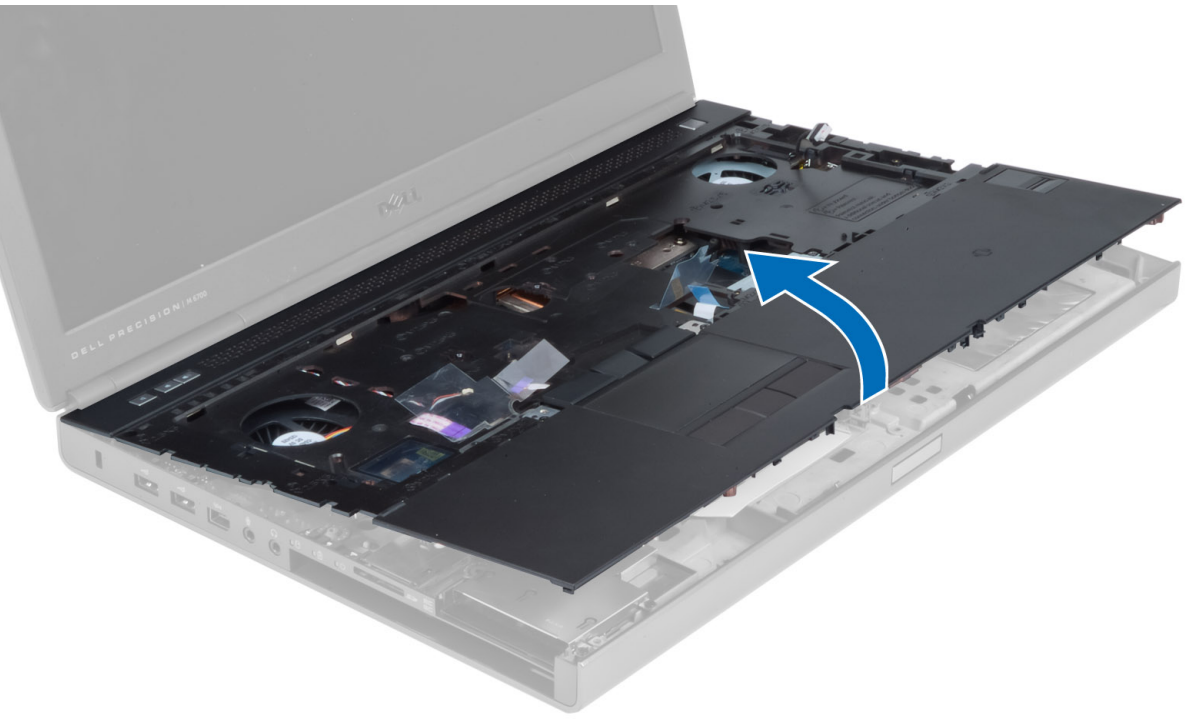

### パームレストの取り付け

1. パームレストをコンピュータの元の位置に合わせ、図に示した場所を押してパームレストを所定の位置 にはめ込みます。

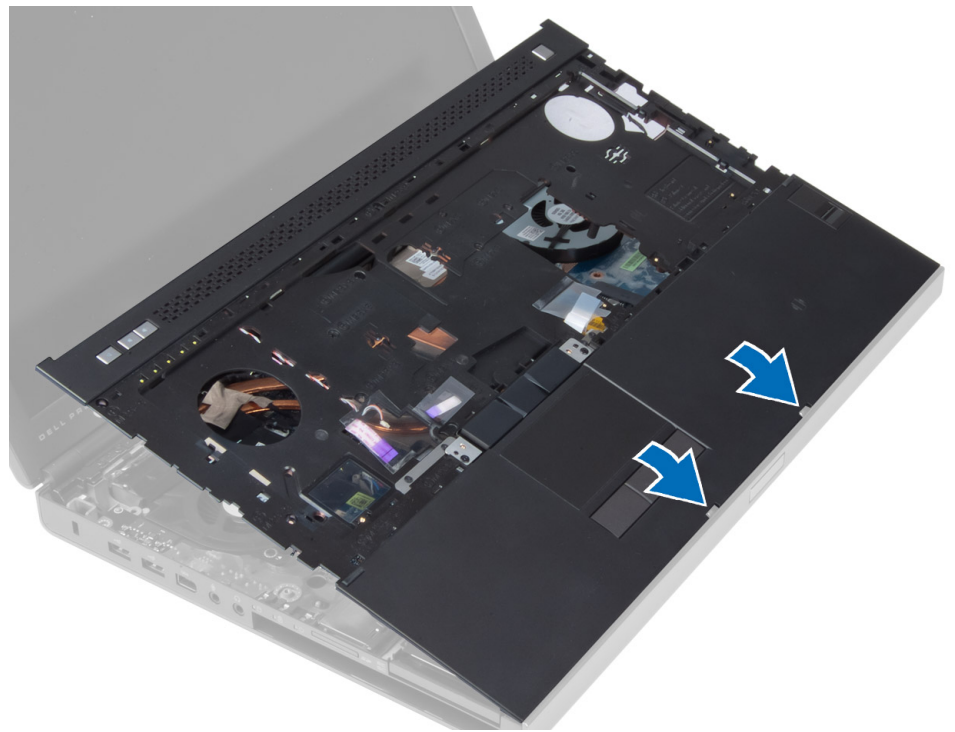

- 2. パームレストをコンピュータに固定するネジを締めます。
- 3. 以下のケーブルを接続します。
	- a) Bluetooth モジュール
	- b) 電源ボタン
	- c) タッチパッド
	- d) メディアボード
	- e) スピーカー
- 4. メディアカードケーブル、スピーカーケーブル、およびタッチバットケーブルをパームレストに固定す る粘着テープを貼ります。
- 5. コンピュータ底部のネジを締めます。
- 6. スマートカードケーブルを接続して、スマートカードケーブルをコンピュータに固定する粘着テープを 貼ります。
- 7. 次のコンポーネントを取り付けます。
	- a) セカンダリハードドライブ
	- b) プライマリハードドライブ
	- c) オプティカルドライブ
	- d) キーボード
	- e) キーボードトリム
	- f) ベースカバー
	- g) バッテリー
- 8. 「コンピュータ内部の作業を終えた後に」の手順に従います。

# ExpressCard モジュールの取り外し

- 1. 「コンピュータ内部の作業を始める前に」の手順に従います。
- 2. 次のコンポーネントを取り外します。
	- a) ExpressCard
	- b) バッテリー
	- c) ベースカバー
	- d) キーボードトリム
	- e) キーボード
	- f) オプティカルドライブ
	- g) プライマリハードドライブとセカンダリハードドライブ
	- h) パームレスト
- 3. 次のケーブルを外します。
	- a) システム基板に接続されている ExpressCard ケーブル
	- b) USH ボードに接続されている USH ケーブル(M4700 のみ)

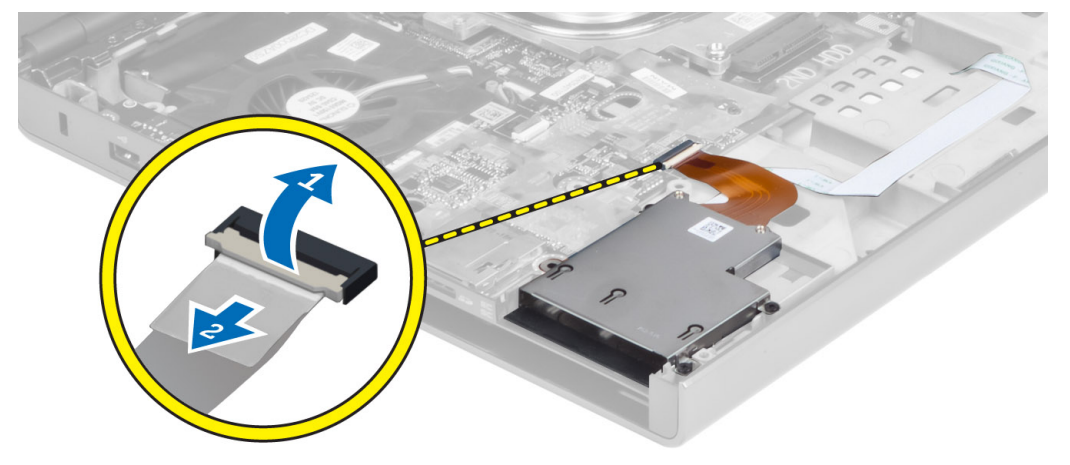

4. ExpressCard モジュールをコンピュータに固定しているネジを外し、ExpressCard モジュールを取り外しま す。

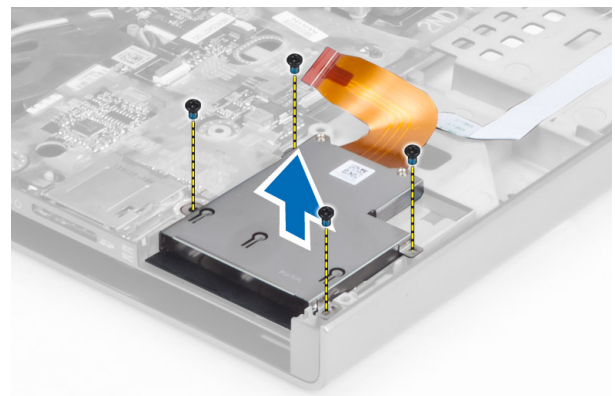

# ExpressCard モジュールの取り付け

- 1. ExpressCard モジュールを実装部に挿入します。
- 2. ネジを締めて ExpressCard モジュールをコンピュータに固定します。
- 3. 次のように接続します。
	- a) ExpressCard ケーブルをシステム基板に接続する
	- b) USH ボードケーブルを USH ボードに接続する(M4700 の場合のみ)
- 4. 次のコンポーネントを取り付けます。
	- a) パームレスト
	- b) プライマリハードドライブとセカンダリハードドライブ
	- c) オプティカルドライブ
	- d) キーボード
	- e) キーボードトリム
	- f) ベースカバー
	- g) バッテリー
	- h) ExpressCard
- 5. 「コンピュータ内部の作業を終えた後に」の手順に従います。

### ヒートシンクの取り外し

- 1. 「コンピュータ内部の作業を始める前に」の手順に従います。
- 2. 次のコンポーネントを取り外します。
	- a) バッテリー
	- b) ベースカバー
	- c) キーボードトリム
	- d) キーボード
	- e) オプティカルドライブ
	- f) プライマリハードドライブとセカンダリハードドライブ
	- g) パームレスト
	- h) プロセッサファン
- 3. カメラケーブルを外して、ヒートシンクをコンピュータに固定している拘束ネジを緩めます。

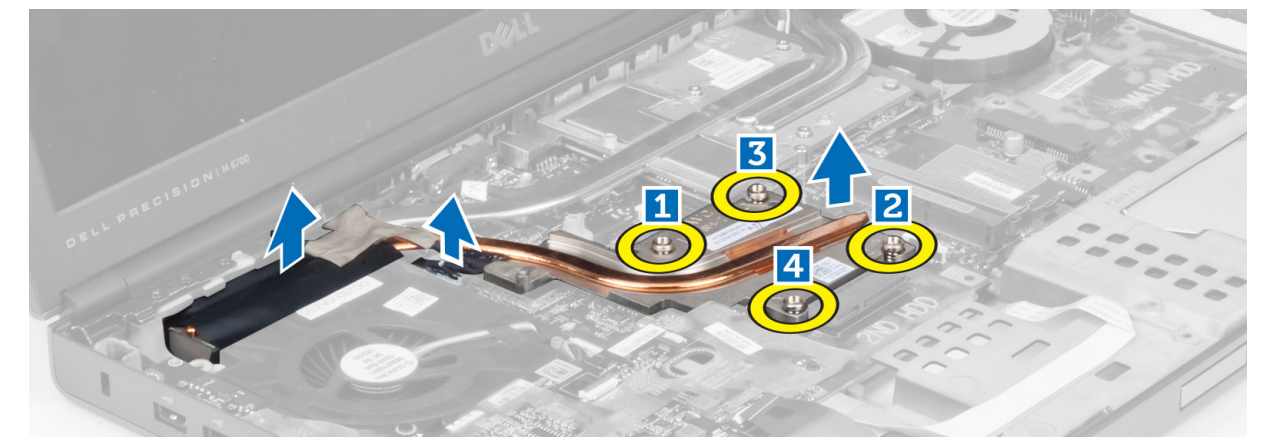

4. ヒートシンクをコンピュータから取り外します。

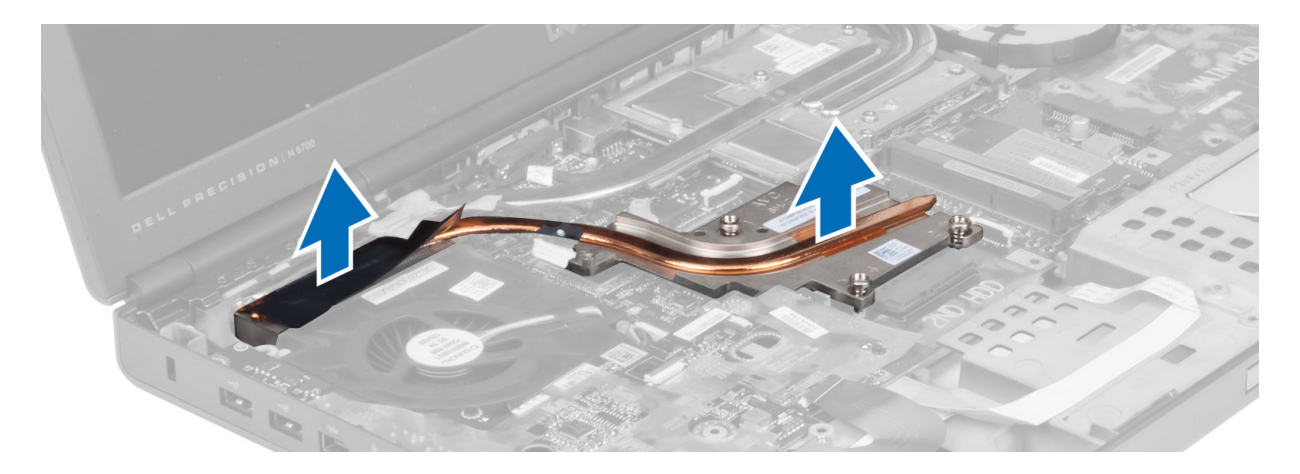

### ヒートシンクの取り付け

- 1. ヒートシンクをスロットに取り付けます。
- 2. ヒートシンクをコンピュータに固定する拘束ネジを締めます。
- 3. カメラケーブルをシステム基板に接続します。
- 4. 次のコンポーネントを取り付けます。
	- a) プロセッサファン
	- b) パームレスト
	- c) プライマリハードドライブとセカンダリハードドライブ
	- d) オプティカルドライブ
	- e) キーボード
	- f) キーボードトリム
	- g) ベースカバー
	- h) バッテリー
- 5. 「コンピュータ内部の作業を終えた後に」の手順に従います。

### プロセッサの取り外し

- 1. 「コンピュータ内部の作業を始める前に」の手順に従います。
- 2. 次のコンポーネントを取り外します。
	- a) バッテリー
	- b) ベースカバー
	- c) キーボードトリム
	- d) キーボード
	- e) オプティカルドライブ
	- f) プライマリハードドライブとセカンダリハードドライブ
	- g) パームレスト
	- h) プロセッサファン
	- i) ヒートシンク
- 3. プロセッサカムロックを反時計回りに回転し、プロセッサをコンピュータから取り外します。

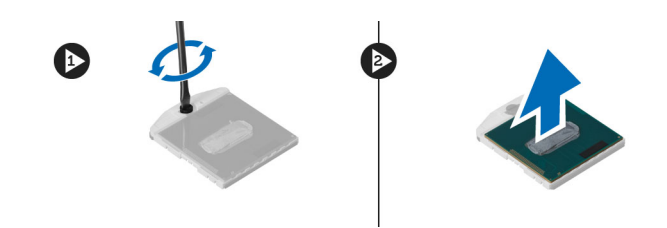

# プロセッサの取り付け

- 1. プロセッサの切り込みをソケットに合わせ、プロセッサをソケットに挿入します。
- 2. プロセッサカムロックを時計回りに回転します。
- 3. 次のコンポーネントを取り付けます。
	- a) ヒートシンク
	- b) プロセッサファン
	- c) パームレスト
	- d) プライマリハードドライブとセカンダリハードドライブ
	- e) オプティカルドライブ
	- f) キーボード
	- g) キーボードトリム
	- h) ベースカバー
	- i) バッテリー
- 4. 「コンピュータ内部の作業を終えた後に」の手順に従います。

# ビデオカードヒートシンクの取り外し

- 1. 「コンピュータ内部の作業を始める前に」の手順に従います。
- 2. 次のコンポーネントを取り外します。
	- a) バッテリー
	- b) 底部カバー
	- c) キーボードトリム
	- d) キーボード
	- e) オプティカルドライブ
	- f) プライマリハードドライブとセカンダリハードドライブ
	- g) パームレスト
	- h) ビデオカードファン
	- i) ヒートシンク
- 3. ビデオカードヒートシンクをコンピュータに固定している拘束ネジを緩めます。

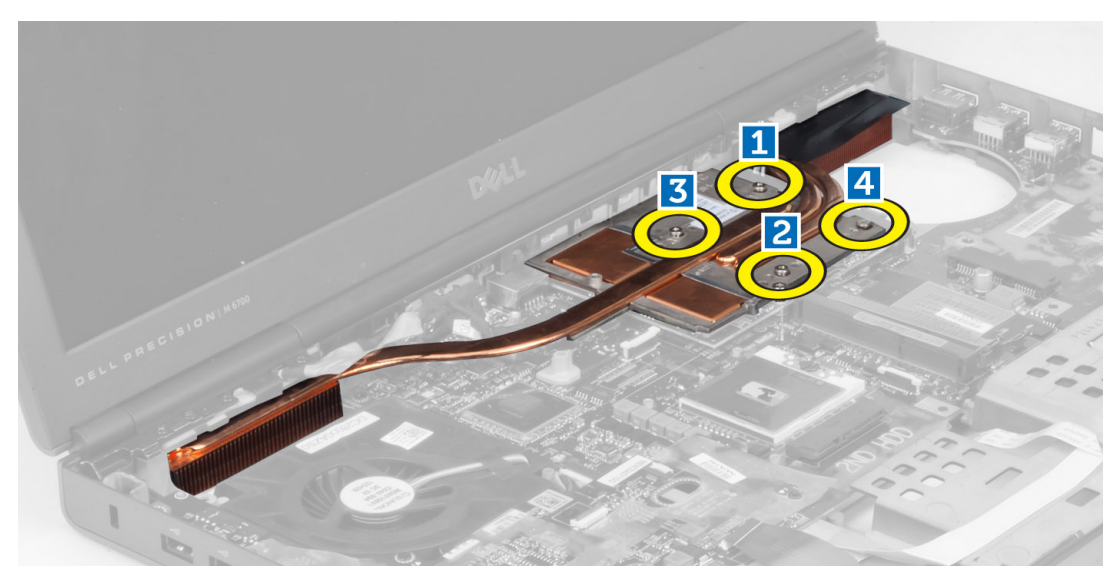

4. ビデオカードヒートシンクをコンピュータから取り外します。

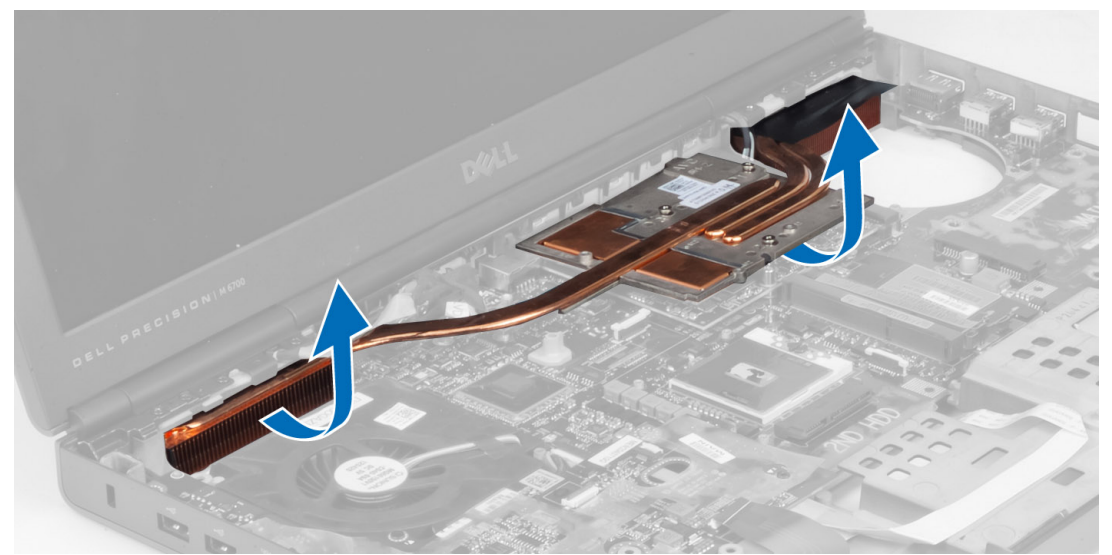

# ビデオカードヒートシンクの取り付け

- 1. ヒートシンクをコンピュータ内の元の位置に取り付けます。
- 2. ヒートシンクを固定する拘束ネジを締めます。
- 3. 次のコンポーネントを取り付けます。
	- a) ヒートシンク
	- b) ビデオカードファン
	- c) パームレスト
	- d) プライマリハードドライブとセカンダリハードドライブ
	- e) オプティカルドライブ
	- f) キーボード
	- g) キーボードトリム
	- h) ベースカバー
- i) バッテリー
- 4. 「コンピュータ内部の作業を終えた後に」の手順に従います。

# ビデオカードの取り外し

- 1. 「コンピュータ内部の作業を始める前に」の手順に従います。
- 2. 次のコンポーネントを取り外します。
	- a) バッテリー
	- b) ベースカバー
	- c) キーボードトリム
	- d) キーボード
	- e) オプティカルドライブ
	- f) プライマリハードドライブとセカンダリハードドライブ
	- g) パームレスト
	- h) ビデオカードファン
	- i) ビデオカードヒートシンク
	- j) ヒートシンク
- 3. ビデオカードをコンピュータに固定しているネジを外し、コンピュータから取り外します。

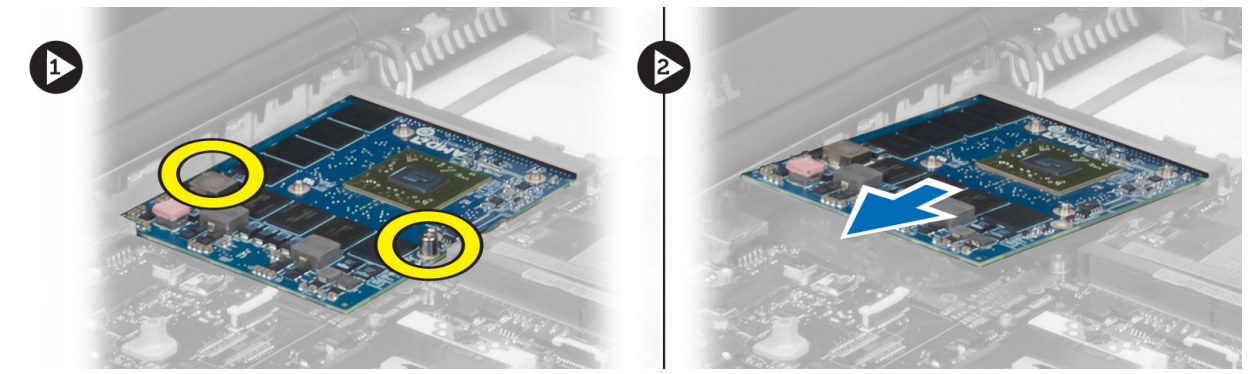

### ビデオカードの取り付け

- 1. ビデオカードをコンピュータのスロットに差し込みます。
- 2. ネジを締めてビデオカードをコンピュータに固定します。
- 3. 次のコンポーネントを取り付けます。
	- a) ヒートシンク
	- b) ビデオカードヒートシンク
	- c) ビデオカードファン
	- d) パームレスト
	- e) プライマリハードドライブとセカンダリハードドライブ
	- f) オプティカルドライブ
	- g) キーボード
	- h) キーボードトリム
	- i) ベースカバー
	- j) バッテリー
- 4. 「コンピュータ内部の作業を終えた後に」の手順に従います。

# 入力/出力(I/O)ボードの取り外し

- 1. 「コンピュータ内部の作業を始める前に」の手順に従います。
- 2. 次のコンポーネントを取り外します。
	- a)  $SD \n *n k*$
	- b) バッテリー
	- c) ベースカバー
	- d) キーボードトリム
	- e) キーボード
	- f) オプティカルドライブ
	- g) プライマリハードドライブとセカンダリハードドライブ
	- h) パームレスト
- 3. ExpressCard モジュールコネクタを I/O ボードから外します。

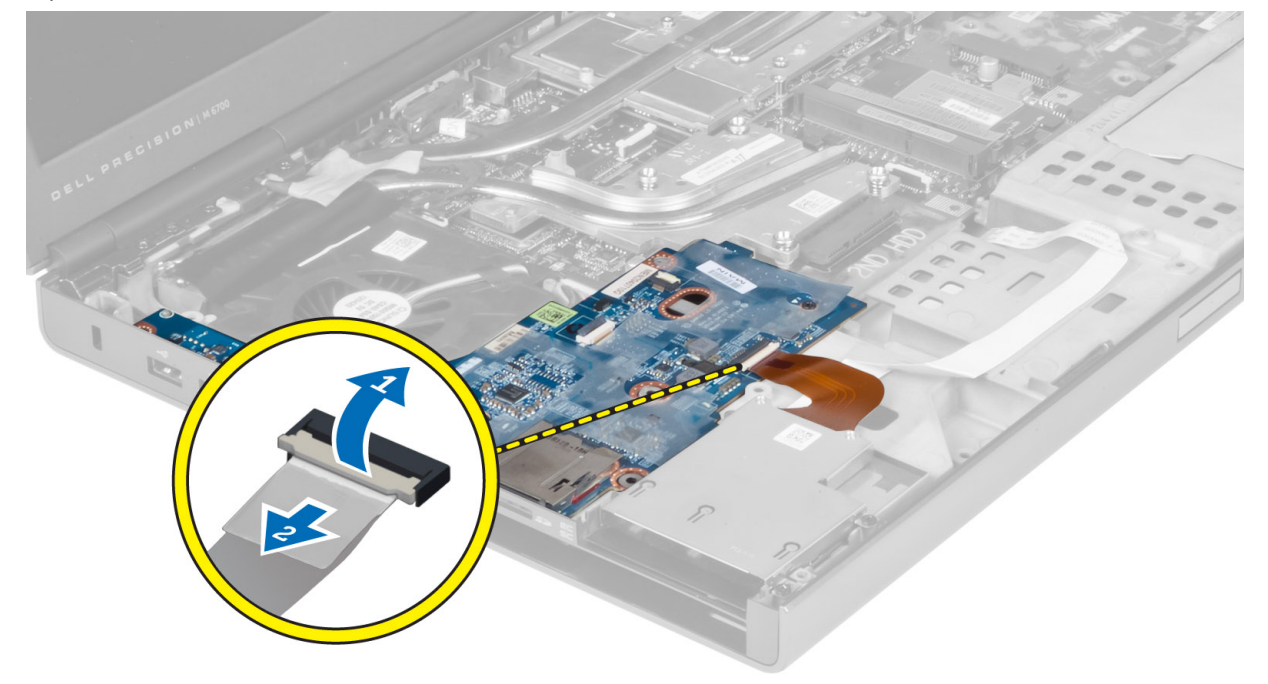

4. I/O ボードをコンピュータに固定しているネジを外します。I/O ボードの右端を持ち上げてコネクタを外 し、I/O ボードをコンピュータから取り外します。

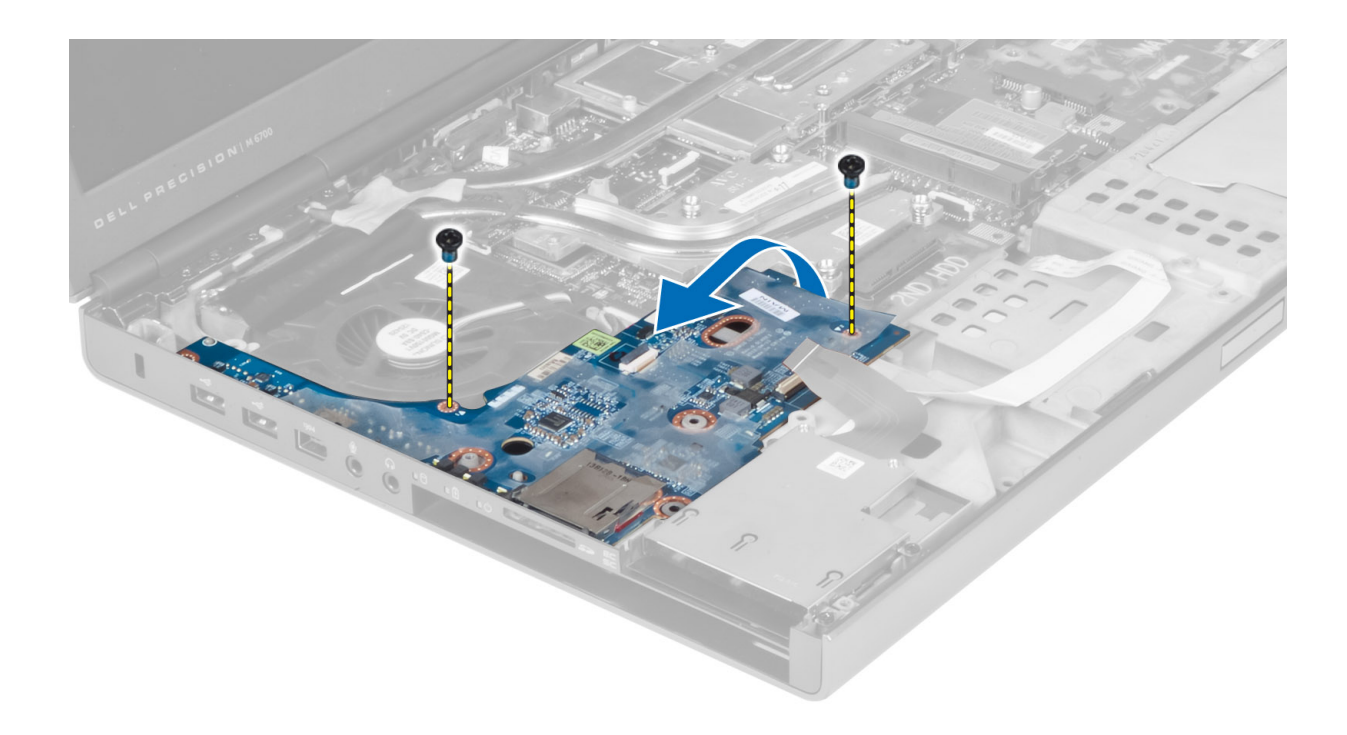

# I/O ボードの取り付け

- 1. I/O ボードコネクタを接続し、I/O ボードをコンピュータのスロットに差し込みます。
- 2. ネジを締めて I/O ボードをコンピュータに固定します。
- 3. ExpressCard モジュールコネクタを I/O ボードに接続します。
- 4. 次のコンポーネントを取り付けます。
	- a) パームレスト
	- b) プライマリハードドライブとセカンダリハードドライブ
	- c) オプティカルドライブ
	- d) キーボード
	- e) キーボードトリム
	- f) ベースカバー
	- g) バッテリー
	- h) SD カード
- 5. 「コンピュータ内部の作業を終えた後に」の手順に従います。

# ディスプレイアセンブリの取り外し

- 1. 「コンピュータ内部の作業を始める前に」の手順に従います。
- 2. 次のコンポーネントを取り外します。
	- a) バッテリー
	- b) ベースカバー
	- c) キーボードトリム
	- d) キーボード
	- e) オプティカルドライブ
	- f) プライマリハードドライブとセカンダリハードドライブ
	- g) パームレスト

3. アンテナケーブルをワイヤレスカードから外し、配線用の穴に押し込みます。

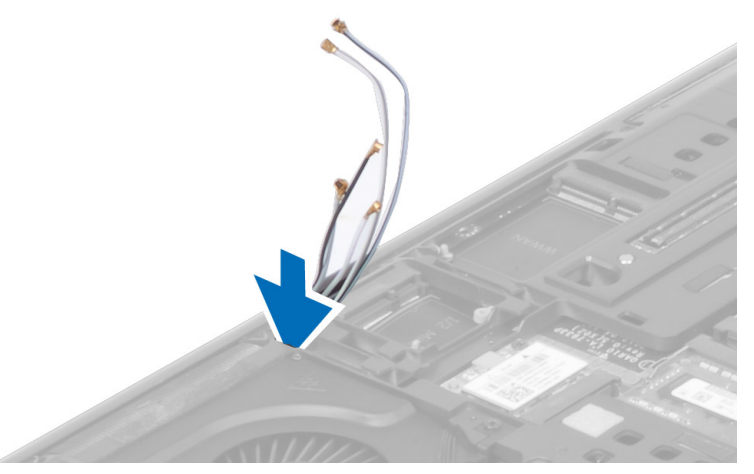

4. コンピュータを裏返して、配線用の穴からアンテナケーブルを引き出します。

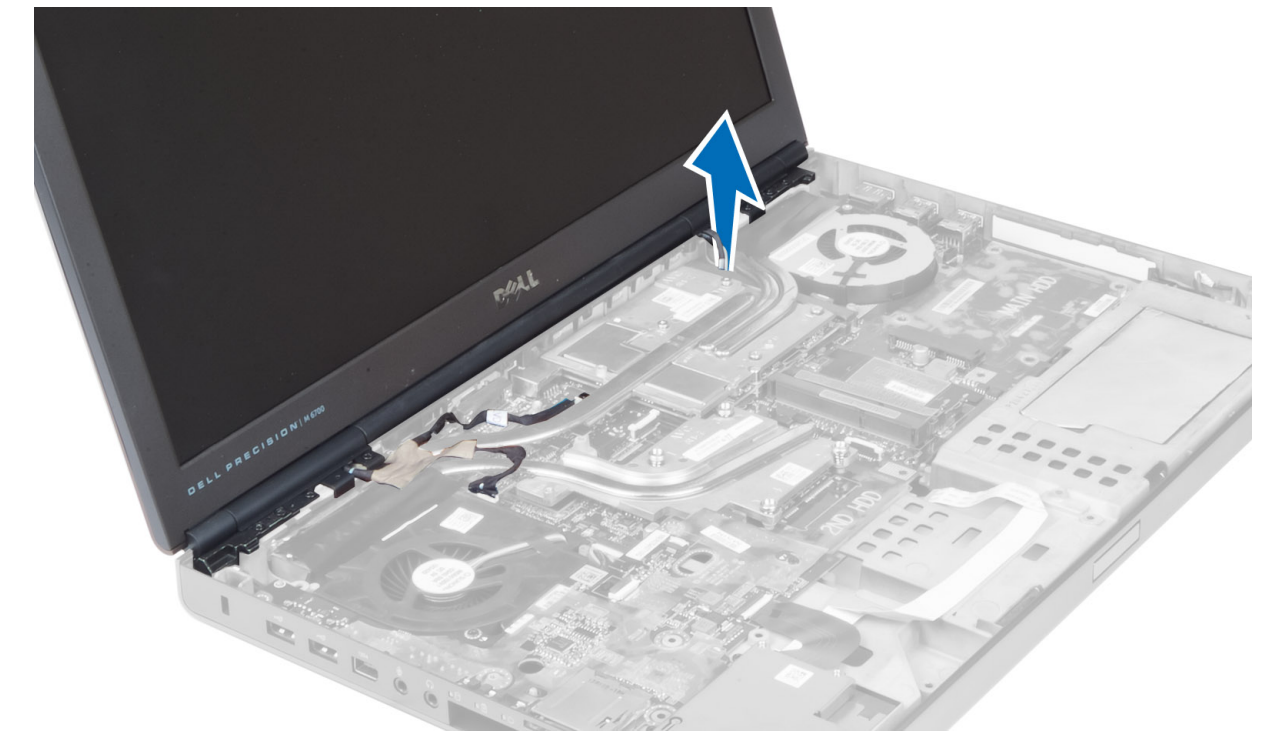

5. コンピュータを裏返して、コンピュータの底面と背面のネジを外します。

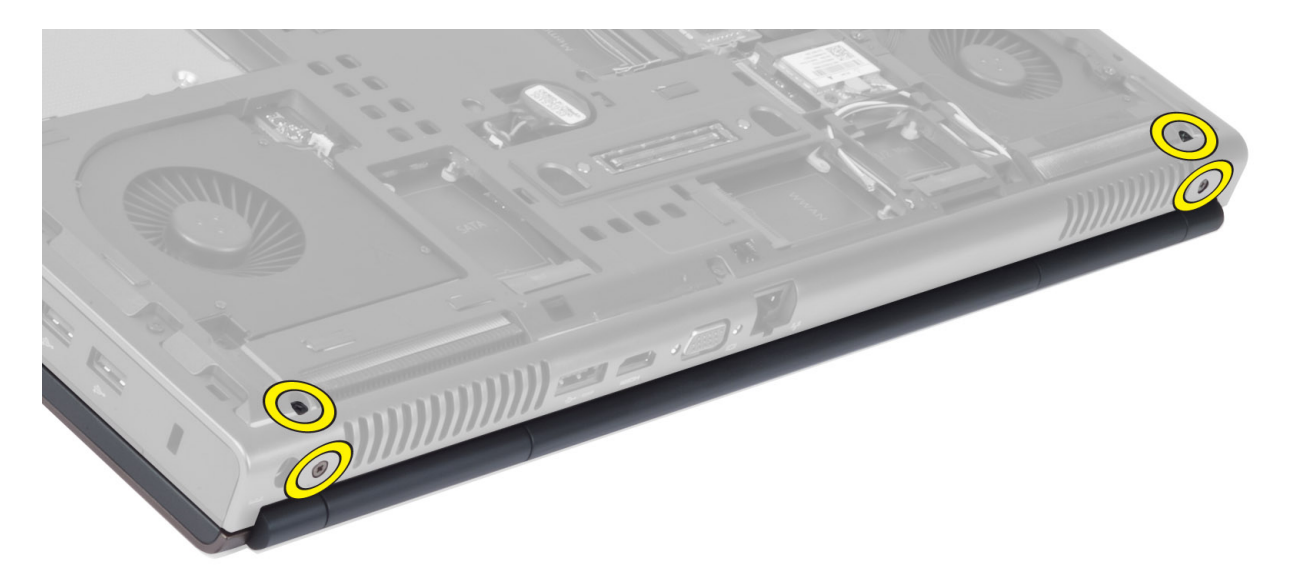

6. 低電圧差動シグナリング(LVDS)ケーブルブラケットを固定しているネジを外します。LVDS ケーブルブ ラケットを取り外し、LVDS ケーブルとカメラケーブルをシステム基板から外します。

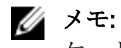

メモ: M4700 では、LVDS ケーブルをブラケットなしで配線することができます。LVDS ケーブルブラ ケットは M6700 でのみ使用することができます。

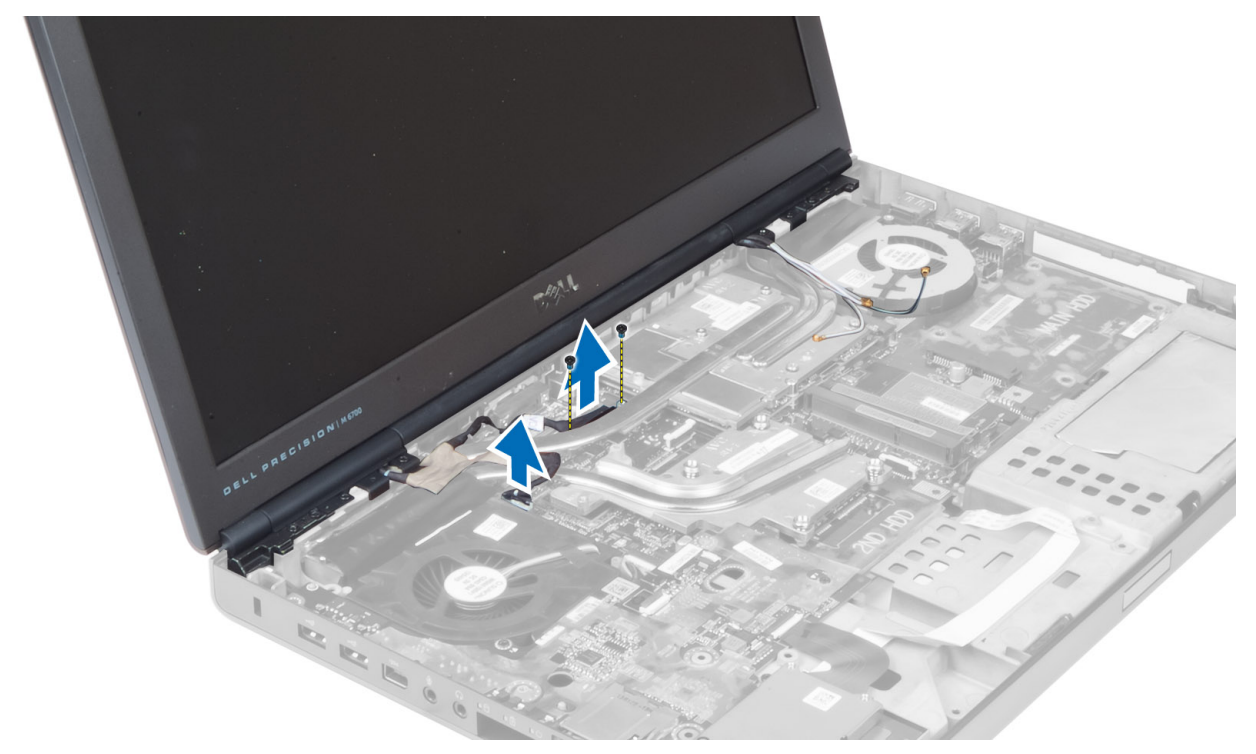

7. ディスプレイアセンブリをコンピュータに固定しているネジを外し、コンピュータから取り外します。

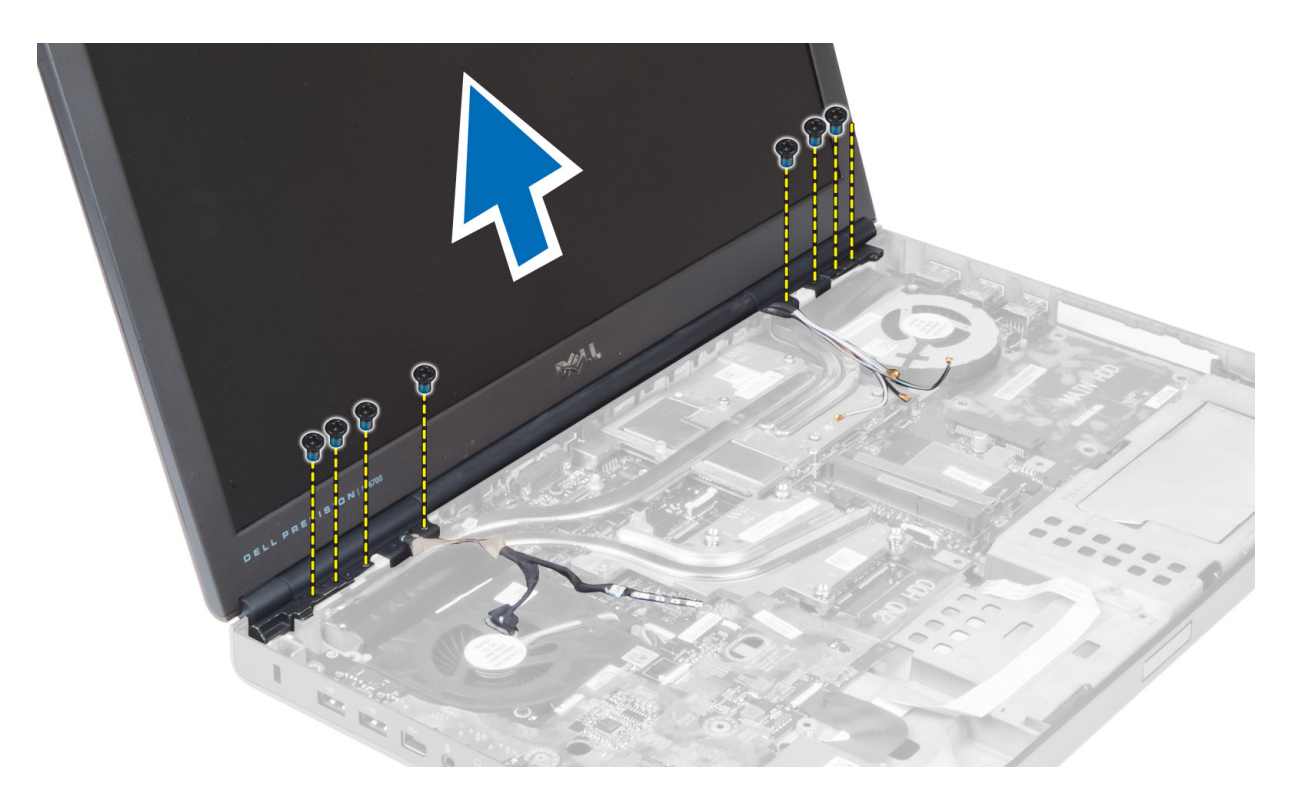

# ディスプレイアセンブリの取り付け

- 1. ネジを締めてディスプレイアセンブリを所定の位置に固定します。
- 2. カメラケーブルと LVDS ケーブルをシステム基板上の適切なコネクタに接続します。
- 3. LVDS ケーブルブラケットをコンピュータ上に配置して、コンピュータに固定するネジを締めます。

メモ: M4700 では、LVDS ケーブルをブラケットなしで配線することができます。LVDS ケーブルブラ ケットは M6700 でのみ使用することができます。

- 4. ケーブルを配線用の溝に通して配線します。
- 5. シャーシ上の配線用の穴からワイヤレスアンテナケーブルを挿入します。
- 6. コンピュータの底面と背面のネジを締めます。
- 7. アンテナケーブルを配線し、コネクタに接続します。
- 8. 次のコンポーネントを取り付けます。
	- a) パームレスト
	- b) プライマリハードドライブとセカンダリハードドライブ
	- c) オプティカルドライブ
	- d) キーボード
	- e) キーボードトリム
	- f) ベースカバー
	- g) バッテリー
- 9. 「コンピュータ内部の作業を終えた後に」の手順に従います。

# ディスプレイヒンジとヒンジタワーの取り外し

- 1. 「コンピュータ内部の作業を終えた後に」の手順に従います。
- 2. 次のコンポーネントを取り外します。
- a) バッテリー
- b) ベースカバー
- c) キーボードトリム
- d) キーボード
- e) オプティカルドライブ
- f) プライマリハードドライブとセカンダリハードドライブ
- g) パームレスト
- h) ディスプレイアセンブリ
- i) ディスプレイベゼル
- 3. 左側のディスプレイヒンジをコンピュータに固定しているネジを外します。
- 4. 左側のディスプレイヒンジと左側のヒンジタワーをコンピュータから取り外します。
- 5. 手順 3 および 4 を繰り返して、右側のディスプレイヒンジと右側のヒンジタワーを取り外します。

### ディスプレイヒンジとヒンジタワーの取り付け

- 1. 右側のディスプレイヒンジタワーと右側のヒンジをコンピュータ内の所定の位置に引き出します。
- 2. 右側のディスプレイヒンジタワーと右側のヒンジをコンピュータに固定するネジを締めます。
- 3. 手順1および2を繰り返して、左側のヒンジタワーと左側のディスプレイヒンジをコンピュータに固定 します。
- 4. 次のコンポーネントを取り付けます。
	- a) ディスプレイベゼル
	- b) ディスプレイアセンブリ
	- c) パームレスト
	- d) プライマリハードドライブとセカンダリハードドライブ
	- e) オプティカルドライブ
	- f) キーボード
	- g) キーボードトリム
	- h) ベースカバー
	- i) バッテリー
- 5. 「コンピュータ内部の作業を終えた後に」の手順に従います。

#### ヒンジカバーの取り外し

- 1. 「コンピュータ内部の作業を始める前に」の手順に従います。
- 2. 次のコンポーネントを取り外します。
	- a) バッテリー
	- b) ベースカバー
	- c) キーボードトリム
	- d) キーボード
	- e) オプティカルドライブ
	- f) プライマリハードドライブとセカンダリハードドライブ
	- g) パームレスト
	- h) ディスプレイアセンブリ
- 3. ヒンジカバーをコンピュータに固定しているネジを外し、コンピュータから取り外します。

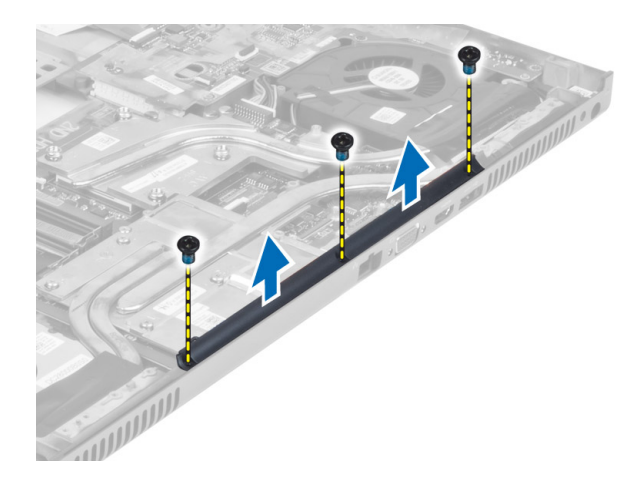

### ヒンジカバーの取り付け

- 1. ヒンジカバーをコンピュータ上の所定の位置に配置します。
- 2. ネジを締めてヒンジカバーをコンピュータに固定します。
- 3. 次のコンポーネントを取り付けます。
	- a) ディスプレイアセンブリ
	- b) パームレスト
	- c) プライマリハードドライブとセカンダリハードドライブ
	- d) オプティカルドライブ
	- e) キーボード
	- f) キーボードトリム
	- g) ベースカバー
	- h) バッテリー
- 4. 「コンピュータ内部の作業を終えた後に」の手順に従います。

### システム基板の取り外し

- 1. 「コンピュータ内部の作業を始める前に」の手順に従います。
- 2. 次のコンポーネントを取り外します。
	- a) SD カード
	- b) ExpressCard
	- c) バッテリー
	- d) ベースカバー
	- e) キーボードトリム
	- f) キーボード
	- g) オプティカルドライブ
	- h) プライマリハードドライブとセカンダリハードドライブ
	- i) プライマリメモリ
	- j) セカンダリメモリ
	- k) ビデオカードファン
	- l) パームレスト
	- m) ヒートシンク
	- n) プロセッサ
	- o) ビデオカードヒートシンク
- p) ビデオカード
- q) I/O ボード
- r) ディスプレイアセンブリ
- 3. プロセッサファンケーブルとコイン型電池ケーブルをシステム基板から取り外します。

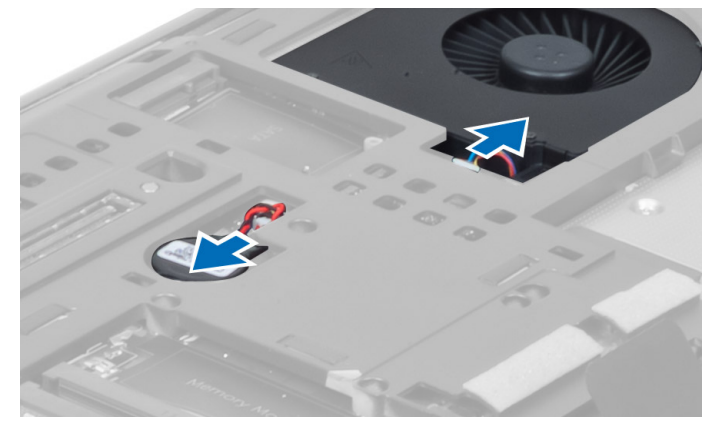

4. 低電圧作動信号(LVDS)ケーブルブラケットをコンピュータに固定しているネジを外し、このブラケッ トをコンピュータから取り外します。

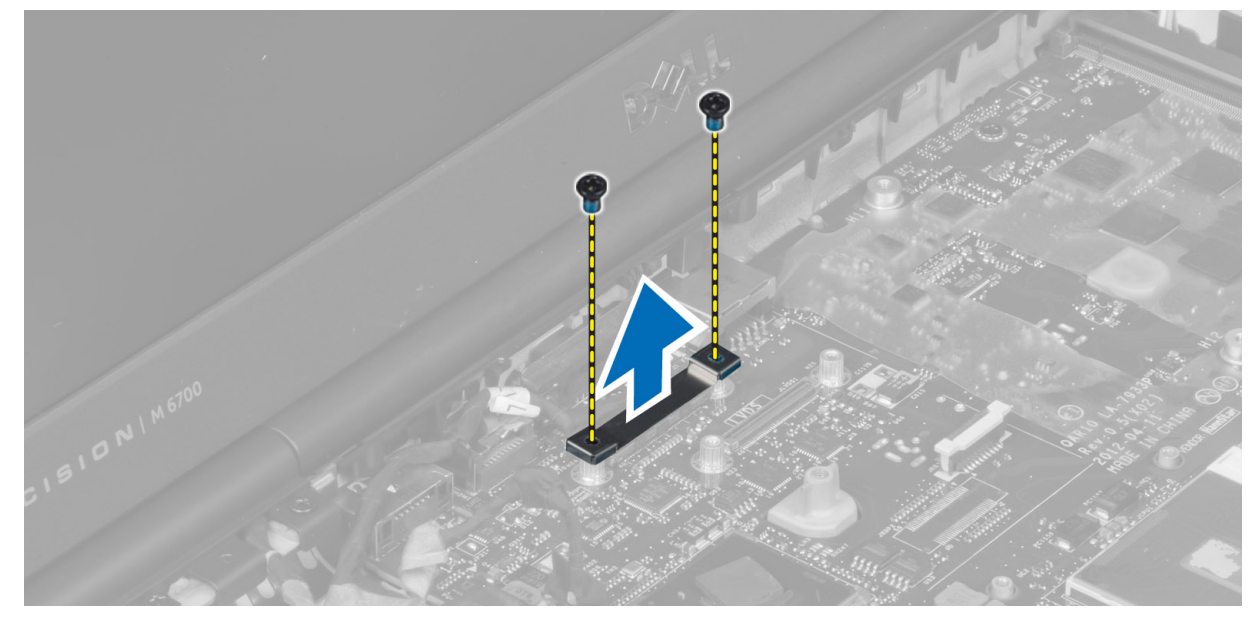

5. LVDS ケーブル、カメラケーブル、および電源コネクタケーブルを、システム基板から外します。

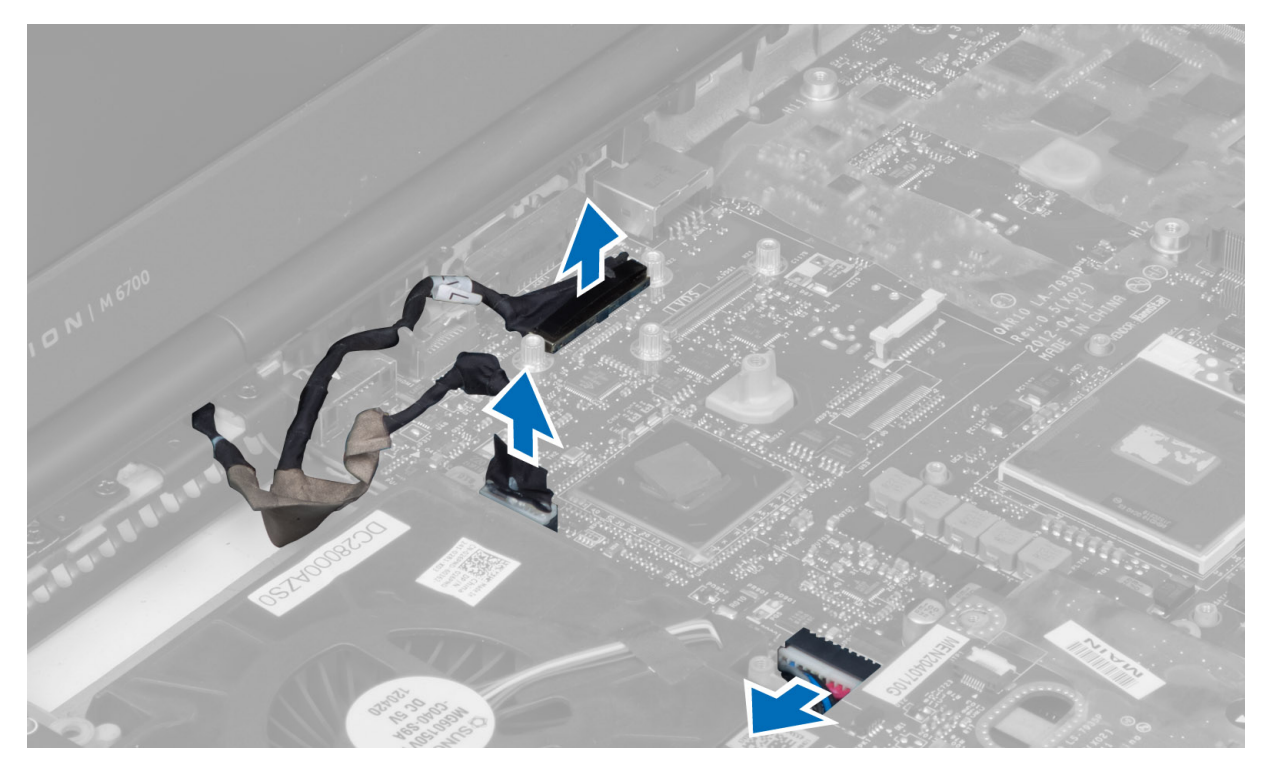

6. スイッチボードケーブルをシステム基板から外します。

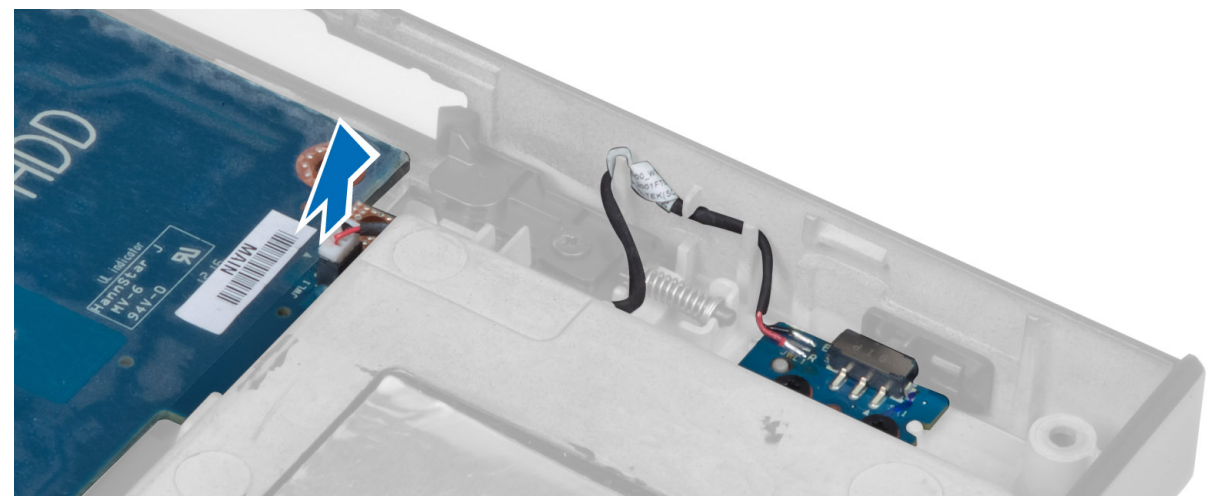

- 7. ミニカードがある場合は、それを取り外します。
- 8. システム基板をコンピュータに固定しているネジを外して、システム基板の下端を 20 度の角度で持ち上 げます。

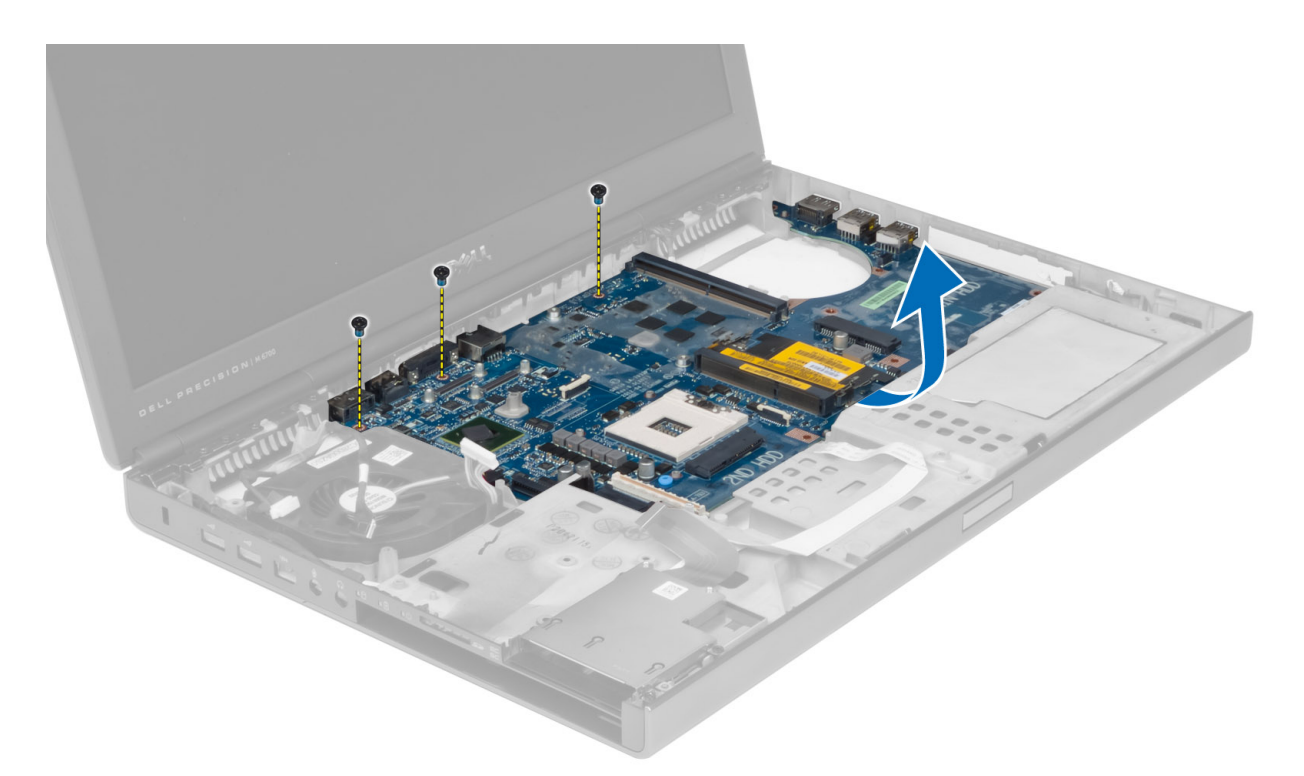

9. システム基板をコンピュータから取り外します。

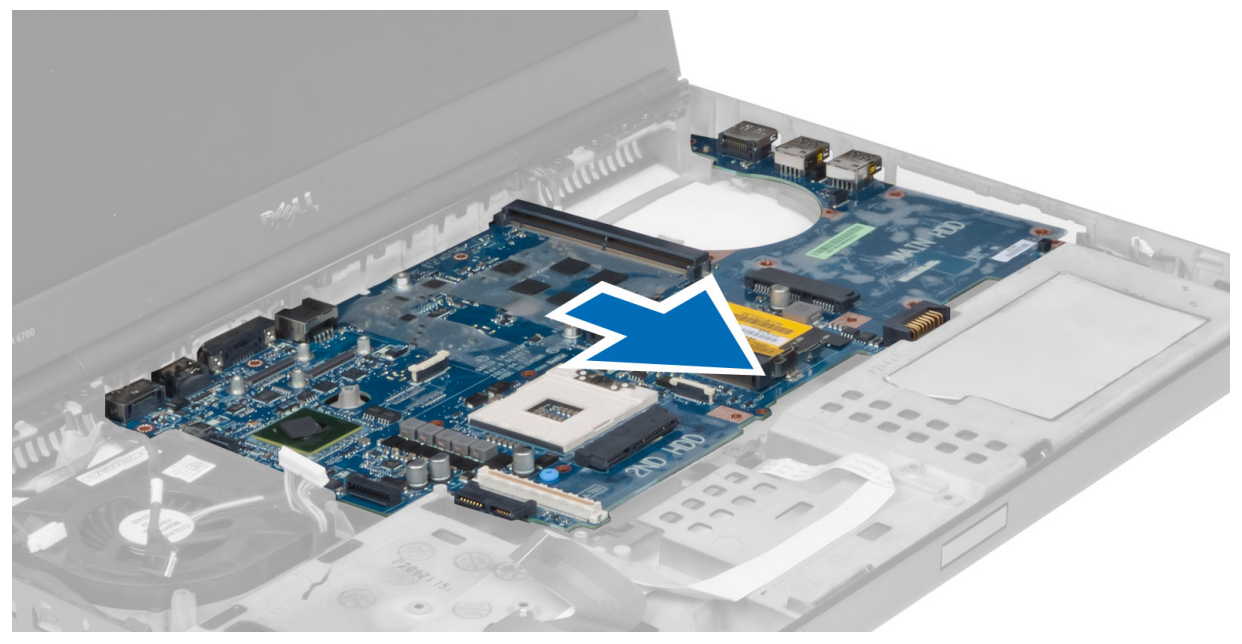

# システム基板の取り付け

- 1. システム基板をコンピュータの元の位置に合わせます。
- 2. ネジを締めてシステム基板をコンピュータに固定します。
- 3. 以下のケーブルを接続します。
- a) スイッチボード
- b) 電源コネクタ
- c) LVDS
- d) カメラ
- e) コイン型電池
- f) プロセッサファン
- 4. ミニカードがある場合は、それをすべて取り付けます。
- 5. LVDS ケーブルブラケットをコンピュータの元の位置に取り付け、ネジを締めてブラケットをコンピュー タに固定します。
- 6. 次のコンポーネントを取り付けます。
	- a) I/O ボード
	- b) ビデオカード
	- c) ビデオカードヒートシンク
	- d) プロセッサ
	- e) ヒートシンク
	- f) パームレスト
	- g) ビデオカードファン
	- h) セカンダリメモリ
	- i) プライマリメモリ
	- j) プライマリハードドライブとセカンダリハードドライブ
	- k) オプティカルドライブ
	- l) キーボード
	- m) キーボードトリム
	- n) ベースカバー
	- o) バッテリー
	- p) ExpressCard
	- q) SD カード
- 7. 「コンピュータ内部の作業を終えた後に」の手順に従います。

# 電源コネクタポートの取り外し

- 1. 「コンピュータ内部の作業を始める前に」の手順に従います。
- 2. 次のコンポーネントを取り外します。
	- a) バッテリー
	- b) ベースカバー
	- c) キーボードトリム
	- d) キーボード
	- e) オプティカルドライブ
	- f) プライマリハードドライブとセカンダリハードドライブ
	- g) パームレスト
	- h) I/O ボード
	- i) ディスプレイアセンブリ
- 3. 電源コネクタケーブルをシステム基板から外して、電源コネクタポートをコンピュータから取り外しま す。

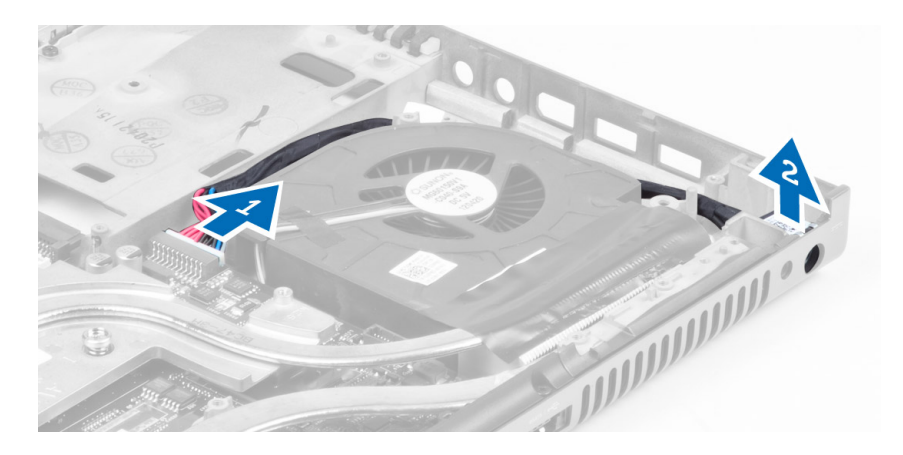

## 電源コネクタポートの取り付け

- 1. 電源コネクタポートを所定のスロットに挿入して、電源コネクタケーブルをシステム基板に接続します。
- 2. 次のコンポーネントを取り付けます。
	- a) ディスプレイアセンブリ
	- b) I/O ボード
	- c) パームレスト
	- d) プライマリハードドライブとセカンダリハードドライブ
	- e) オプティカルドライブ
	- f) キーボード
	- g) キーボードトリム
	- h) ベースカバー
	- i) バッテリー
- 3. 「コンピュータ内部の作業を終えた後に」の手順に従います。

# スイッチボードの取り外し

- 1. 「コンピュータ内部の作業を始める前に」の手順に従います。
- 2. 次のコンポーネントを取り外します。
	- a) バッテリー
	- b) ベースカバー
	- c) キーボードトリム
	- d) キーボード
	- e) オプティカルドライブ
	- f) プライマリハードドライブとセカンダリハードドライブ
	- g) パームレスト
- 3. スイッチボードケーブルをシステム基板から外し、ラッチから取り外します。スイッチボードをコンピ ュータに固定しているネジを外し、コンピュータから取り外します。

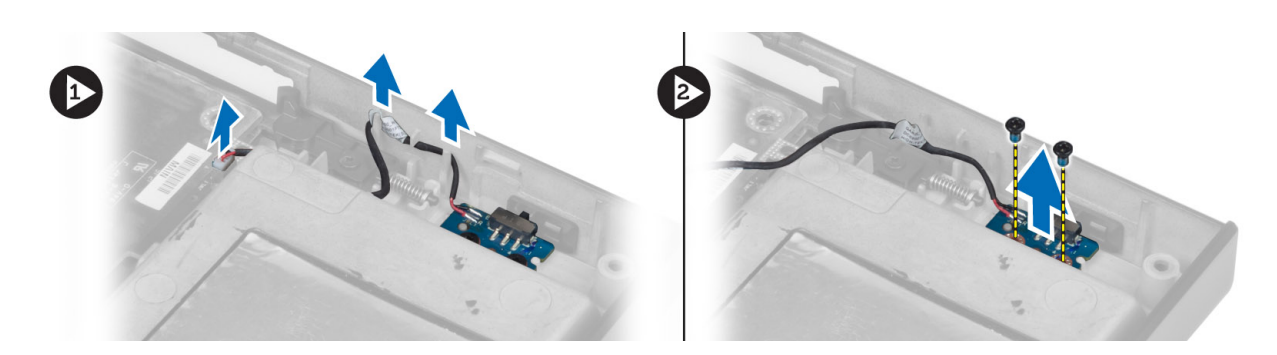

# スイッチボードの取り付け

- 1. スイッチボードをコンピュータの元の位置に合わせてセットします。
- 2. ネジを締めてスイッチボードをコンピュータに固定します。
- 3. スイッチボードケーブルをシステム基板に接続し、配線用の溝に通して固定します。
- 4. 次のコンポーネントを取り付けます。
	- a) パームレスト
	- b) プライマリハードドライブとセカンダリハードドライブ
	- c) オプティカルドライブ
	- d) キーボード
	- e) キーボードトリム
	- f) ベースカバー
	- g) バッテリー
- 5. 「コンピュータ内部の作業を終えた後に」の手順に従います。

# システムセットアップ

システムセットアップでコンピューターのハードウェアを管理し BIOS レベルのオプションを指定すること ができます。システムセットアップで以下の操作が可能です:

- ハードウェアの追加または削除後に NVRAM 設定を変更する。
- システムハードウェアの構成を表示する。
- 統合されたデバイスの有効 / 無効を切り替える。
- パフォーマンスと電力管理のしきい値を設定する。
- コンピューターのセキュリティを管理する。

#### 起動順序

起動順序ではシステムセットアップで定義された起動デバイスの順序および起動ディレクトリを特定のデバ イス(例:オプティカルドライブまたはハードドライブ)にバイパスすることができます。パワーオンセルフ テスト(POST)中に、Dell のロゴが表示されたら、以下の操作が可能です:

- <F2> を押してシステムセットアップにアクセスする
- <F12> を押して 1 回限りの起動メニューを立ち上げる

1 回限りの起動メニューでは診断オプションを含むオプションから起動可能なデバイスを表示します。起動 メニューのオプションは以下の通りです:

- リムーバブルドライブ(利用可能な場合)
- STXXXX ドライブ

**グメモ: XXX は、SATA**ドライブの番号を意味します。

- オプティカルドライブ
- 診断

■ メモ:診断を選択すると ePSA 診断 画面が表示されます。

起動順序画面ではシステムセットアップ画面にアクセスするオプションを表示することも可能です。

### ナビゲーションキー

以下の表ではシステムセットアップのナビゲーションキーを示しています。

■ メモ:ほとんどのシステムセットアップオプションでは、変更内容は記録されますが、システムを再起動 するまでは有効になりません。

#### 表 1. ナビゲーションキー

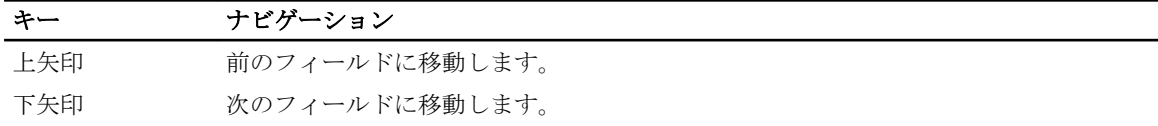

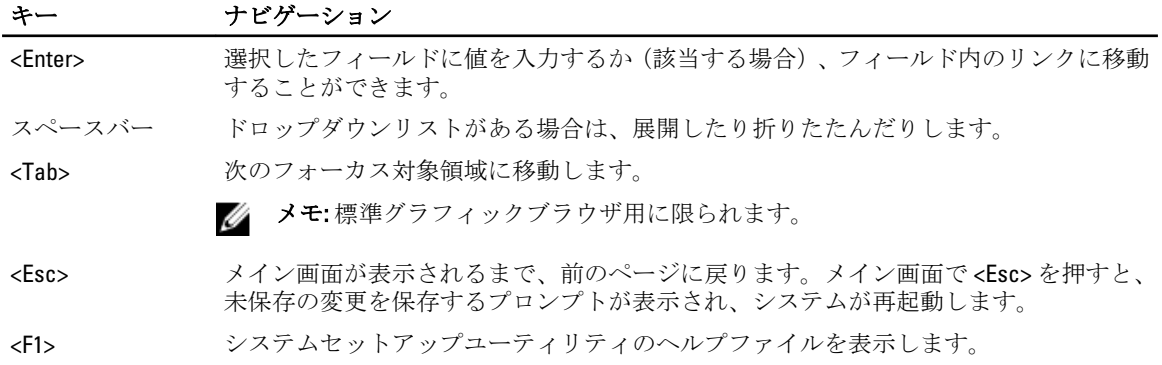

# セットアップオプション

メモ: お使いのコンピュータおよび取り付けられているデバイスによっては、このセクションに記載され ている項目の一部が表示されない場合があります。

#### 表 2. 一般

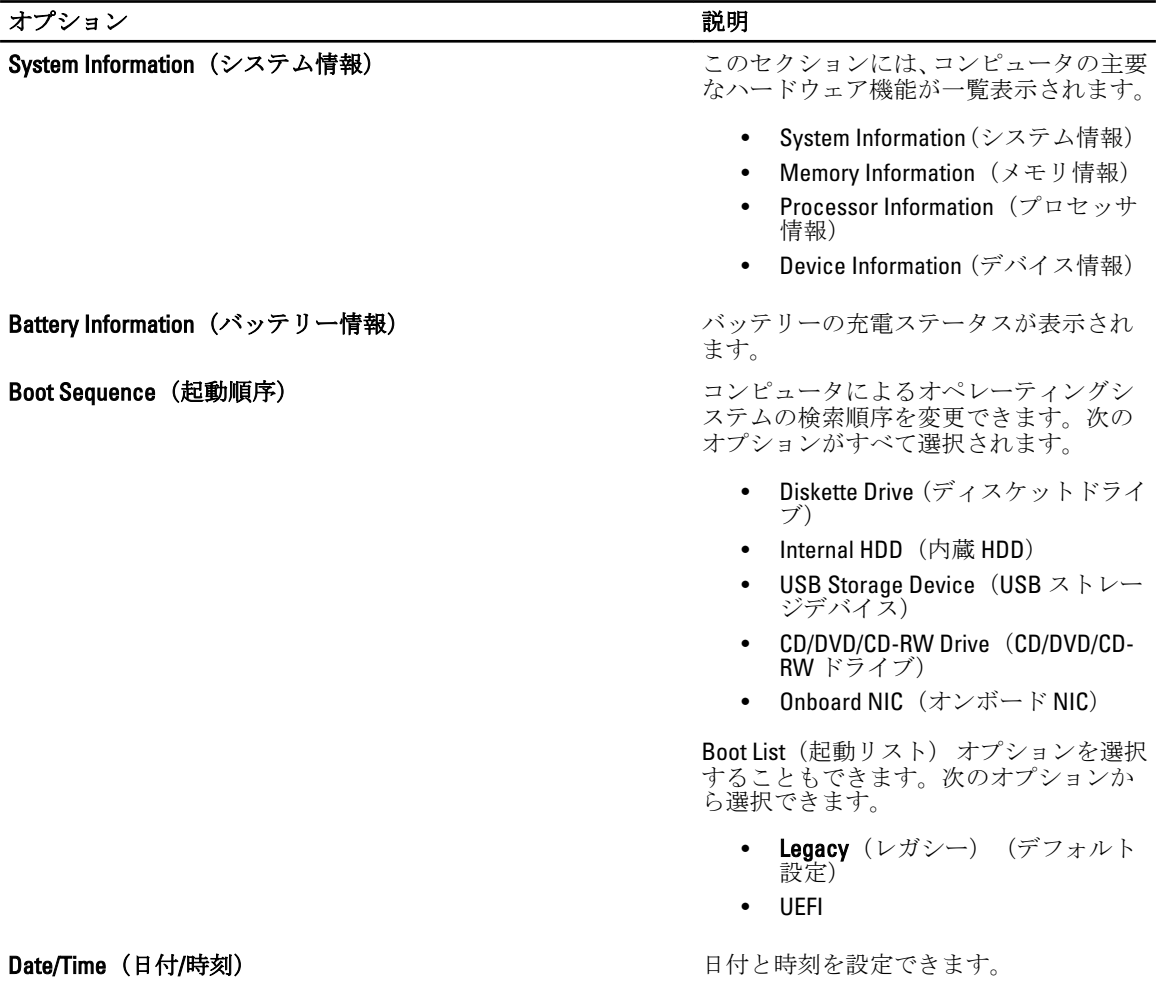

表 3. システム構成

| オプション                      | 説明                                                                       |
|----------------------------|--------------------------------------------------------------------------|
| Integrated NIC (オンボード NIC) | 統合ネットワークコントローラを設定す<br>ることができます。オプションは次の通<br>りです。                         |
|                            | Disabled(無効)<br>$\bullet$                                                |
|                            | • Enabled (有効)                                                           |
|                            | • Enabled w/PXE (PXE で有効) (デ<br>フォルト設定)                                  |
| Parallel Port (パラレルポート)    | ドッキングステーションのパラレルポー<br>トの動作を定義および設定することがで<br>きます。パラレルポートは次のように設<br>定できます。 |
|                            | Disabled(無効)<br>$\bullet$                                                |
|                            | AT<br>$\bullet$                                                          |
|                            | PS <sub>2</sub><br>$\bullet$<br>$\cdot$ ECP                              |
|                            |                                                                          |
| Serial Port (シリアルポート)      | シリアルポートの設定を識別および定義<br>します。シリアルポートは次のように設<br>定できます。                       |
|                            | Disabled (無効)<br>$\bullet$                                               |
|                            | <b>COM1</b> (デフォルト設定)<br>$\bullet$                                       |
|                            | COM <sub>2</sub><br>$\bullet$                                            |
|                            | COM3<br>$\bullet$<br>COM4<br>٠                                           |
|                            |                                                                          |
|                            | ■ メモ:設定が無効の場合でも、オペレ<br>ーティングシステムがリソースを割<br>り当てる場合があります。                  |
| SATA Operation (SATA 動作)   | 内蔵 SATA ハードドライブコントローラ<br>を設定することができます。オプション<br>は次の通りです。                  |
|                            | Disabled (無効)<br>$\bullet$                                               |
|                            | <b>ATA</b><br>$\bullet$                                                  |
|                            | AHCI<br>$\bullet$                                                        |
|                            | RAID On (RAID オン) (デフォルト<br>設定)                                          |
|                            | √ メモ:RAIDモードをサポートするには<br>SATA を設定します。                                    |
| Drives (ドライブ)              | 基板上の SATA ドライブを設定すること<br>ができます。オプションは次の通りです。                             |
|                            | SATA-0<br>$\bullet$                                                      |
|                            | SATA-1<br>$\bullet$                                                      |
|                            | SATA-3                                                                   |
|                            | SATA-4                                                                   |

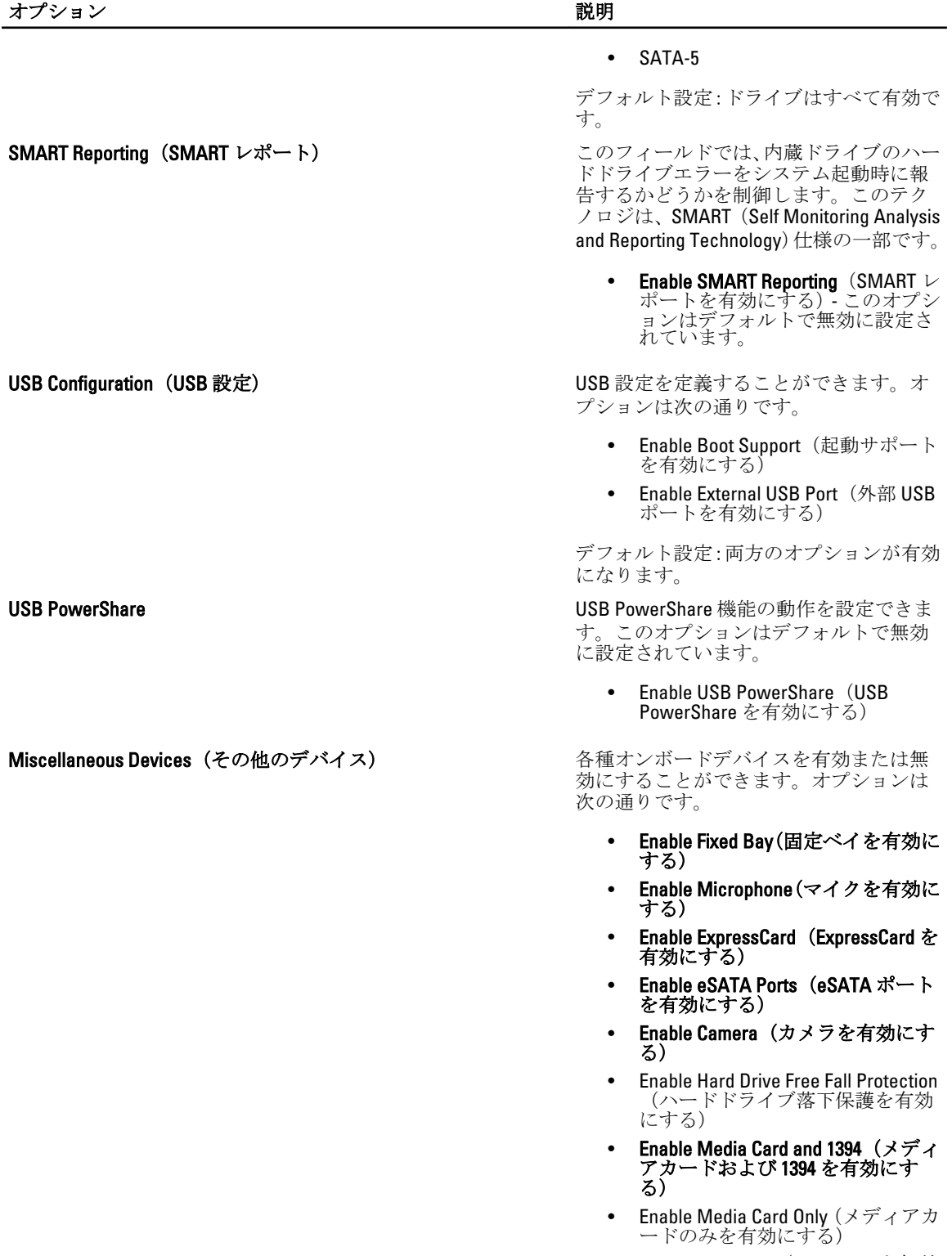

• Disable MC, 1394(MC、1394 を無効 にする)

オプション 説明

デフォルト設定:ハイライトされているデ バイスが有効になります。

#### 表 4. ビデオ

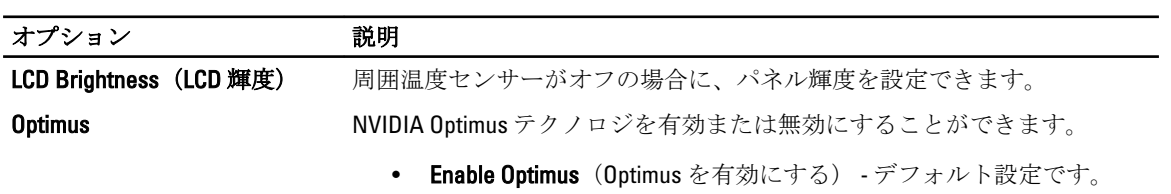

#### 表 5. セキュリティ

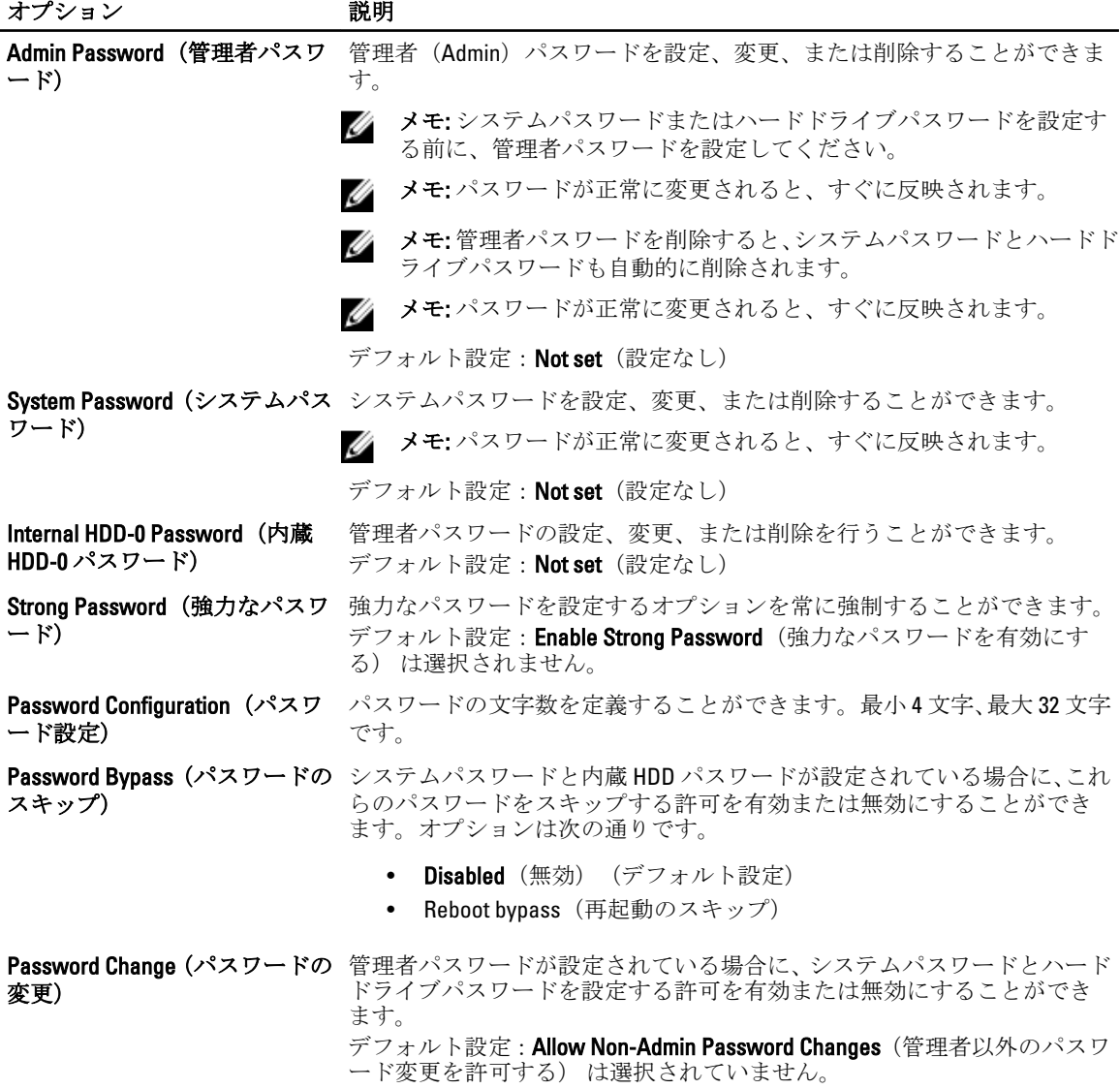

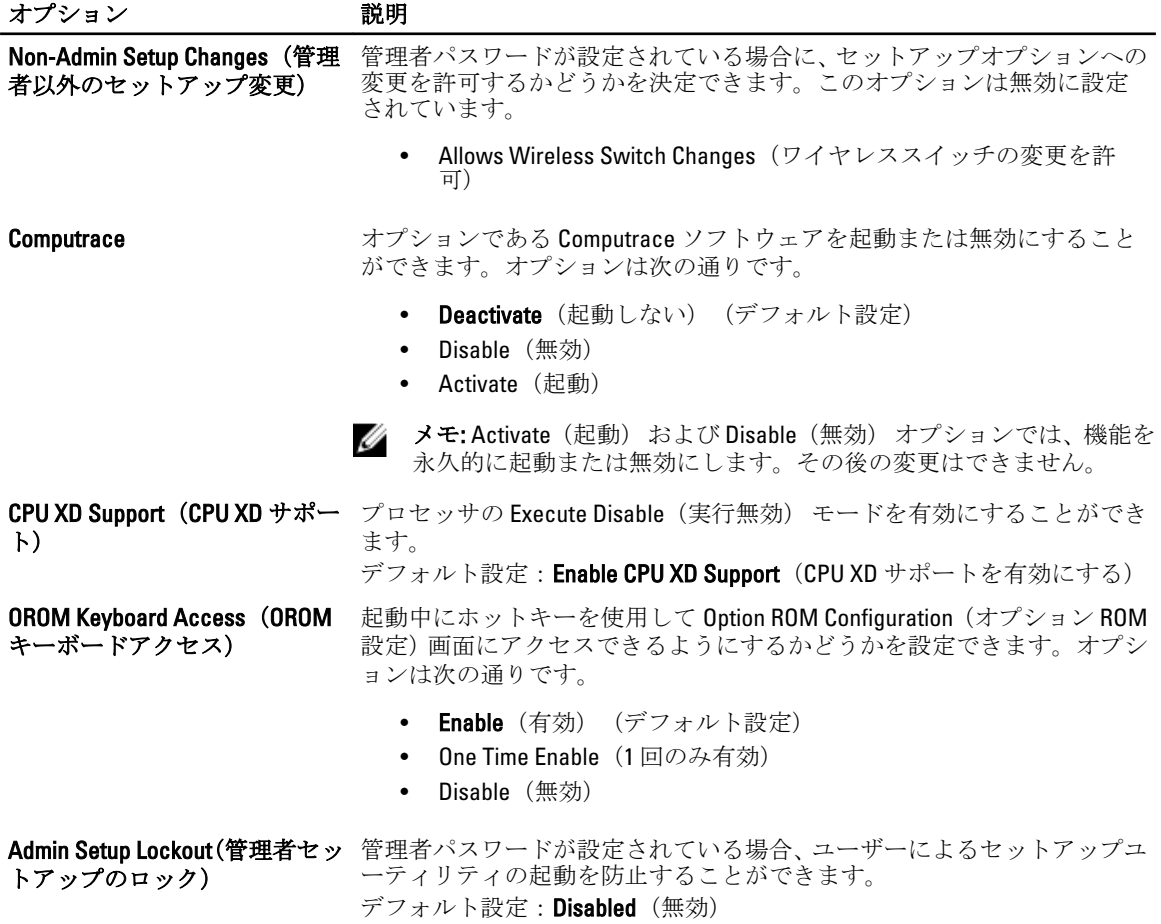

表 6. パフォーマンス

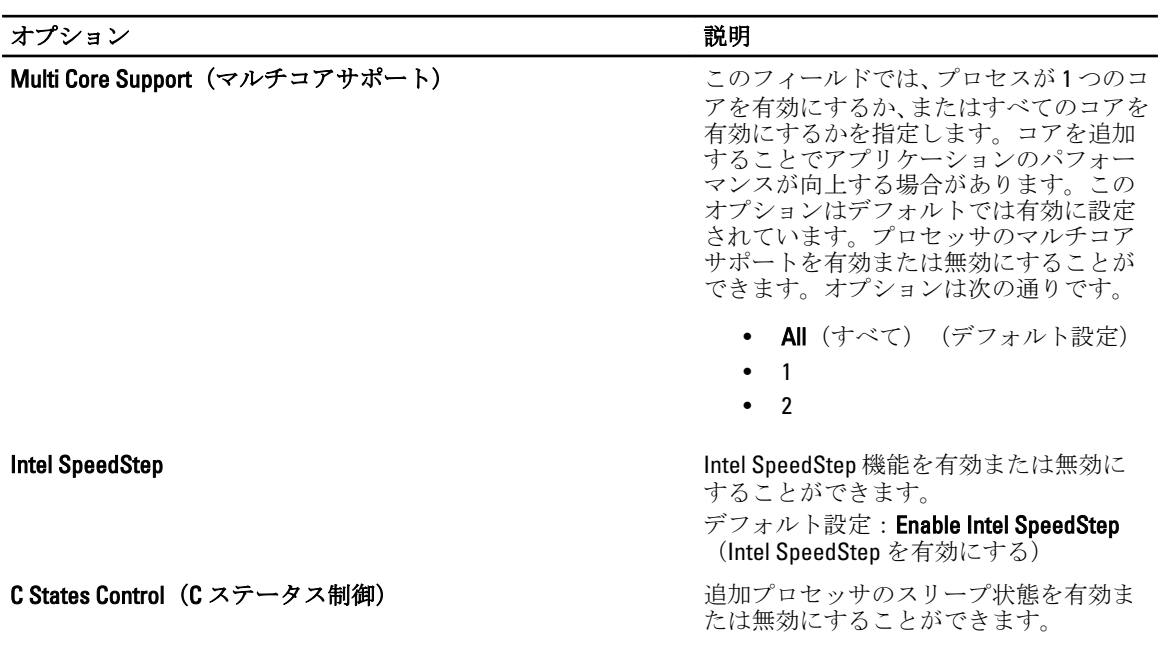

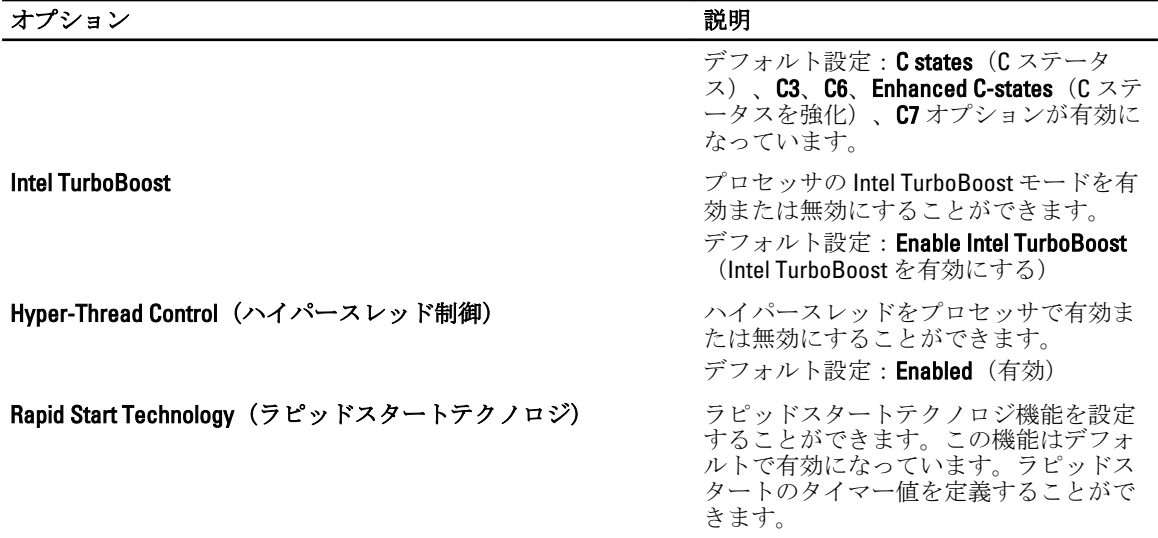

#### 表 7. 電源管理

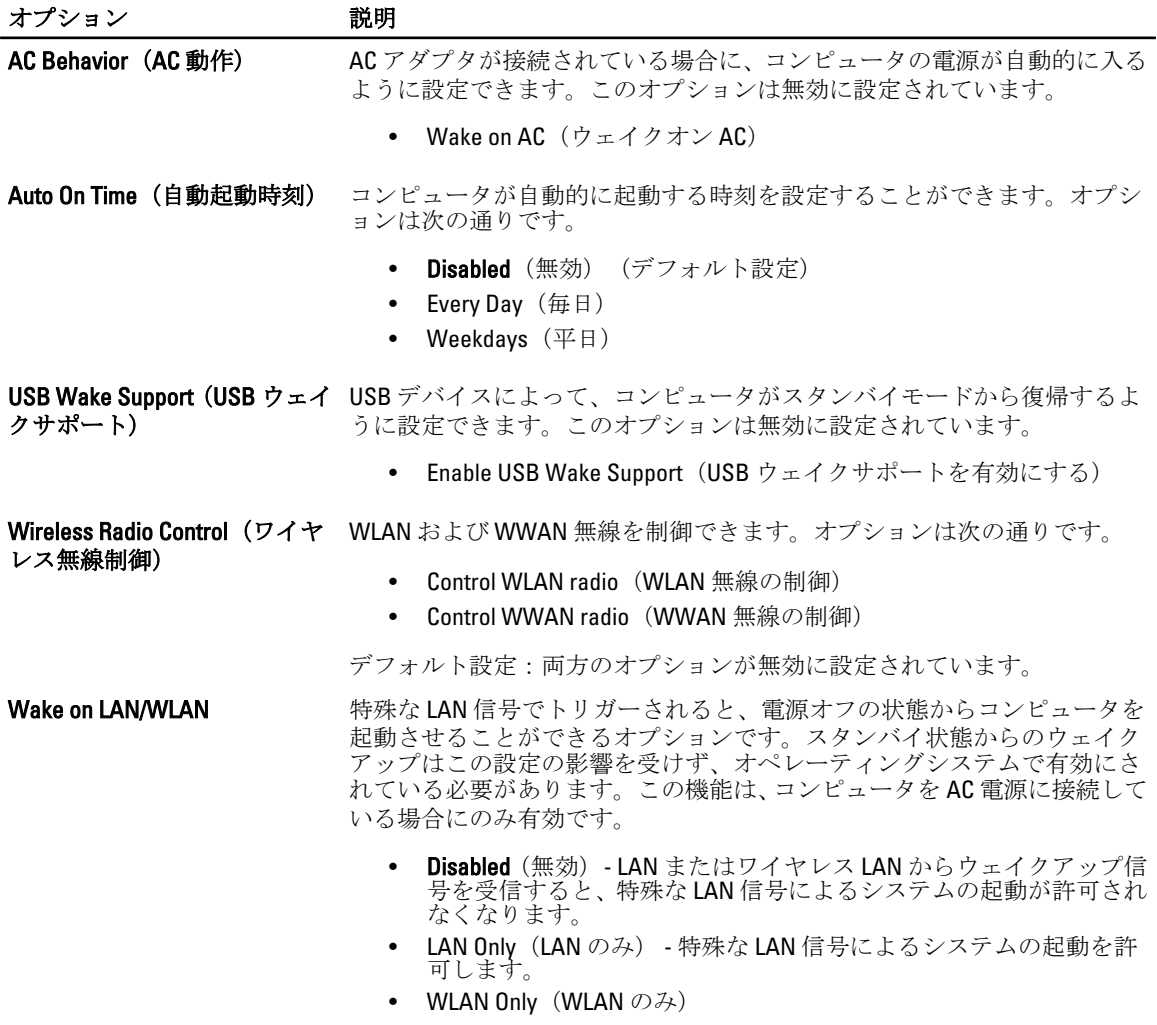

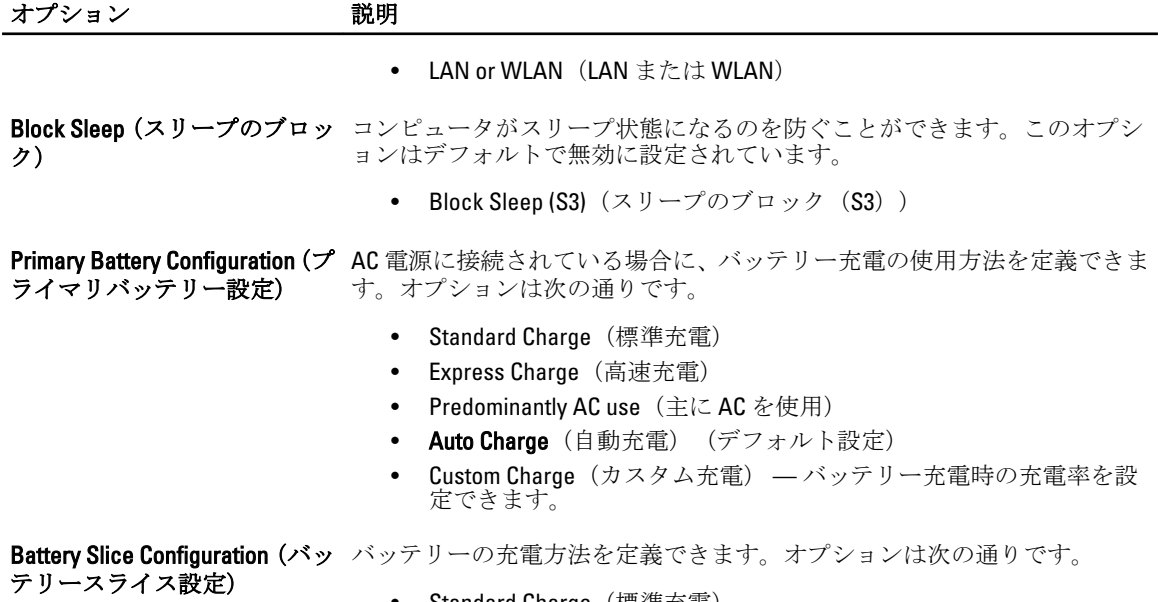

- Standard Charge (標準充電)
- Express Charge (高速充電) (デフォルト設定)

表 8. POST Behavior (POST 動作)

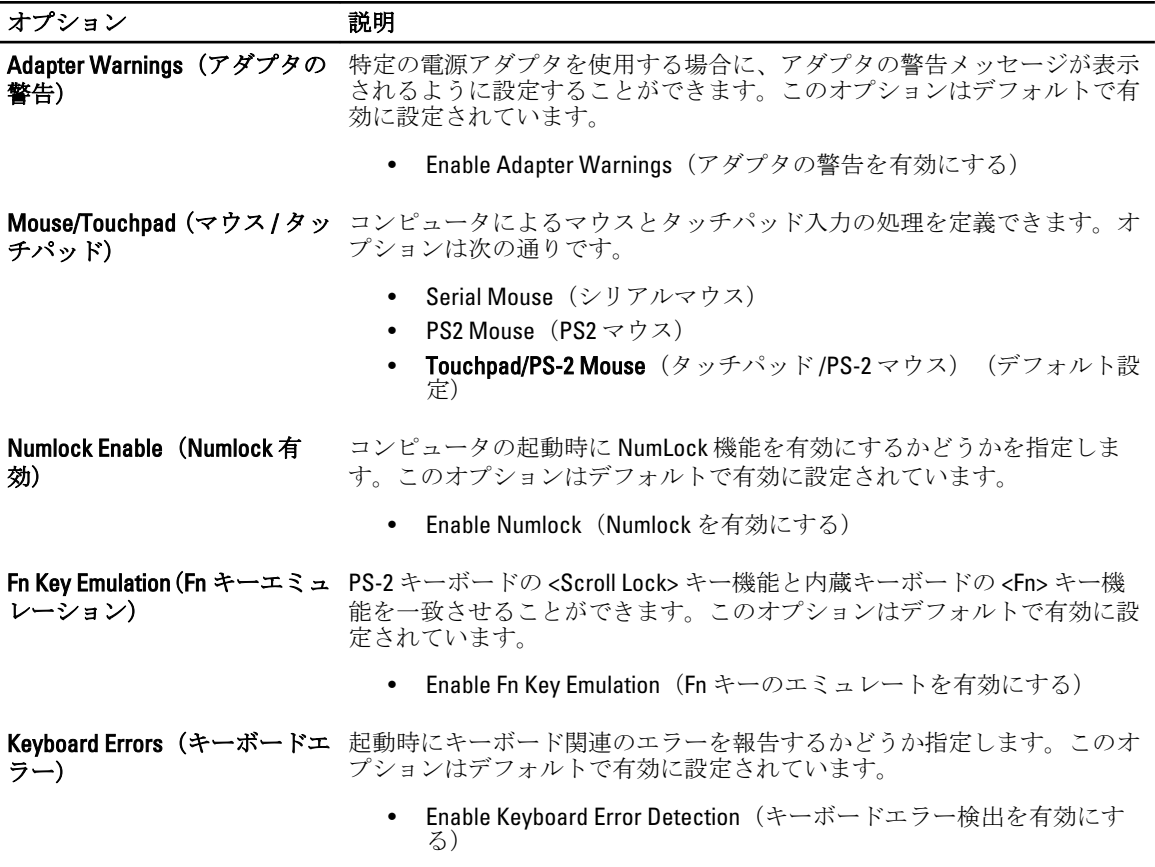

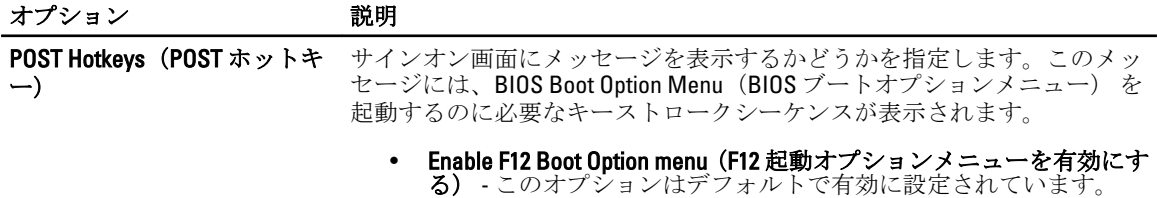

#### 表 9. 仮想化サポート

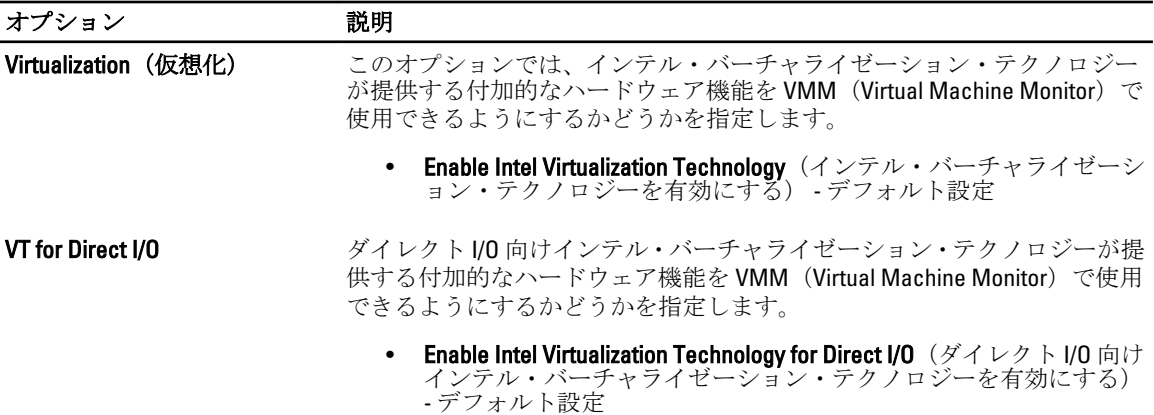

#### 表 10. ワイヤレス

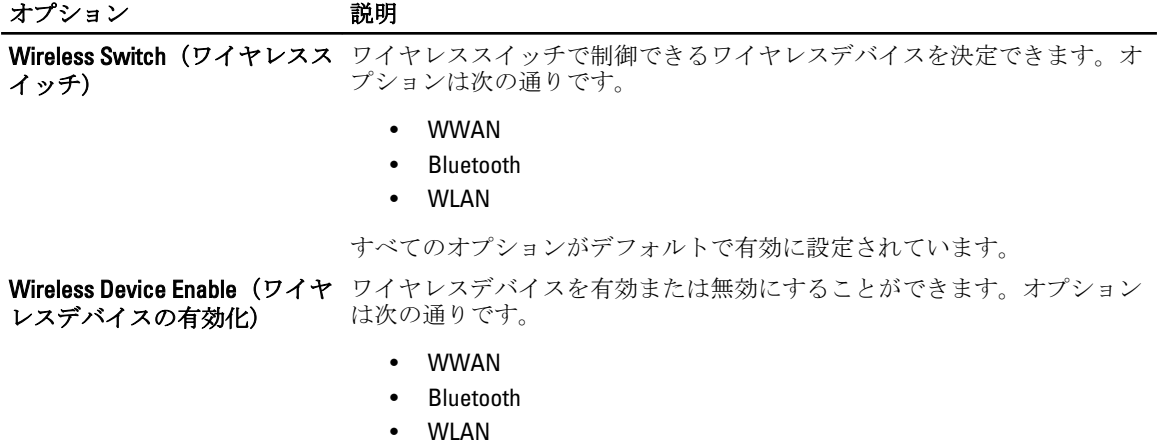

すべてのオプションがデフォルトで有効に設定されています。

表 11. メンテナンス

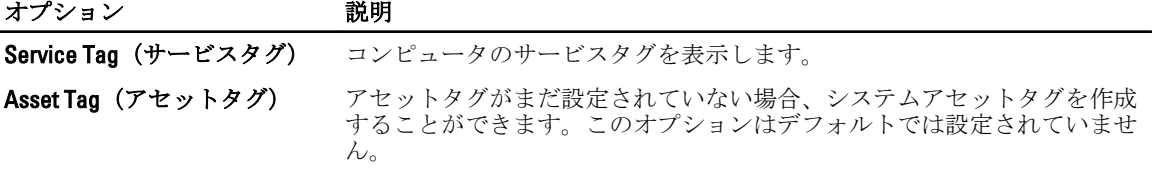

表 12. システムログ

オプション アンバイン 説明

BIOS events (BIOS イベント) システムイベントログを表示し、そのログを消去することができます。

Thermal Events(サーマルイベ サーマルイベントログを表示し、そのログを消去することができます。 ント)

Power Events (電源イベント) 電源イベントログを表示し、そのログを消去することができます。

### BIOS のアップデート

システムボードの交換時または更新が可能な場合、BIOS (システムセットアップ) をアップデートされること をお勧めします。ラップトップの場合、お使いのコンピューターのバッテリーがフル充電されていて電源プ ラグに接続されていることを確認してください。

- 1. コンピューターを再起動します。
- 2. support.dell.com/support/downloads にアクセスします。
- 3. お使いのコンピューターのサービスタグまたはエクスプレスサービスコードをお持ちの場合、次の手順 に従います。

■ メモ:デスクトップの場合は、サービスタグラベルは、コンピューター正面に記載されています。

■メモ:ラップトップの場合は、サービスタグラベルは、コンピューター底面に記載されています。

a) サービスタグやエクスプレスサービスコードを入力し、送信をクリックします。

- b) 送信をクリックし、ステップ 5 に進みます。
- 4. お使いのコンピューターのサービスタグまたはエクスプレスサービスコードをお持ちではない場合、次 のいずれかの手順に従います。
	- a) 自動的にサービスタグを検出
	- b) 自分の製品およびサービスリストから選択
	- c) 全 Dell 製品リストから選択
- 5. アプリケーションおよびドライバー画面で、オペレーティングシステムドロップダウンリストから BIOS を選択します。
- **6.** 最新の BIOS ファイルを選んでファイルをダウンロードしますをクリックします。
- 7. 希望のダウンロード方法を以下から選択してくださいウィンドウで希望のダウンロード方法を選択し、 今すぐダウンロードをクリックします。 ファイルのダウンロードウィンドウが表示されます。
- 8. ファイルをコンピューターに保存する場合は、保存をクリックします。
- 9. 実行をクリックしてお使いのコンピューターに更新された BIOS 設定をインストールします。 画面の指示に従います。

#### システムパスワードとセットアップパスワード

システムパスワードとセットアップパスワードを作成してお使いのコンピューターを保護することができま す。

#### パスワードの種類 説明

システムパスワー システムにログオンする際に入力が必要なパスワードです。

ド

セットアップパス お使いのコンピューターの BIOS 設定にアクセスして変更をする際に入力が必要なパ ワード スワードです。

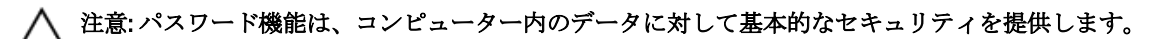

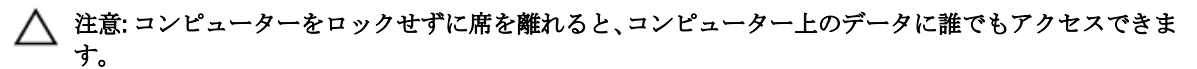

■ メモ:お使いのシステムは、出荷時にシステムパスワードとセットアップパスワードの機能が無効に設定 されています。

#### システムパスワードとセットアップパスワードの割り当て

パスワードステータスがロック解除の場合に限り、新しいシステムパスワードやセットアップパスワードの 設定、または既存のシステムパスワードやセットアップパスワードの変更が可能です。パスワードステータ スがロックに設定されている場合、システムパスワードは変更できません。

■ メモ: パスワードジャンパの設定を無効にすると、既存のシステムパスワードとセットアップパスワード は削除され、システムへのログオン時にシステムパスワードを入力する必要がなくなります。

システムセットアップを起動するには、電源投入または再起動の直後に <F2> を押します。

1. システム BIOS 画面またはシステムセットアップ画面で、システムセキュリティを選択し、<Enter> を押 します。

システムセキュリティ画面が表示されます。

- 2. システムセキュリティ画面で パスワードステータスが ロック解除に設定されていることを確認します。
- 3. システムパスワードを選択してシステムパスワードを入力し、<Enter> または <Tab> を押します。 以下のガイドラインに従ってシステムパスワードを設定します。
	- パスワードの文字数は 32 文字までです。
	- 0 から 9 までの数字を含めることができます。
	- 小文字のみ有効です。大文字は使用できません。
	- 特殊文字は、次の文字のみが利用可能です:スペース、(")、(+)、()、(-)、()、()、()、(|)、()、()、()、()、()、  $\langle \cdot \rangle$

プロンプトが表示されたら、システムパスワードを再度入力します。

- 4. 入力したシステムパスワードをもう一度入力し、OKをクリックします。
- 5. セットアップパスワードを選択してシステムパスワードを入力し、<Enter> または <Tab> を押します。 セットアップパスワードの再入力を求めるメッセージが表示されます。
- 6. 入力したセットアップパスワードをもう一度入力し、OKをクリックします。
- 7. <Esc> を押すと、変更の保存を求めるメッセージが表示されます。
- 8. <Y> を押して変更を保存します。 コンピューターが再起動します。

#### 既存のシステムパスワードおよび / またはセットアップパスワードの削除または 変更

既存のシステムパスワードおよび/またはセットアップパスワードを削除または変更する前にパスワード状 **態**がロック解除(システムセットアップで)になっていることを確認します。パスワード状態がロックされて いる場合、既存のシステムパスワードまたはセットアップパスワードを削除または変更することはできませ  $h_{\circ}$ 

システムセットアップを入力するには、電源投入または再起動の直後に <F2> を押します。

1. システム BIOS 画面またはシステムセットアップ画面で、システムセキュリティを選択し、<Enter> を押 します。

システムセキュリティ画面が表示されます。

- 2. システムセキュリティ画面でパスワードステータスがロック解除に設定されていることを確認します。
- 3. システムパスワードを選択し、既存のシステムパスワードを変更または削除して、<Enter> または<Tab> を押します。
- 4. セットアップパスワードを選択し、既存のセットアップパスワードを変更または削除して、<Enter>また は <Tab> を押します。

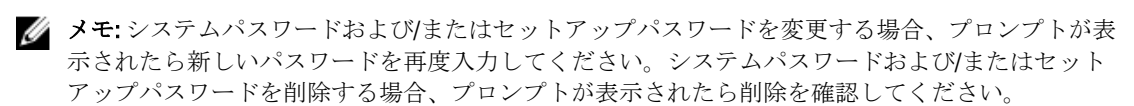

- 5. <Esc>を押すと、変更の保存を要求するメッセージが表示されます。
- 6. <Y> を押して変更を保存しシステムセットアップを終了します。 コンピューターが再起動します。
4

診断

コンピューターに問題が起こった場合、デルのテクニカルサポートに電話する前に ePSA 診断を実行してく ださい。診断プログラムを実行する目的は、特別な装置を使用せず、データが失われる心配をすることなく コンピューターのハードウェアをテストすることです。お客様がご自分で問題を解決できない場合でも、サ ービスおよびサポート担当者が診断プログラムの結果を使って問題解決の手助けを行うことができます。

## ePSA (強化された起動前システムアセスメント)診断

ePSA 診断 (システム診断としても知られている) ではハードウェアの完全なチェックを実施します。ePSA に は BIOS が埋め込まれており、内部的に BIOS によって起動されます。埋め込まれたシステム診断では以下の ことが可能な特定のデバイスまたはデバイスグループにオプションのセットを提供します:

- テストを自動的に、または対話モードで実行
- テストの繰り返し
- テスト結果の表示または保存
- 詳細なテストで追加のテストオプションを実行し、障害の発生したデバイスに関する詳しい情報を得 る
- テストが問題なく終了したかどうかを知らせるステータスメッセージを表示
- テスト中に発生した問題を通知するエラーメッセージを表示

#### 注意: システム診断は、お使いのコンピューターをテストする場合にのみ使用してください。このプログ ラムを他のコンピューターで使用すると、無効な結果やエラーメッセージが発生する場合があります。

■ メモ: 特定のデバイスについてはユーザーの対話が必要なテストもあります。診断テストを実行する際 にコンピューター端末の前に常にいなければなりません。

- 1. コンピューターの電源を入れます。
- 2. コンピューターが起動すると、Dell のロゴが表示されるように <F12> キーを押します。
- 3. 起動メニュー画面で、診断オプションを選択します。 ePSA 起動前システムアセスメントウィンドウが表示され、コンピューター内で検出された全デバイスが リストアップされます。診断が検出された全デバイスのテストを開始します。
- 4. 特定のデバイスで診断テストを実行する場合、<Esc> を押して はい をクリックし、診断テストを中止し ます。
- 5. 左のパネルからデバイスを選択し、テストの実行をクリックします。
- 6. 問題がある場合、エラーコードが表示されます。 エラーコードをメモしてデルに連絡してください。

5

# コンピューターのトラブルシューティング

診断ライト、ビープコード、およびエラーメッセージなどのインジケーターを使って、コンピューターの操 作中にトラブルシューティングを行うことができます。

### デバイスステータスライト

#### 表 13. デバイスステータスライト

- コンピューターに電源を入れると点灯し、コンピューターが省電力モードの場合は点滅します。  $\binom{1}{2}$
- コンピューターがデータを読み取ったり、書き込んだりしている場合に点灯します。  $\Theta$
- 点灯、または点滅してバッテリーの充電状態を示します。 团
- ワイヤレスネットワークが有効の場合、点灯します。  $\binom{r}{k}$

デバイスのステータス LED は通常、キーボードの上部または左側にあります。ステータス LED は、ストレー ジ、バッテリー、およびワイヤレスデバイスの接続と動作を示すために使われます。そのほかにも、システ ムに潜在的な障害がある場合に診断ツールとしても役立ちます。

以下の表は、潜在的なエラーが生じた場合の LED コードの判読方法を示したものです。

| ストレージLED | 電源 LED | ワイヤレス LED | 障害の説明                                                         |
|----------|--------|-----------|---------------------------------------------------------------|
| 点滅       | 点灯     | 点灯        | プロセッサーに障害が発生しています。                                            |
| 点灯       | 点滅     | 点灯        | メモリモジュールが検出されましたが、エラーが発生し<br>ました。                             |
| 点滅       | 点滅     | 点滅        | システム基板に障害が発生しました。                                             |
| 点滅       | 点滅     | 点灯        | グラフィックスカード、またはビデオに障害が発生しま<br>した。                              |
| 点滅       | 点滅     | 消灯        | ハードドライブを初期化するときにシステムに障害が発<br>生したか、オプションROM初期化中に障害が発生しまし<br>た。 |
| 点滅       | 消灯     | 点滅        | USB コントローラーの初期化中に問題が発生しました。                                   |
| 点灯       | 点滅     | 点滅        | メモリモジュールが取り付けられていないか、検出され<br>ません。                             |
| 点滅       | 点灯     | 点滅        | 初期化中、ディスプレイに問題が発生しました。                                        |
| 消灯       | 点滅     | 点滅        | モデムの干渉により、システムの POST が完了できませ<br>$\mathcal{W}_\alpha$          |

表 14. LED ライト

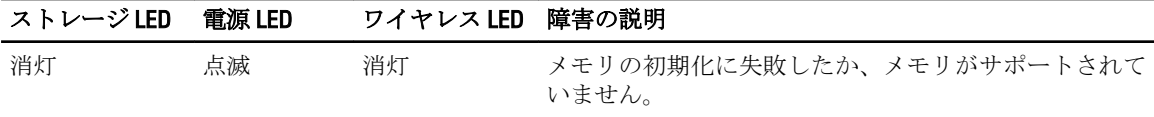

## バッテリーステータスライト

コンピューターがコンセントに接続されている場合、バッテリーライトは次のように動作します。

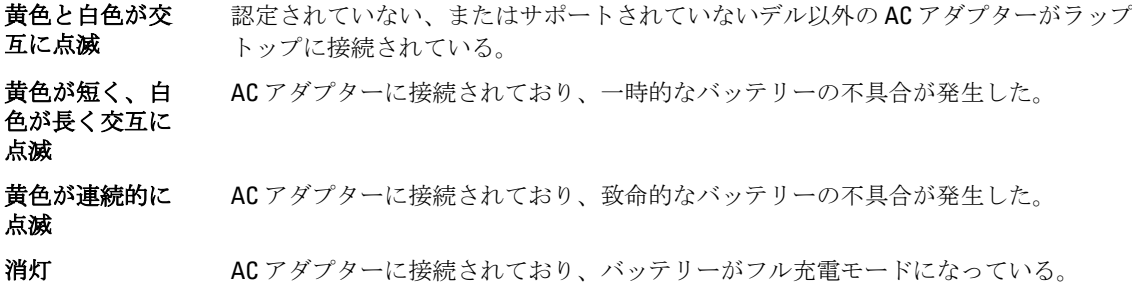

白色点灯 ACアダプターに接続されており、バッテリーが充電モードになっている。

# 6

# 仕様

## 仕様

■ メモ:提供される内容は地域により異なる場合があります。コンピュータの構成の詳細を確認するには、 スタート ■ (スタートアイコン) → ヘルプとサポート の順にクリックし、お使いのコンピュータに 関する情報を表示するオプションを選択してください。

#### 表 15. システム情報

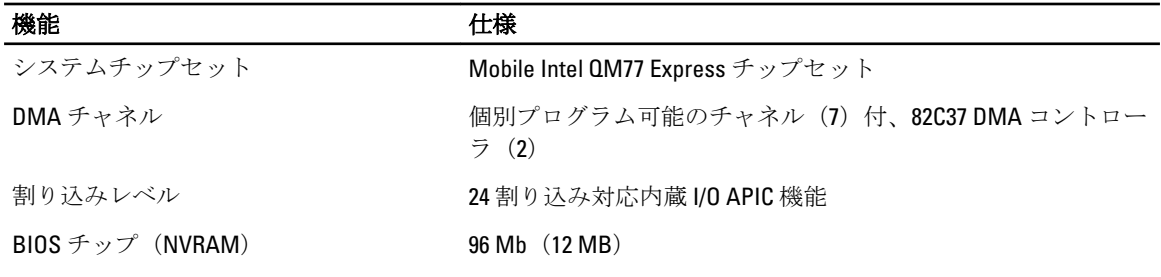

#### 表 16. プロセッサ

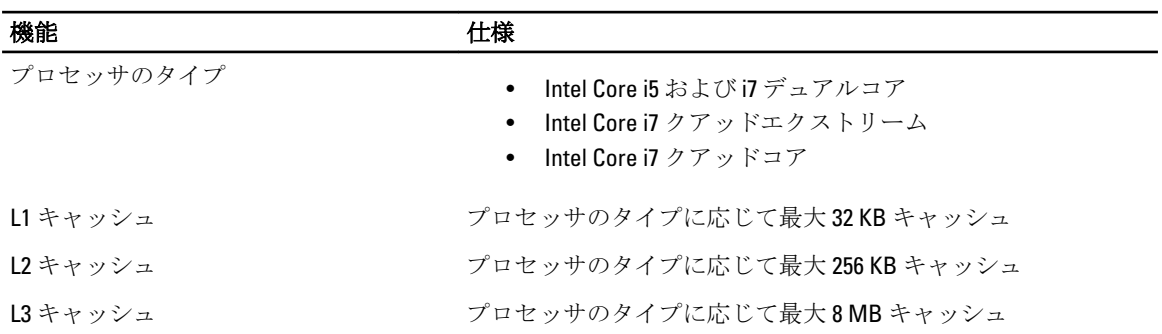

#### 表 17. メモリ

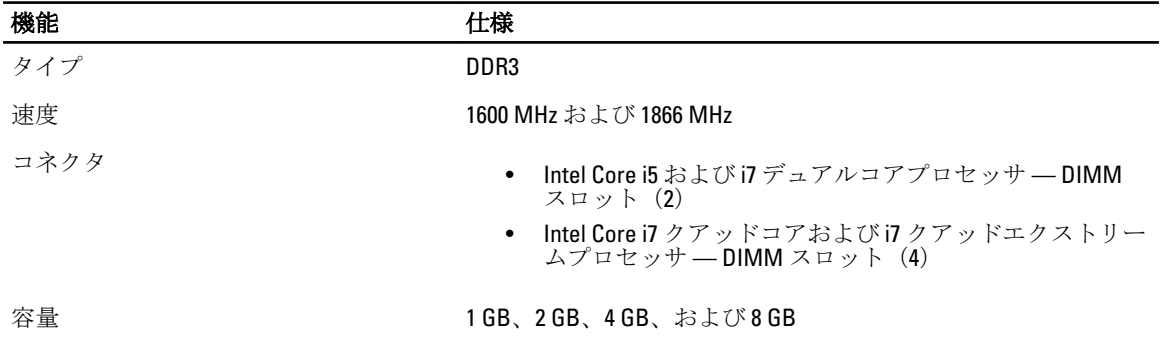

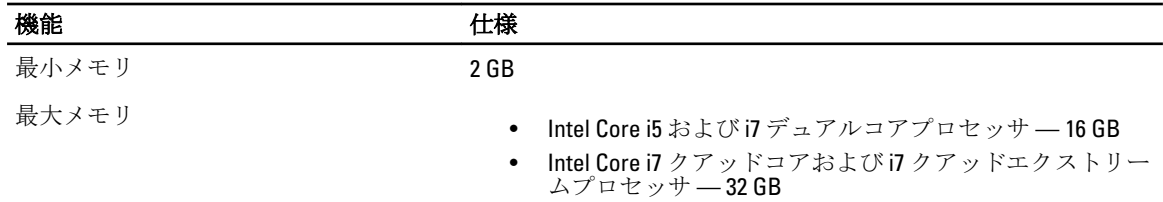

#### 表 18. ビデオ

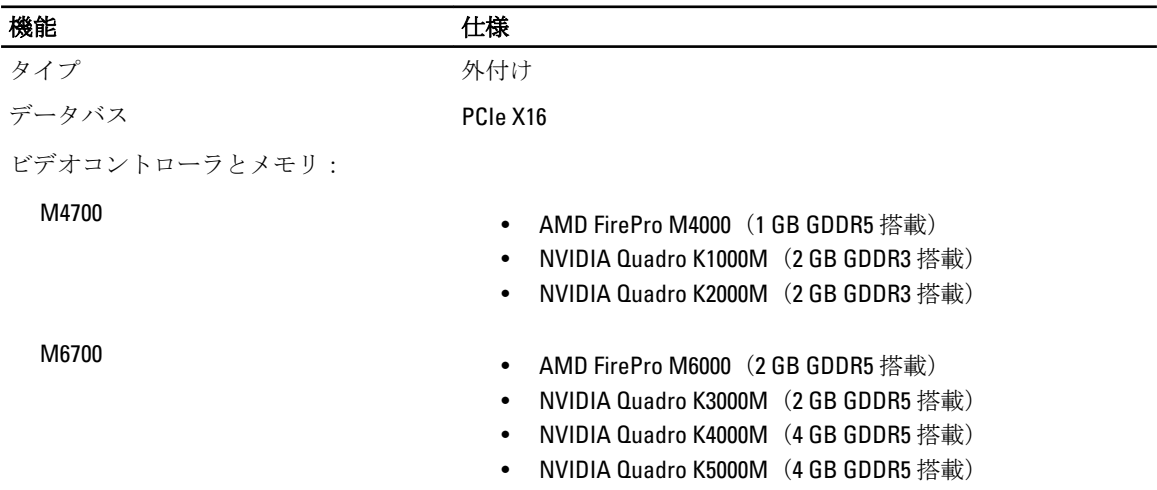

#### 表 19. オーディオ

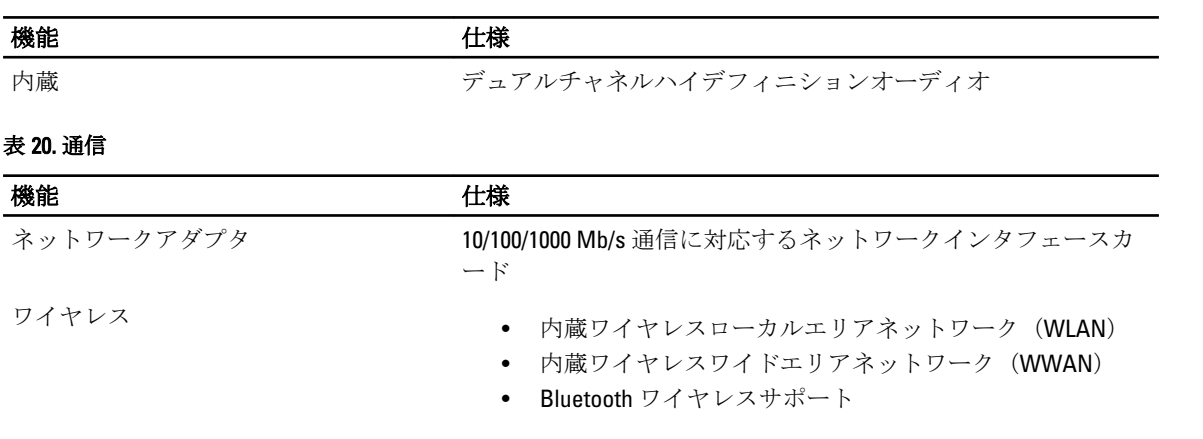

#### 表 21. 拡張バス

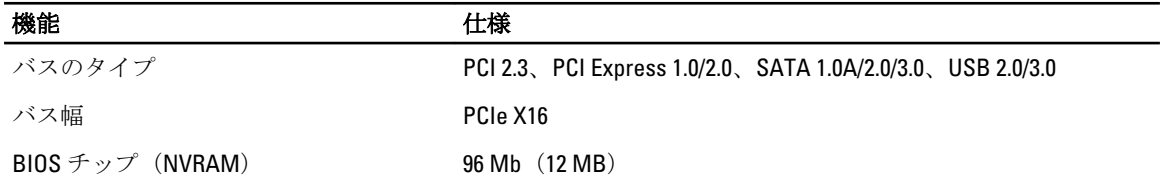

#### 表 22. ポートとコネクタ

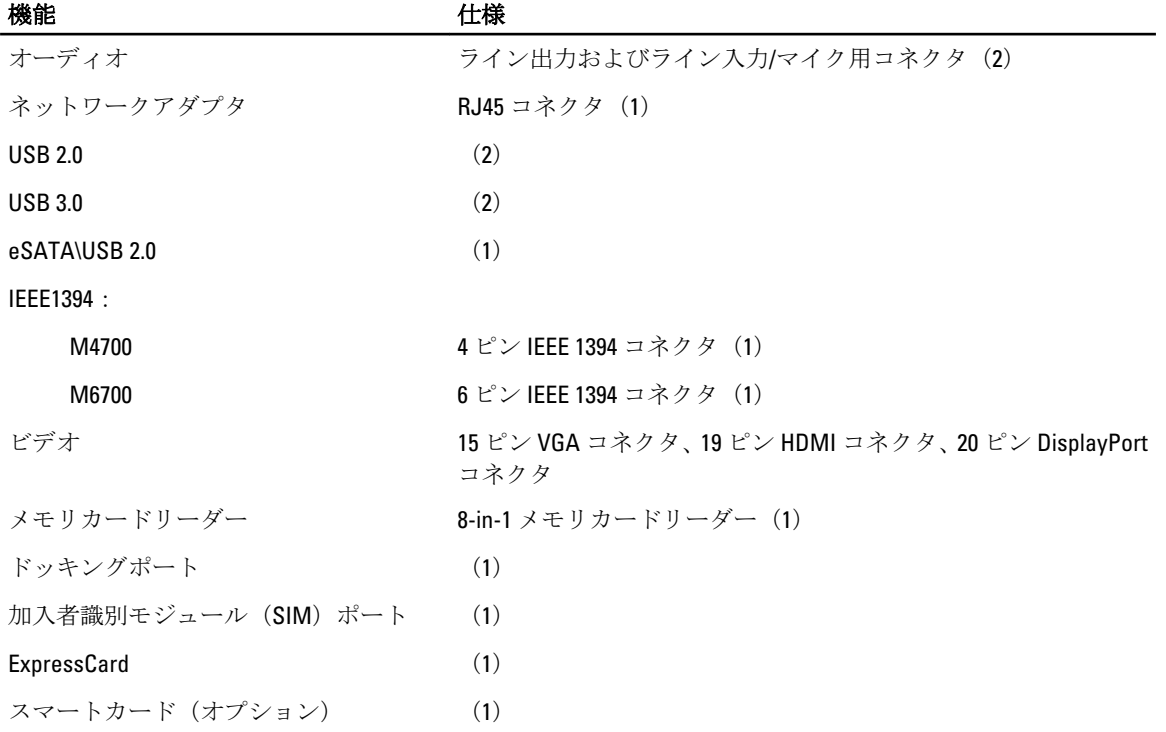

#### 表 23. ディスプレイ

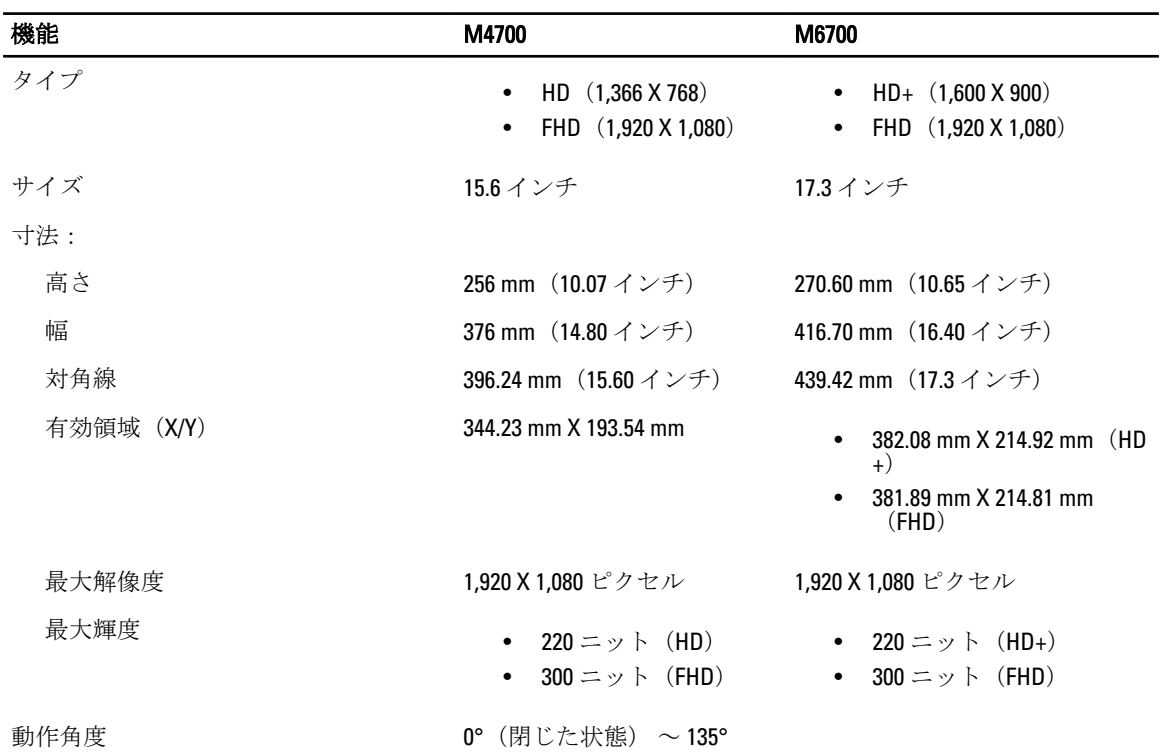

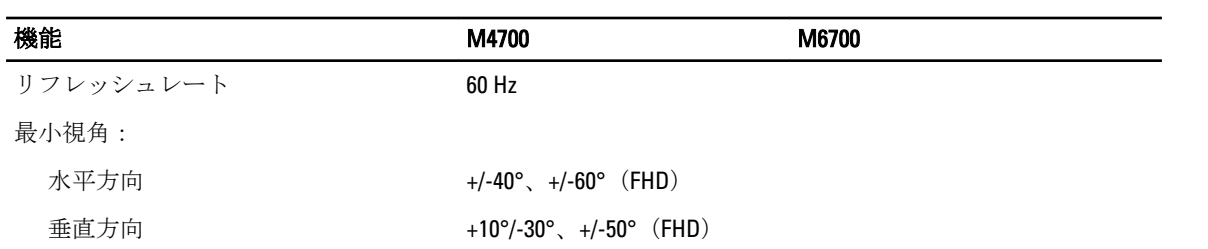

#### 表 24. キーボード

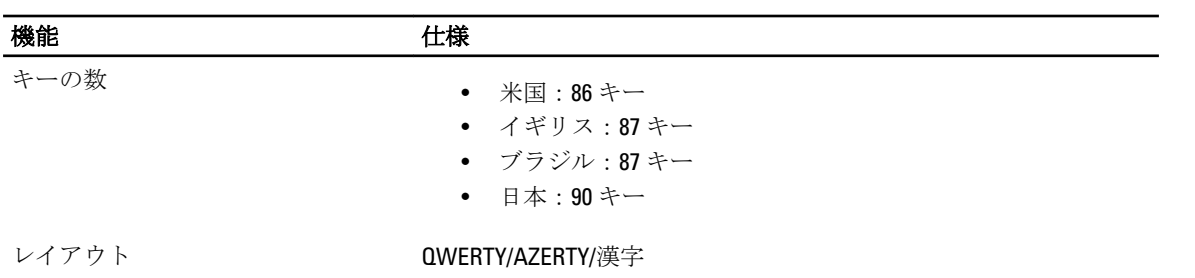

#### 表 25. タッチパッド

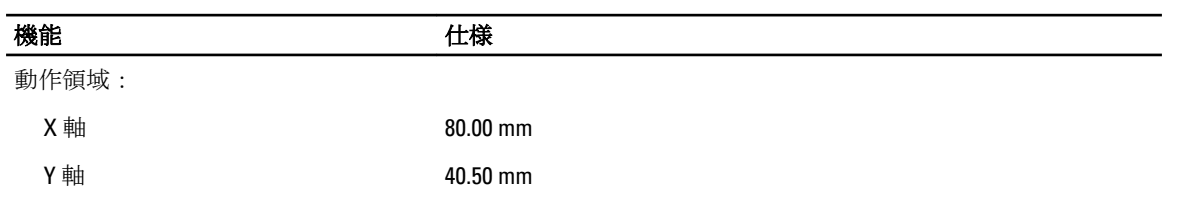

#### 表 26. カメラ

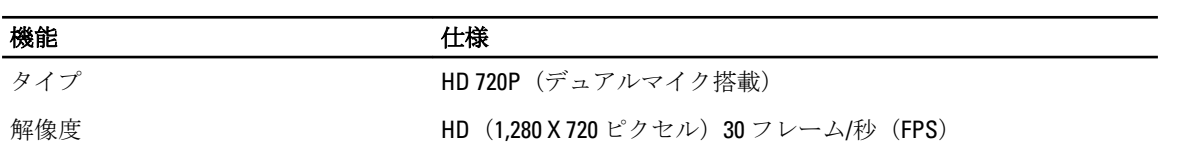

#### 表 27. ストレージ

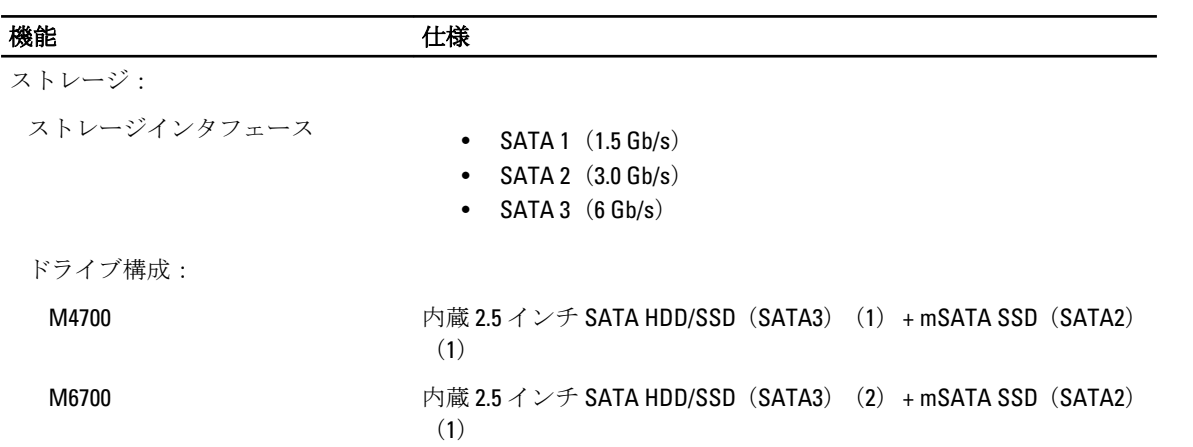

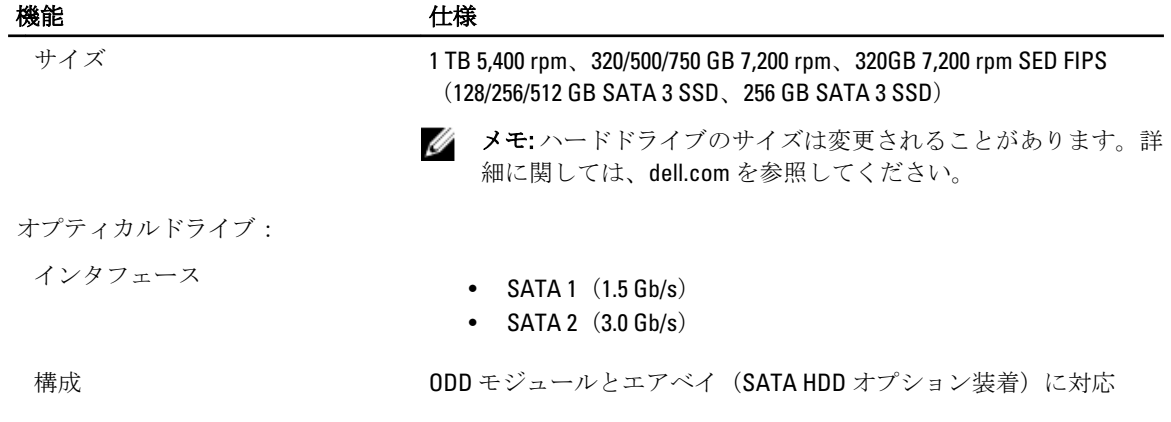

#### 表 28. バッテリー

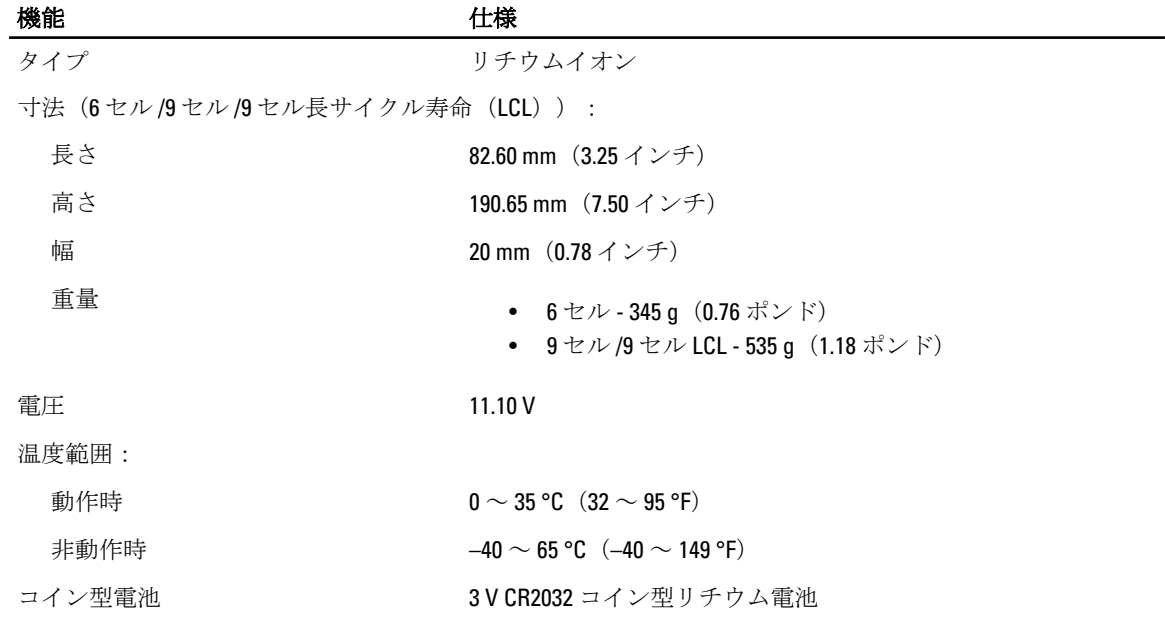

#### 表 29. AC アダプタ

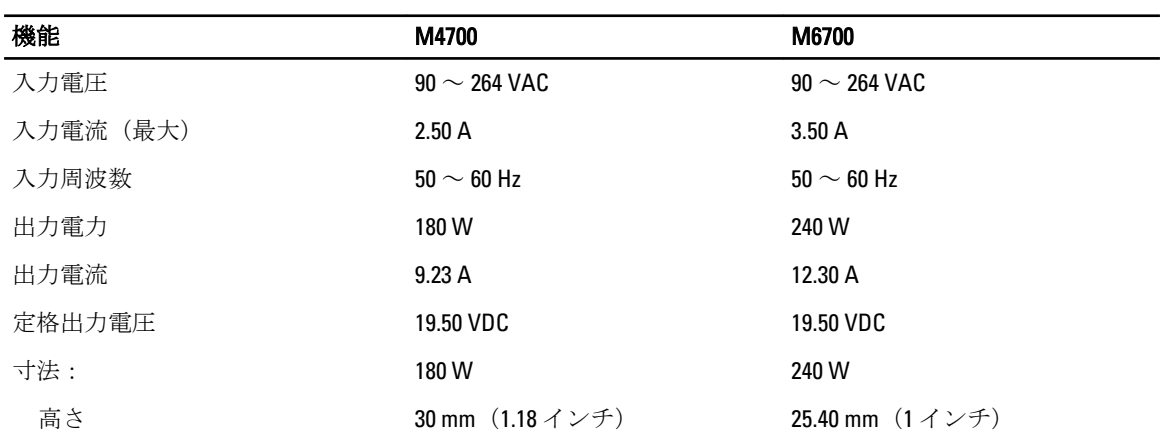

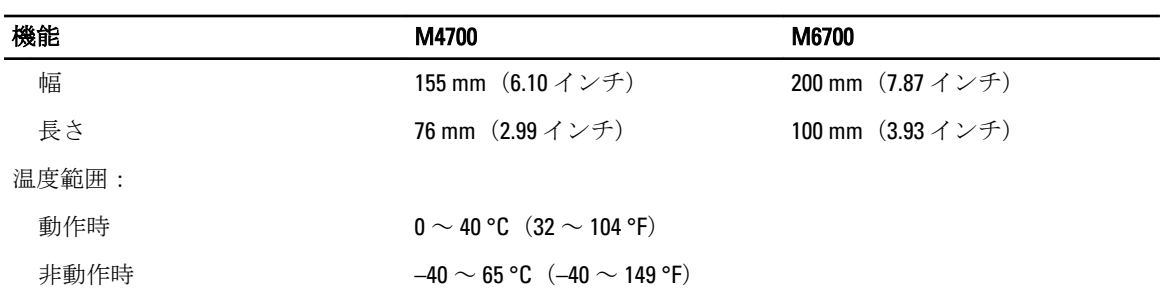

#### 表 30. 非接触スマートカード

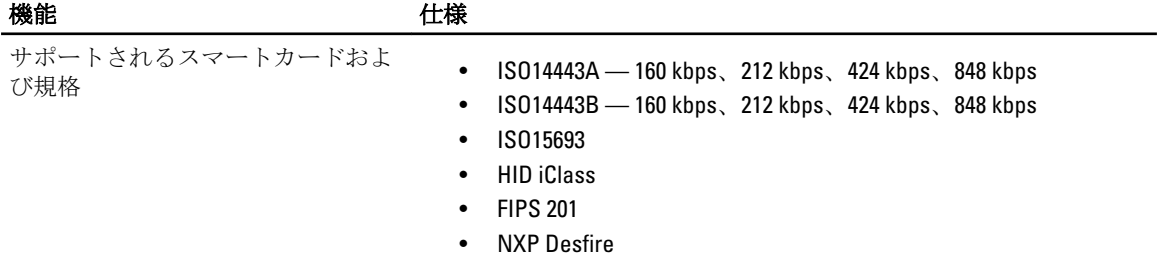

#### 表 31. 寸法

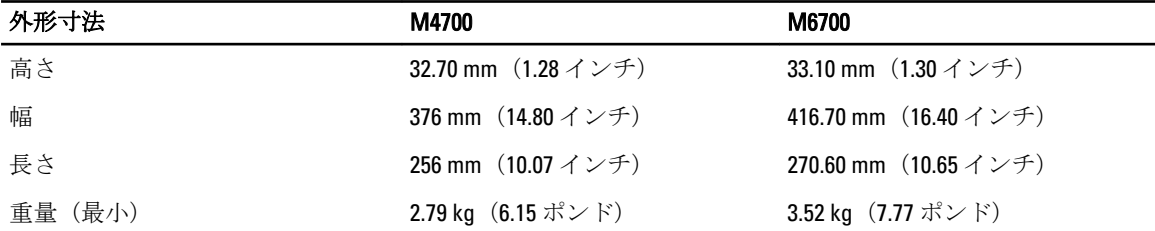

#### 表 32. 環境

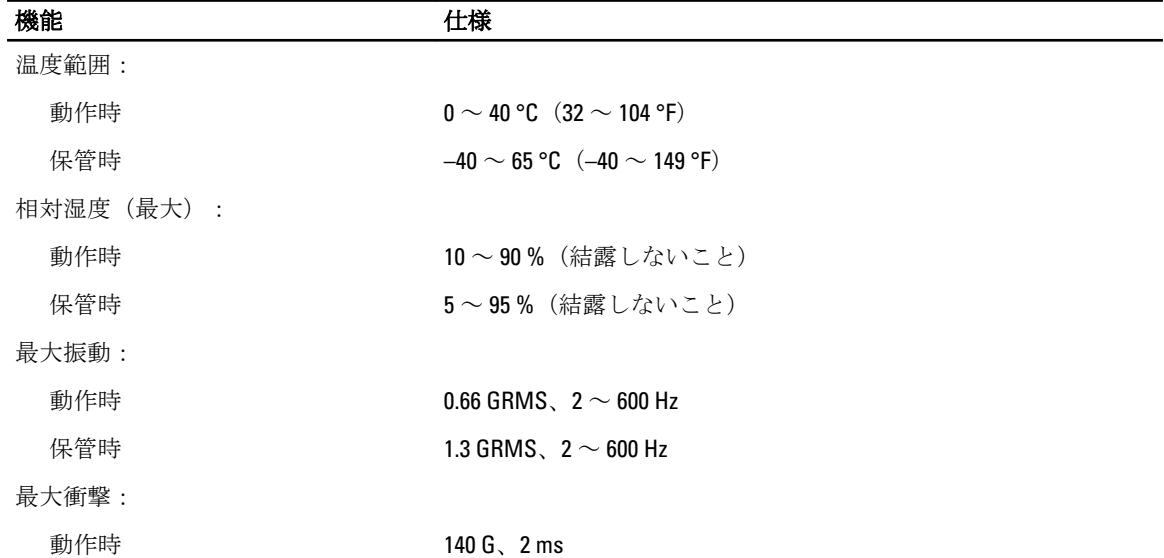

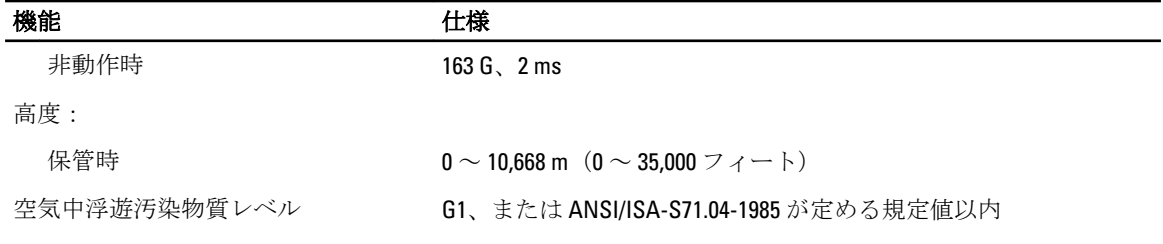

7

# 困ったときは

## デルへのお問い合わせ

■メモ:お使いのコンピュータがインターネットに接続されていない場合は、購入時の納品書、出荷伝票、 請求書、またはデルの製品カタログで連絡先をご確認ください。

デルでは、オンラインまたは電話によるサポートとサービスのオプションを複数提供しています。サポート やサービスの提供状況は国や製品ごとに異なり、国 / 地域によってはご利用いただけないサービスもござい ます。デルのセールス、テクニカルサポート、またはカスタマーサービスへは、次の手順でお問い合わせい ただけます。

- 1. support.dell.com にアクセスします。
- 2. サポートカテゴリを選択します。
- 3. 米国在住以外のお客様は、support.dell.com ページ下の国コードを選択してください。All を選択するとす べての選択肢が表示されます。
- 4. 必要なサービスまたはサポートのリンクを選択します。